# **iVEST™ Client 4.1 Release User Guide**

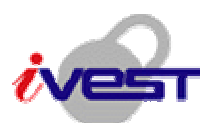

 **Windows Vista/XP** 

**Documentation Version 4.1.0.0 ( 25-June-2008 )** 

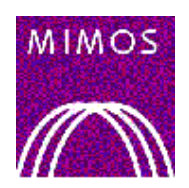

MIMOS BERHAD TECHNOLOGY PARK MALAYSIA 57000 KUALA LUMPUR http://www.ivest.com.my http://www.mimos.my

# **Copyright Notice**

Information in this document is subject to change without notice and does not represent a commitment on the part of MIMOS Berhad. The software described in this document is furnished under a license agreement or nondisclosure agreement. The software may be used or copied only in accordance with the terms of the agreement. It is against the law to copy the software on any medium except as specifically allowed in the license or nondisclosure agreement. No part of this manual may be reproduced or transmitted in any form or by any means, electronic or mechanical, including photocopying and recording, for any purpose without the express written permission of MIMOS Berhad.

© Copyright 2007, MIMOS Berhad. All right reserved. iVEST™ is the trademark of MIMOS Berhad, Malaysia.

The names used in this document are for internal development purposes only.

IN NO EVENT WILL MIMOS BERHAD BE LIABLE FOR DIRECT, INDIRECT, SPECIAL, INCIDENTAL, OR CONSEQUENTIAL DAMAGES RESULTING FROM ANY DEFECT IN THE SOFTWARE OR ITS DOCUMENTATION, EVEN IF ADVISED OF THE POSSIBILITY OF SUCH DAMAGES.

THE WARRANTY AND REMEDIES SET FORTH ABOVE ARE EXCLUSIVE AND IN LIEU OF ALL OTHERS, ORAL OR WRITTEN, EXPRESS OR IMPLIED.

# **Contents**

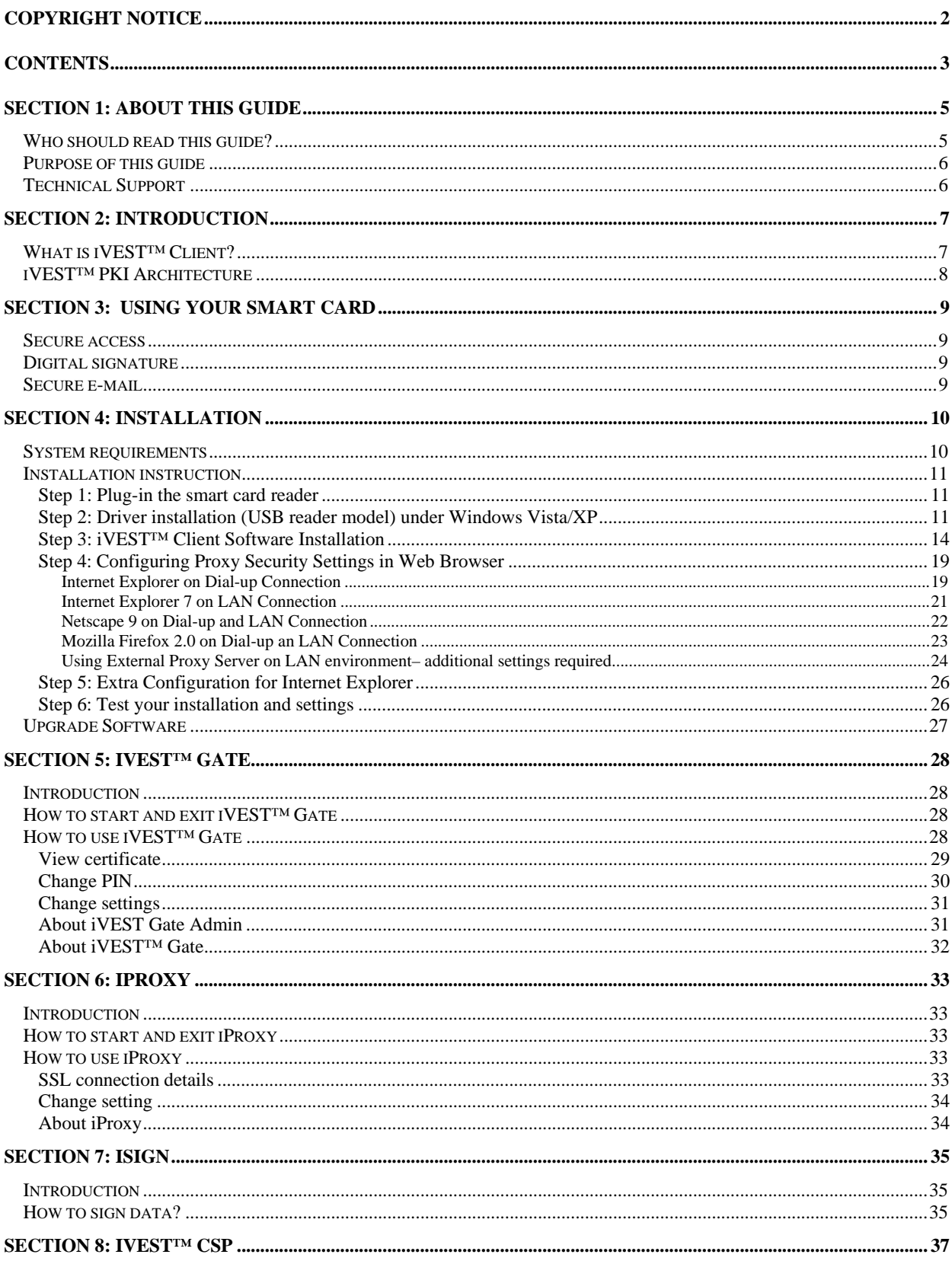

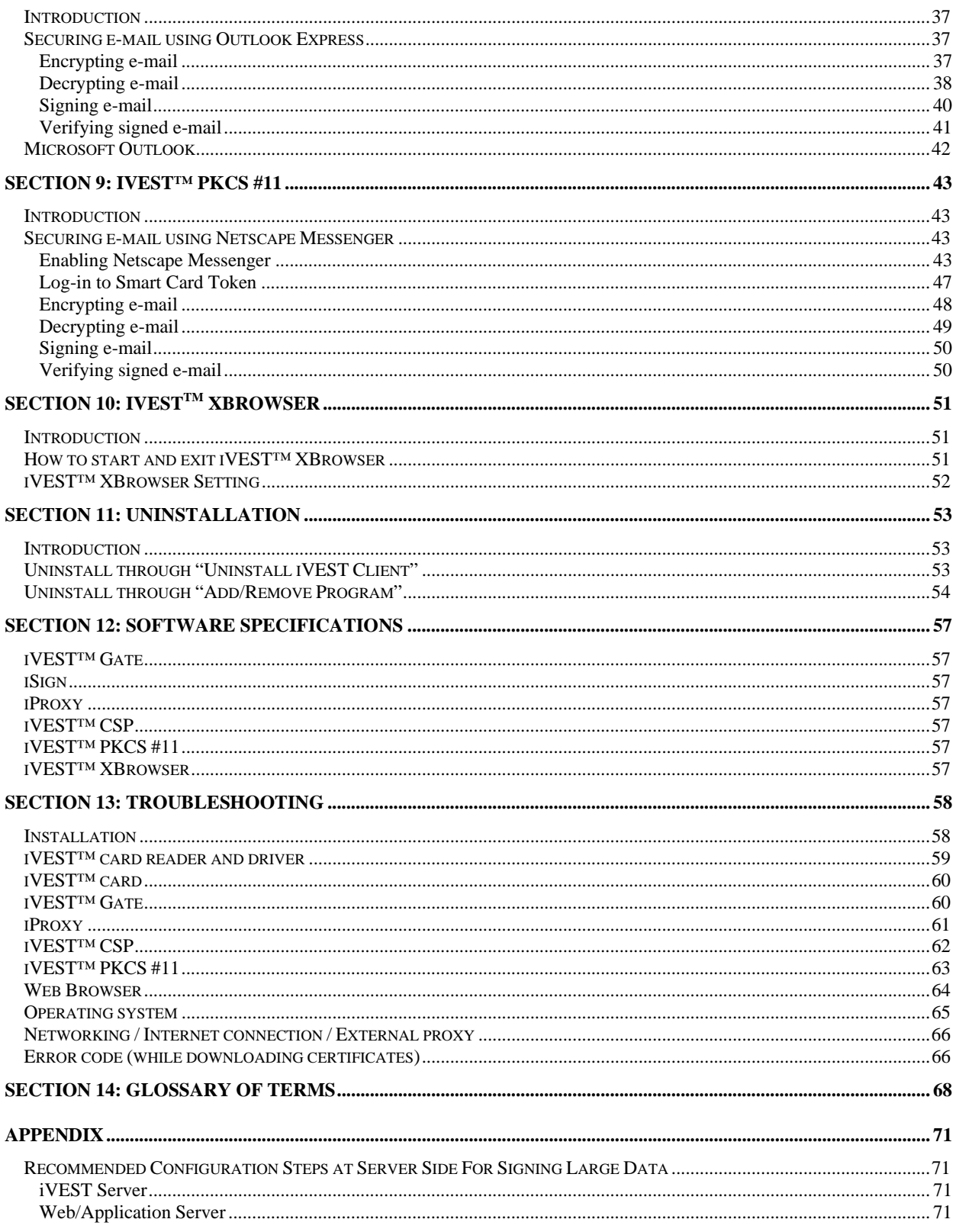

# **Section 1: About This Guide**

## **Who should read this guide?**

This guide is for anyone with Internet access who wants to secure this channel to perform transactions and communications in a safe and secure environment.

The security services that can be provided by  $iVEST^{TM}$  through the Internet are:

- 1. Services that requires user identity
- 2. Services that contains private information not to be disclosed to unintended parties
- 3. Services that requires user signature
- 4. Services that are legally binding

By securing the Internet with iVEST<sup>™</sup>, the user can be assured of complete security and peace-ofmind during an Internet transaction and communication.

Some applications that can be used with  $iVEST^{TM}$  are:

- 1. Financial Applications
	- Online Banking
		- Perform all banking functions on Internet.
	- Online Stock Transaction
		- Perform stock trading on Internet.
	- Online Insurance
	- Online Bill Payment
		- Bill presentment and payment on Internet.
	- Online Shopping
		- Shop and Pay on Internet
		- Hard and soft goods.
		- Services.
- 2. Business Applications
	- Business to Business Transaction
	- Internet Material Sourcing and Procurement
		- Source for material on Internet.
		- Tendering process on Internet.
	- Extranets
	- Virtual Private Networks
	- E-Commerce
- 3. Government Applications
	- E-Government
	- E-Licensing
	- E-Submission
	- E-Public Services
- 4. Secure e-mail

## **Purpose of this guide**

The **iVESTTM Client User's Guide** contains installation and configuration steps to install iVEST™ Client software. It provides the instructions on how to use the software which consists of six modules; iVEST™ Gate, iProxy, iSign, iVEST™ PKCS #11, iVEST™ CSP and iVEST™ XBrowser.

This guide is divided into 14 sections:

- 1. Section 1: About This Guide
- 2. Section 2: Introduction
- 3. Section 3: Using Your Smart Card
- 4. Section 4: Installation
- 5. Section 5: iVEST<sup>™</sup> Gate
- 6. Section 6: iProxy
- 7. Section 7: iSign
- 8. Section 8: iVEST<sup>™</sup> CSP
- 9. Section 9: iVEST™ PKCS #11
- 10. Section 10: iVEST™ XBrowser
- 11. Section 11: Uninstallation
- 12. Section 12: Software Specification
- 13. Section 13: Troubleshooting
- 14. Section 14: Glossary of Terms

## **Technical Support**

If you encounter any problem and no solution can be obtained from **Section 13: Troubleshooting** and iVEST™ website, please email support@ivest.com.my for assistance. Our operation hours is Monday to Friday, 8:30am to 5:30pm.

Please visit iVEST™ website for latest anouncements, product updates, promotions and other information as well: http://www.ivest.com.my

# **Section 2: Introduction**

## **What is iVEST™ Client?**

 $i$ VEST $^{TM}$  Client is a software that establishes secure access and secure transaction over the Internet. By using PKI technology, it protects the integrity and confidentiality of every transaction.

iVEST™ Client is normally available as part of an online kit (e.g. iVEST™ Client Kit or iVEST4MyKad Online Kit). This kit contains all necessary components, e.g. iVESTTM Client software, smart card, digital certificate and smart card reader.

As for the  $iVEST^{TM}$  Client software, it consists of 6 modules:

- 1. iVEST™ Gate (and iVEST™ Gate Admin)
- 2. iProxy
- 3. iSign
- 4. **iVEST<sup>™</sup> CSP**
- 5. iVEST™ PKCS #11
- 6. iVEST<sup>™</sup> XBrowser

#### **iVEST™ Client functionalities:**

1. Supports cryptographic smart cards. Currently iVEST<sup>™</sup> Client is compatible with 64K MyKad and iVEST<sup>™</sup> card.

The smart card stores a digital certificate, and a pair of keys (a private key and a public key). The digital certificate is issued by the Certification Authority (CA).

- 2. Supports PC/SC compliant smart card readers certified by  $iVEST^{TM}$ .
- 3. **iVEST™ Gate** is the interface between smart card and iVEST™ modules like iProxy, iVEST™ CSP, iVEST™ PKCS#11 and iSign.

Using **iVEST™ Gate Admin**, users can change their PIN, the smart card reader setting, and view the digital certificate as well.

- 4. **iProxy** is the local secure proxy that authenticates client and server sides via a Secure Socket Layer (SSL) connection. It supports 128-bit encryption. It also supports X.509 digital certificates issued by licensed Certification Authority.
- 5. **iSign** is a plug-in to perform digital signature. It uses a *private key* from smart card to generate digital signatures on web form data.
- 6. **iVESTTM CSP** is a Cryptographic Service Provider for Microsoft platform. With iVEST™ CSP implemented, iVEST<sup>TM</sup> Client allows secure e-mail using Outlook Express and Microsoft Outlook.
- 7. **iVEST™ PKCS #11** enables you to send and receive digitally signed and encrypted messages by using Netscape Messenger.
- 8. **iVESTTM XBrowser** is designed to terminate all activated Internet Browsers when the smart card is being removed from the smart card reader

## **iVEST™ PKI Architecture**

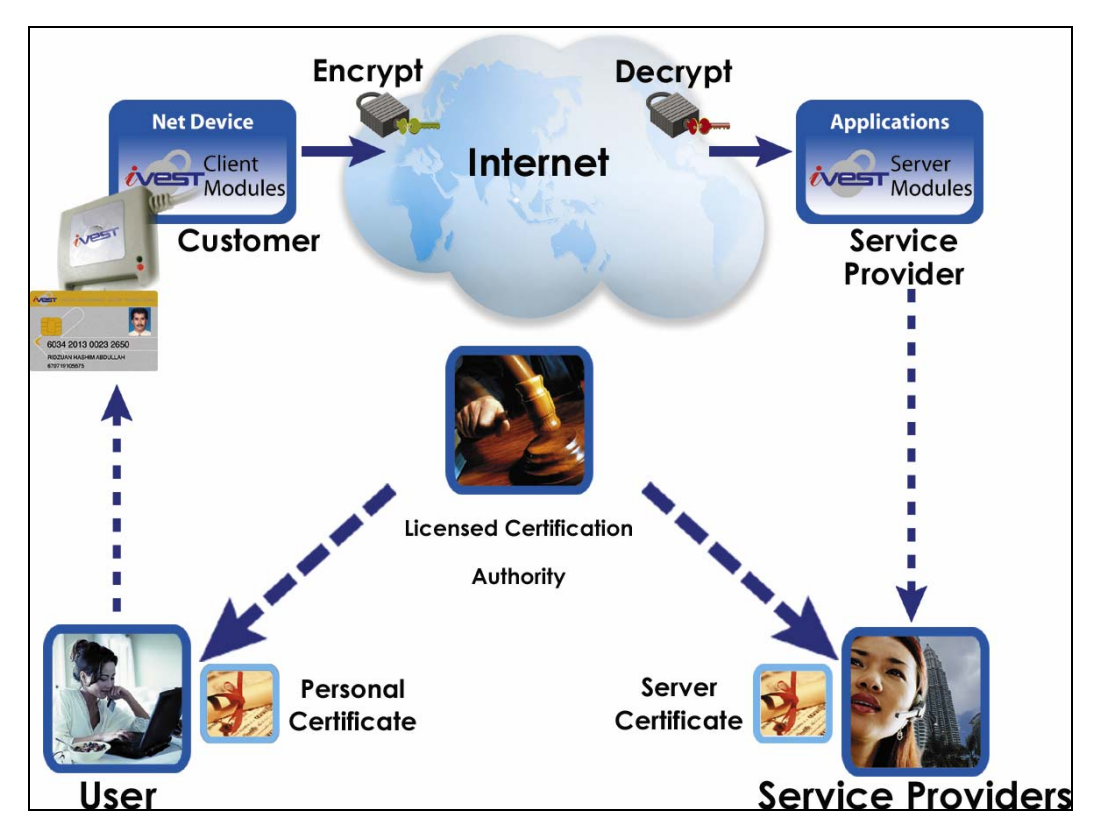

#### **Description:**

iVEST<sup>™</sup> is an Internet security solution based on Public Key Infrastructure (PKI) – the international standard for secure online transactions. PKI is designed for the Internet and relies on encryption, digital signatures and digital certificates to secure applications, communications and transactions.

# **Section 3: Using Your Smart Card**

### **Secure access**

You can use your smart card for a variety of web-based authentication purposes. Your smart card contains a digital certificate that provides reliable user identification on an open system such as the Internet. When you logon to a website, your digital certificate will be presented, and your identity is authenticated at the server side.

During the authentication process, the iProxy module in iVEST™ Client will establish a 128-bit Secure Socket Layer (SSL) session with the targeted website. Being SSL compliant, you can be sure that every session using smart card is secure and private. Refer to glossary for SSL description. Please refer to **Section 6: iProxy** for more information on iProxy.

Smart card-based authentication is superior user identification for the Internet as compared to username and password.

## **Digital signature**

A digital signature is equivalent to a handwritten signature on a paper. Each signer has a pair of signature keys (a private key and a public key). The private key is used to create signatures and the public key is used to verify these signatures. Under the provisions of the Malaysian Digital Signature Act 1997 and Digital Signature Regulation 1998, a digital signature can be admitted as court evidence if it is issued by a licensed Certification Authority.

You can use your smart card to sign data, message, and document electronically by using iSign module in iVEST<sup>™</sup> Client. Please refer to **Section 7: iSign** for more information on iSign.

### **Secure e-mail**

Secure e-mail is an application that you may use with your smart card.

For Outlook Express e-mail application, the iVEST<sup>TM</sup> CSP module in iVEST<sup>TM</sup> Client enables you to encrypt/decrypt and sign e-mail messages. Please refer to **Section 8: iVESTTM CSP** for more information on iVEST™ CSP.

For Netscape Messenger e-mail application, the iVEST™ PKCS #11 module in iVEST™ Client enables you to encrypt/decrypt and sign e-mail messages. Please refer to **Section 9: iVEST™ PKCS #11** for more information on iVEST™ PKCS #11.

Recipients of secure e-mail will know that the message comes from the rightful person and the data has not been read or modified by unauthorised third party. In addition, the sender cannot deny sending (non-repudiation) the message if it is signed.

# **Section 4: Installation**

### **System requirements**

- Operating System:
	- o Microsoft Windows XP
	- o Windows Vista Enterprise/Vista Home Basic

*Note: iVEST™ Client 4.1 does not support Window Vista Standard User account type. It will only support account type with Administrator privileges. iVEST™ Client 41R will automatically turn off User Account Control.* 

*More info on User Account Control : http://www.microsoft.com/windows/products/windowsvista/features/details/useraccountcontrol.mspx* 

*Important: Whenever 'Check your User Account Control settings' message box pops up, please do not click to fix the problem as this will turn on the User Account Control, which will disrupt the functioning of iVEST™ Client 4.1R* 

- Web browsers supported :
	- o Internet Explorer 6 and above
	- o Netscape Navigator (version 7.0, 7.2, 8.0, 9.0.06)
	- o Mozilla 1.7 and above
	- o Mozilla Firefox 2.0 and above
- Internet access, 1 USB port, PC/SC compliant smart card readers certified by  $i$ VEST<sup>TM</sup>
- For office environment that has External Proxy Server, a re-configuration is required. Please refer to page 24.
- E-mail applications:
	- o Microsoft Outlook Express (version 5.0, 5.5 and 6.0)
	- o Microsoft Outlook
	- o Netscape Messenger (version 4.5x, 4.6x, 4.7x and 4.8x)
	- o iVESTmail
- Recommended hardware requirements for iVEST Client running on Windows Vista Home Basic :
	- o 1 GHz processor
	- o 512 MB of RAM
	- o 15 GB hard disk free space
- Recommended hardware requirements for iVEST Client running on Windows Vista Enterprise :
	- o 1 GHz processor
	- o 1 GB of RAM
	- o 15 GB hard disk free space
- Recommended hardware requirements for iVEST Client running on Windows XP :
	- o A Pentium or higher microprocessor
	- o 64 MB of RAM
	- o 5 MB hard disk free space
- Smart cards:
	- o iVEST<sup>™</sup> Card (SETEC16K and MyMS 32K iVCOS smart card)
	- o 64K MyKad

## **Installation instruction**

To install, you MUST follow the following steps:-

- **Step 1**: Plug-in the smart card reader
- **Step 2**: Driver installation (USB reader model) under Windows Vista/XP
- **Step 3**: iVEST™ Client software installation
- **Step 4**: Configuring Proxy Security Settings in Web Browser.
- **Step 5**: Test your installation and setting at http://www.ivest.com.my

Refer to **ReleaseNote.txt** for additional information that may not be covered in this user guide.

### **Step 1: Plug-in the smart card reader**

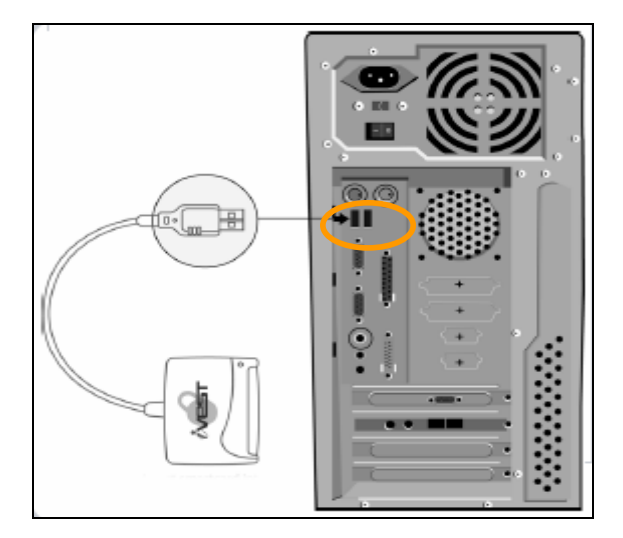

Switch off your PC and connect the smart card reader. Connect the USB cable of the reader to the USB port of the PC. Switch on your PC.

### **Step 2: Driver installation (USB reader model) under Windows Vista/XP**

**1.** As you logon to Windows, the system tells you there is a new hardware found. Choose **Locate and install driver software (recommended).** 

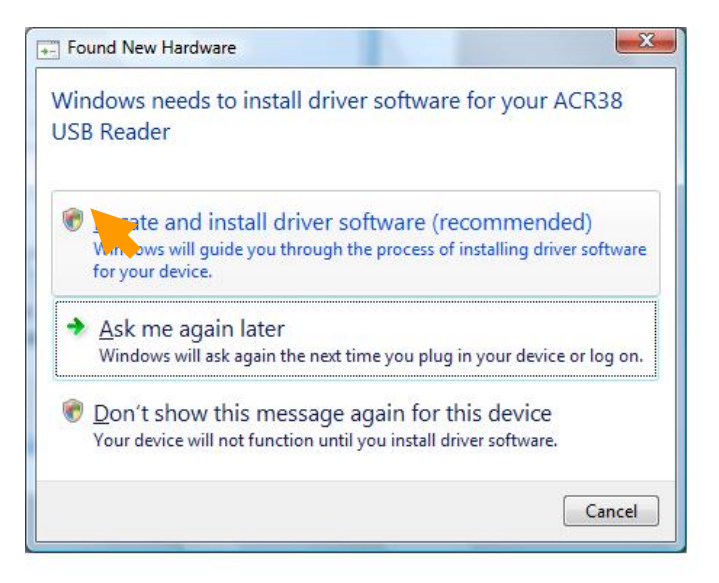

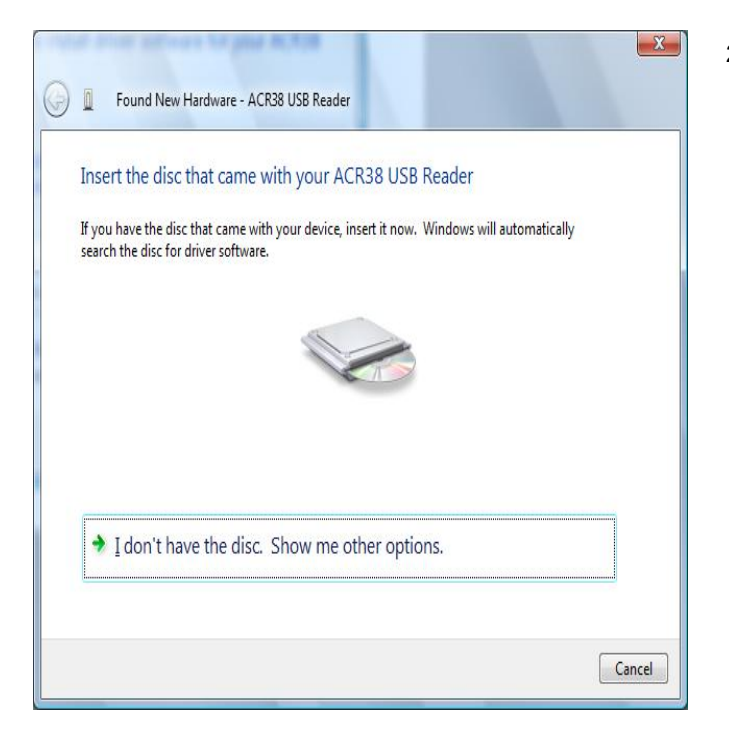

2. **Found New Hardware** screen will appear. Please insert iVEST Client 4.1 **Installation CD** into the CD-ROM drive and the driver will<br>automatically be installed. automatically be installed. However, you can also choose to browse to the location that contains the driver by selecting **I don't have the disc**. **Show me other options.** For this option, continue to Step 3.

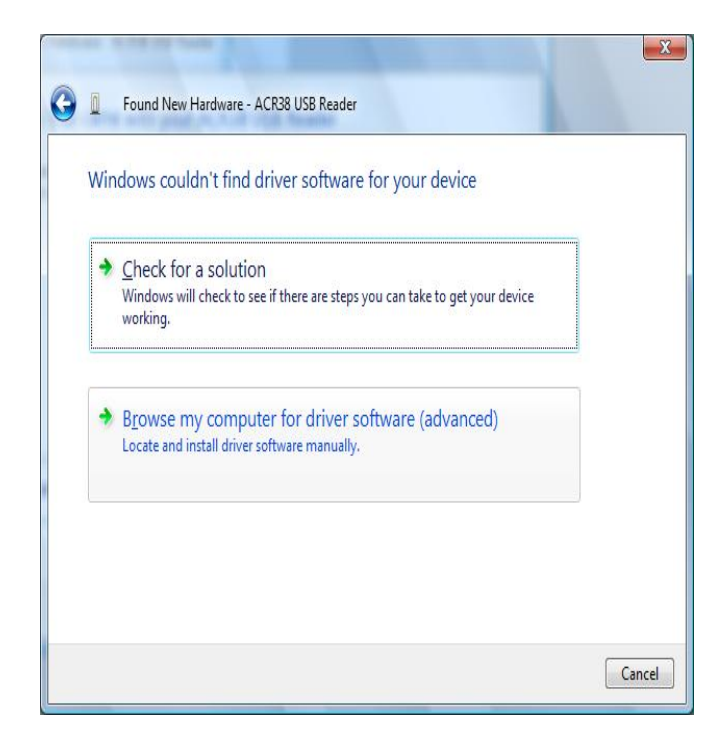

3. Choose **Browse my computer for driver software(advanced). Locate and install driver software manually.**

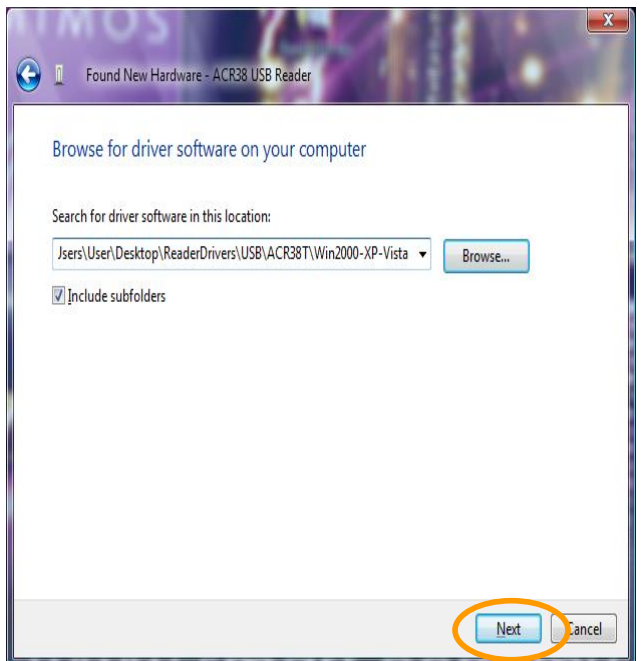

 $\mathbf{x}$ Found New Hardware - iVEST ACR38T USB Smart Card Reader The software for this device has been successfully installed Windows has finished installing the driver software for this device: iVEST ACR38T USB Smart Card Reader Close

4. Click **Browse** to browse inside the driver folder you wish to install. Then, click **Next**.

*Note: The location given is only an example.* 

5. A screen will appear to inform that the installation has completed. Click **Close.**

### **Step 3: iVEST™ Client Software Installation**

*Note: Please ensure you have the Administrator's rights.* 

- 1. Close all web browsers and insert the Installation CD into your CD drive.
- 2. Double-click **My Computer** on your Desktop and browse to your CD-ROM drive. Double-click iVESTClient 4-1.exe. (assuming 4-1 is the version of iVEST Client inside the Installation CD)
- 3. There will be some extraction of files being done by the InstallShield Wizard. This will only take a moment.

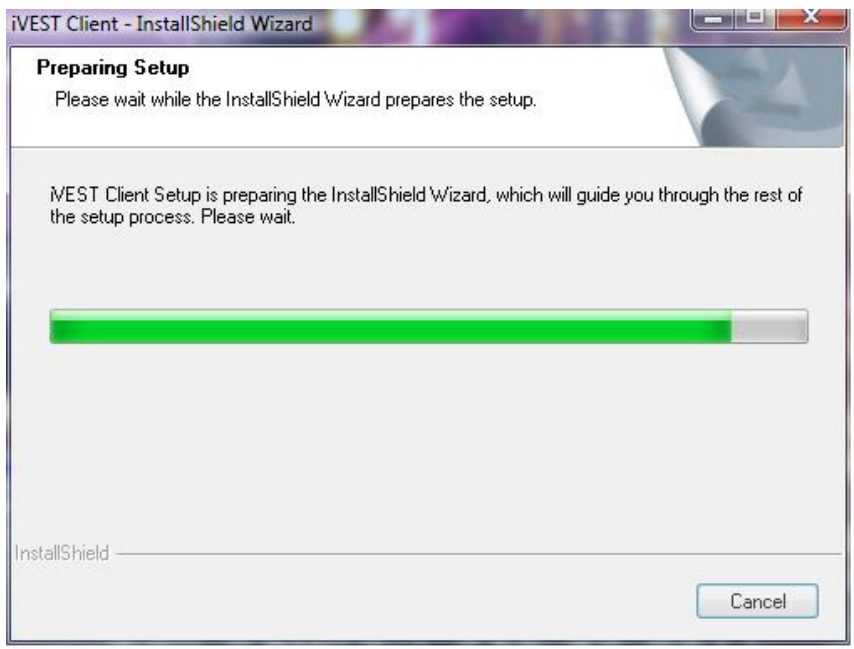

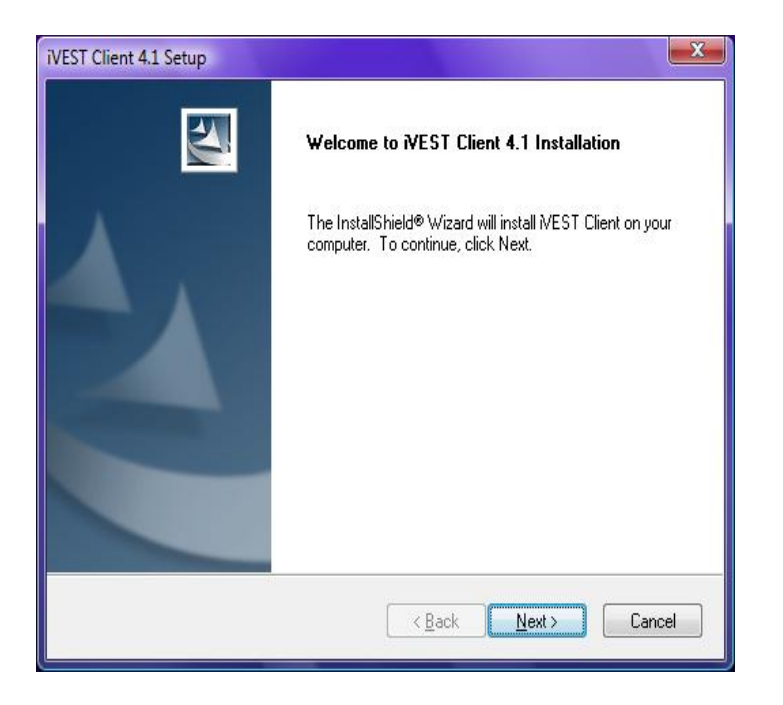

4. Please wait until the **Welcome to iVEST Client 4.1 Installation** dialog box appears. Click **Next**

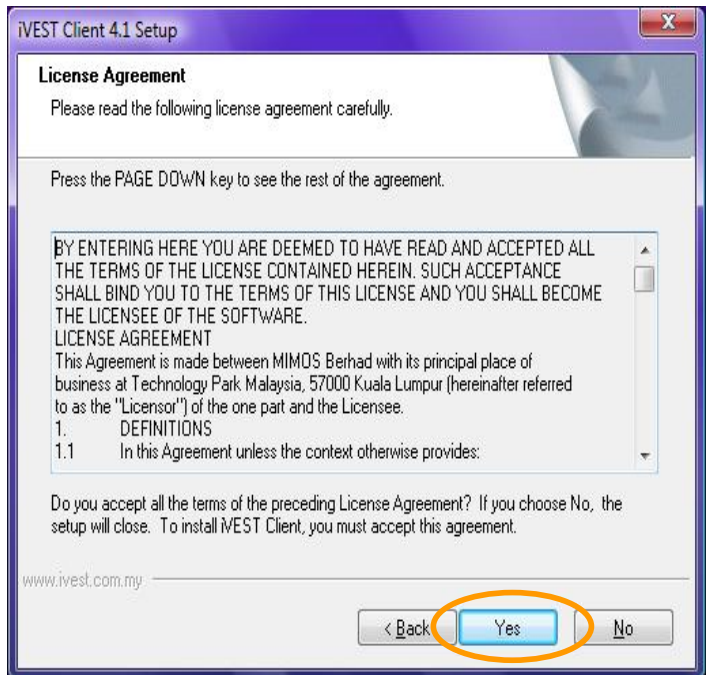

5. The **License Agreement dialog** box will appear. Please read the agreement and click **Yes** to accept.

*Note: If you click No, the whole installation process will be aborted.* 

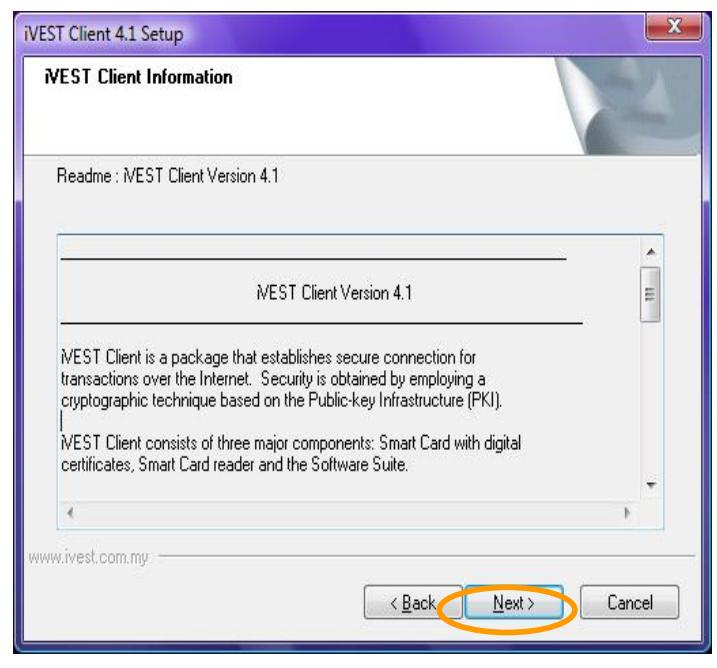

6. The **iVEST Client Information** dialog box will appear. This dialog box explains about iVEST™ Client. Click **Next**

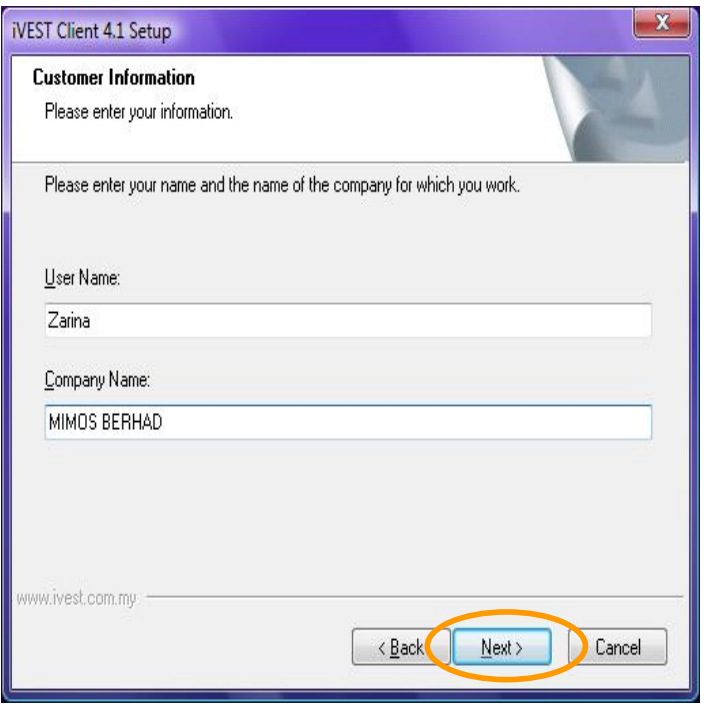

7. The **Customer Information** dialog box appears. Enter the requested information before clicking the **Next >** button. Make sure that it is typed correctly before you continue.

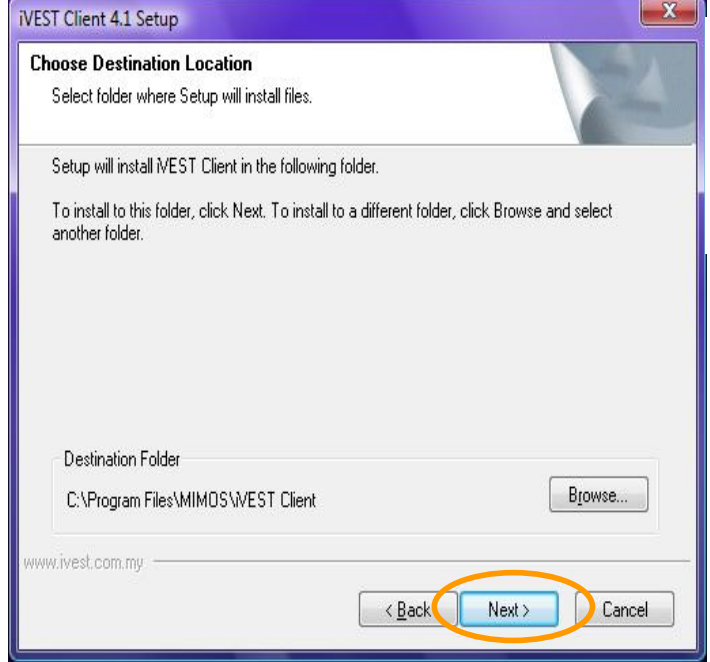

8. The **Choose Destination Location** appears. It is recommended to just accept the default destination folder. Alternatively, you may change the destination folder by clicking **Browse.** Then, click the **Next** button.

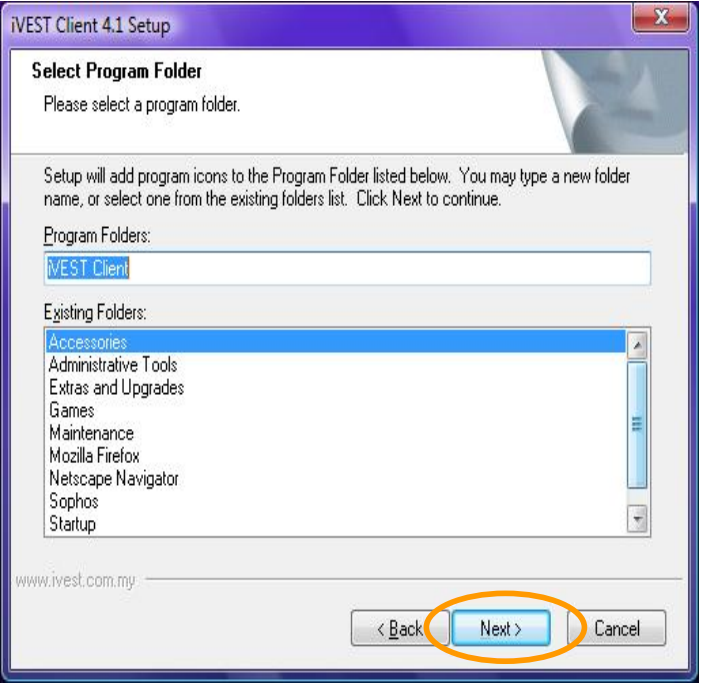

9. The **Select Program Folder** dialog box will appear. Click **Next**

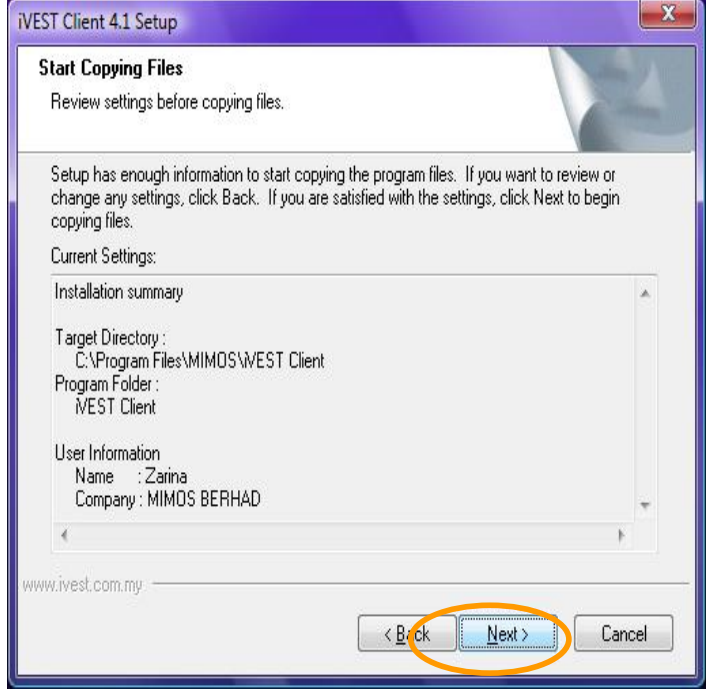

10. The **Start Copying Files** dialog box appears. This will allow you to review your settings before copying files into the folder. Click **Next**

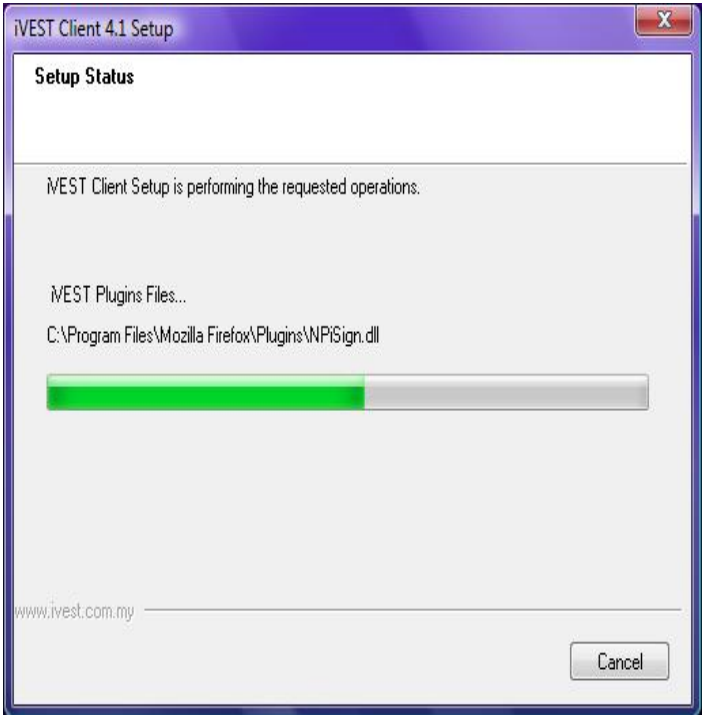

11. Windows now will start installing the software.

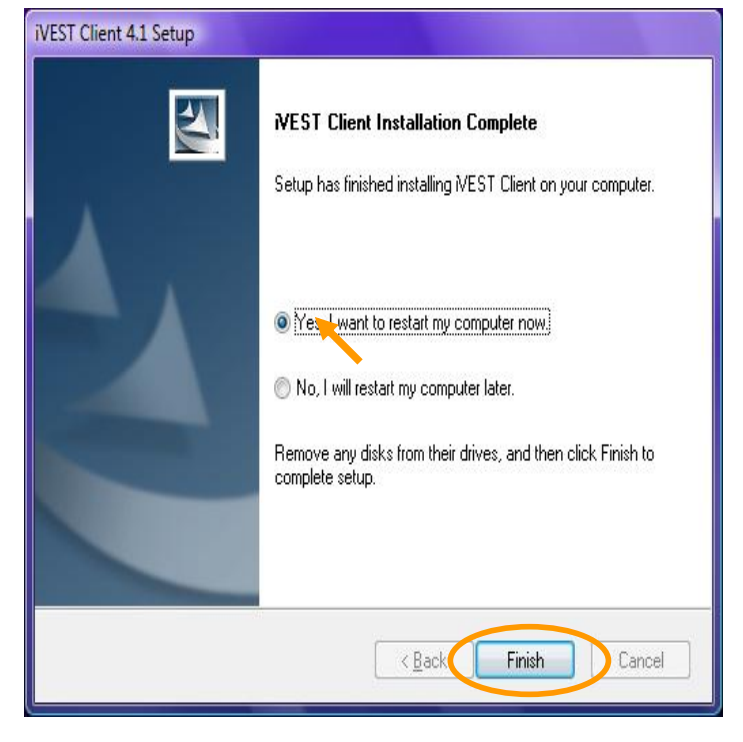

12. After installation is completed, the<br>iVEST Client Installation **Client** Installation **Complete** dialog box will appear. You will be prompted to restart your PC. Choose, **Yes I want to restart my computer now** and click **Finish** button.

*Note Every time you install/re-install any browsers in a machine which already have iVEST Client installed, you need to un-install iVEST Client and re-install it back. Reason being is we need to install all the certificates into the browser's cert store and perform all the settings that are required inside the browsers.* 

### **Step 4: Configuring Proxy Security Settings in Web Browser**

For secure web access (website address starts with https://…) you need to configure proxy security settings in web browser to enable iProxy. This configuration is done automatically during installation for Internet Explorer(using LAN connection), Netscape Navigator, Mozilla and Mozilla Firefox. For Internet Explorer using Dial-up, you need to configure the settings manually. It is recommended for you to double check the settings configured using the outlined steps for respective browsers:

*Note For machines with multiple user accounts, browser proxy security setting is only configured for the user(with admin right) who installed iVEST Client. For other users, you need to configure the settings manually.*

### **Internet Explorer on Dial-up Connection**

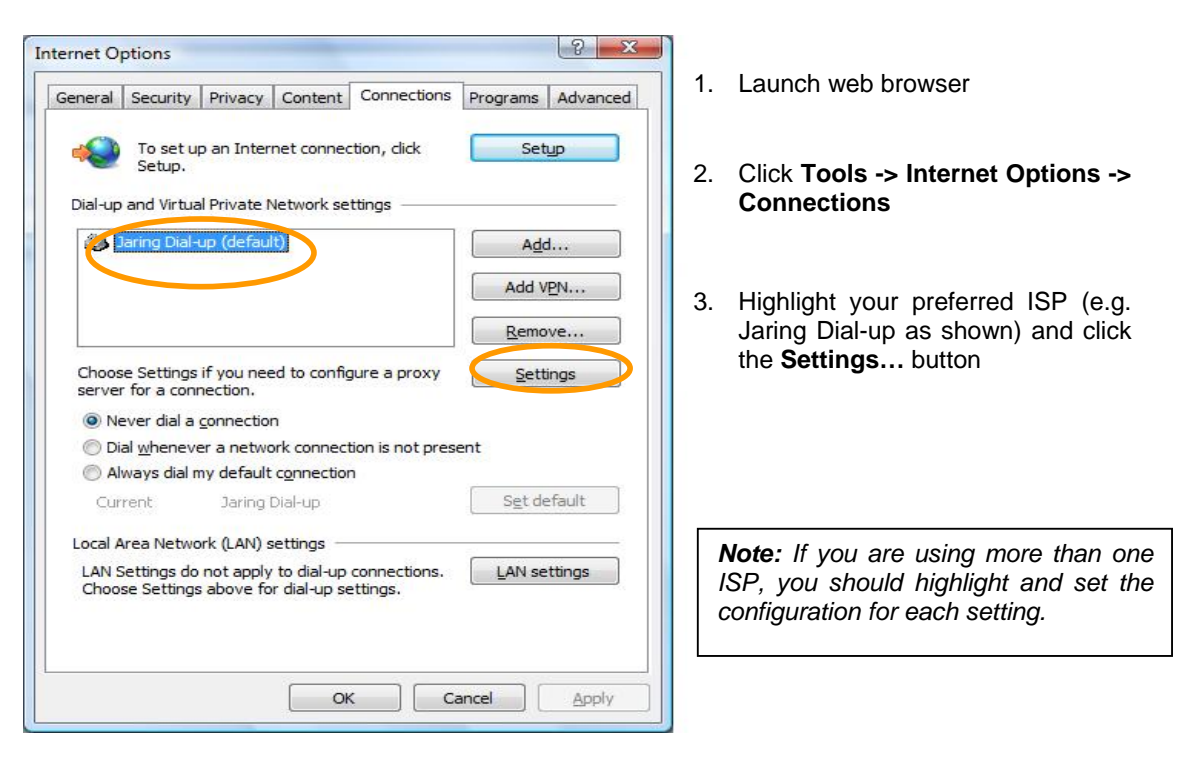

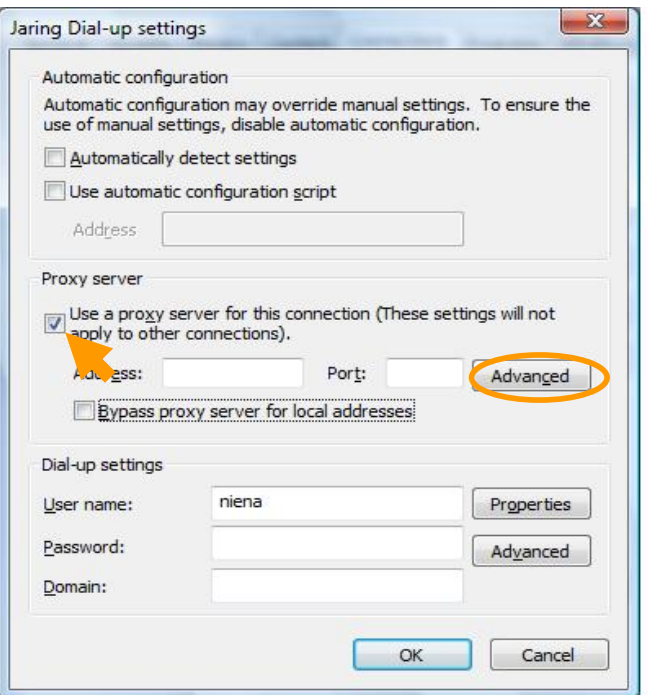

4. Select **Use a proxy server**... DO NOT check **Bypass proxy server for local addresses**.

5. Click **Advanced…**.

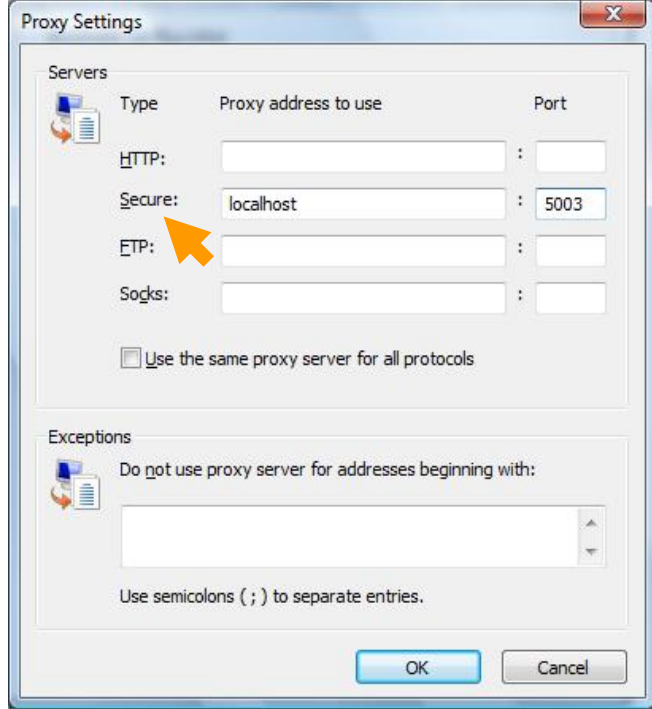

- 6. The **Proxy Settings** screen will appear. Type in **localhost** and **5003** at the **Secure** field.
- 7. Click **OK** to close all the windows and re-launch Internet Explorer.

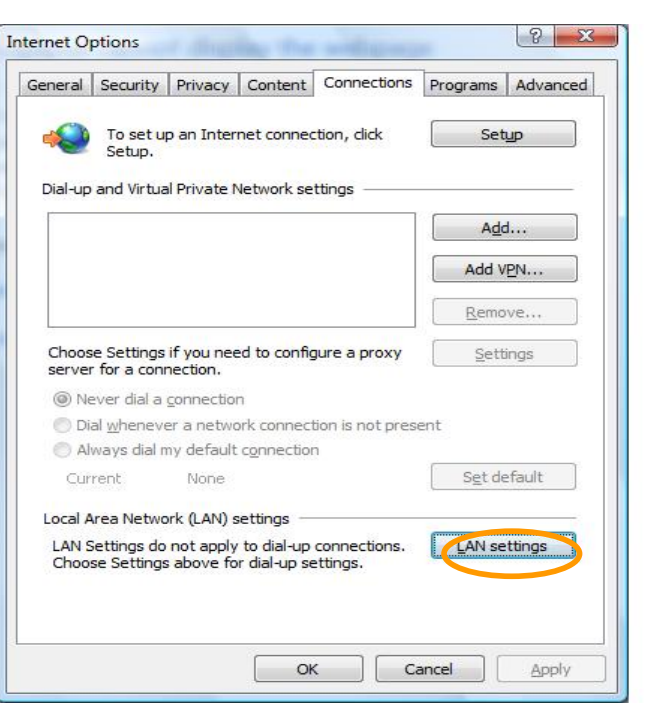

### **Internet Explorer 7 on LAN Connection**

- 1. Launch Internet Explorer
- 2. Click **Tools -> Internet Options -> Connections**
- 3. Click **LAN Settings** button

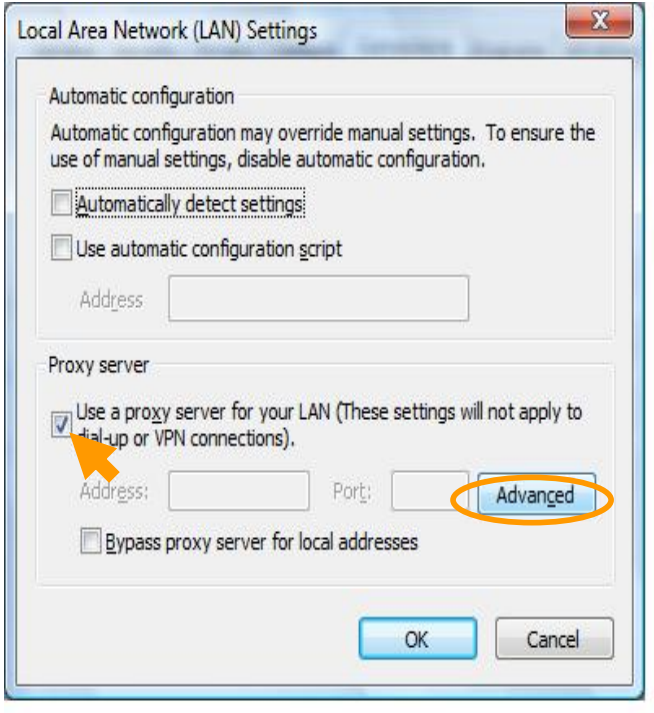

4. **Local Area Network (LAN) Settings** screen will appear. Select **Use a proxy server** under **Proxy server**. DO NOT check **Bypass proxy server for local addresses**. Click on **Advanced**  button.

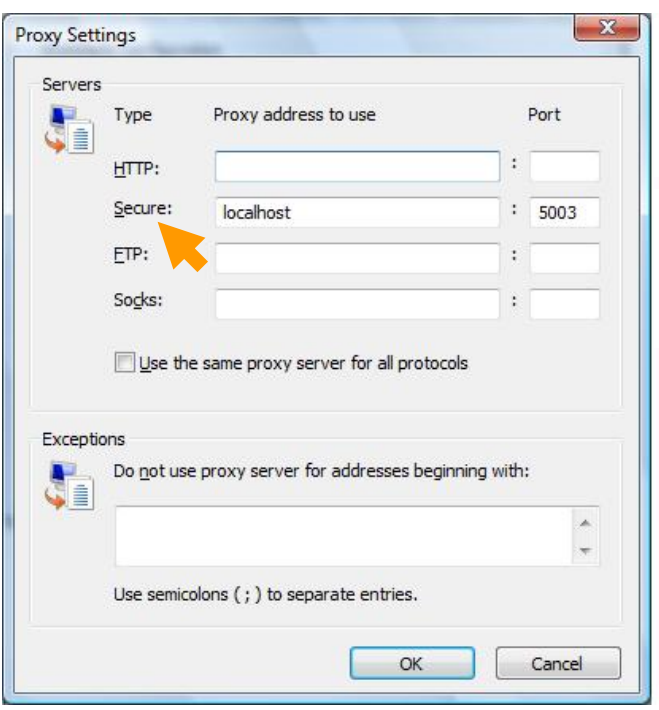

- 5. The **Proxy Settings** screen will appear. Type in **localhost** and **5003** at the **Secure** field.
- 6. Click **OK** to close all the windows and re-launch Internet Explorer.

### **Netscape 9 on Dial-up and LAN Connection**

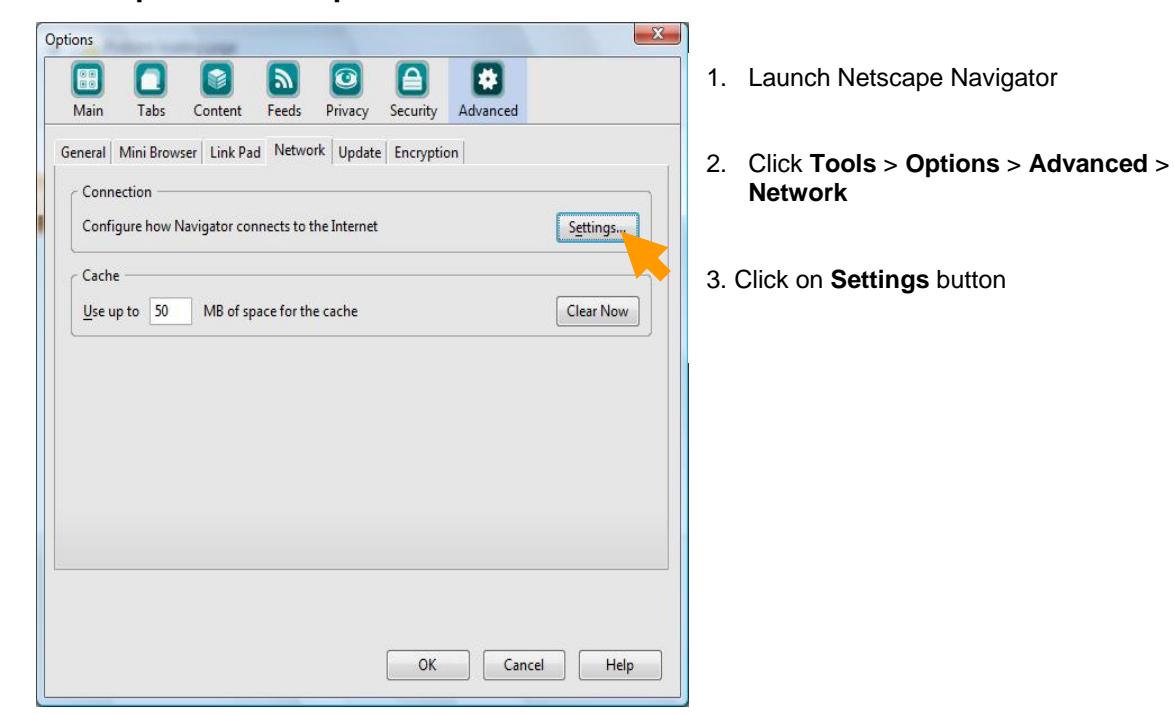

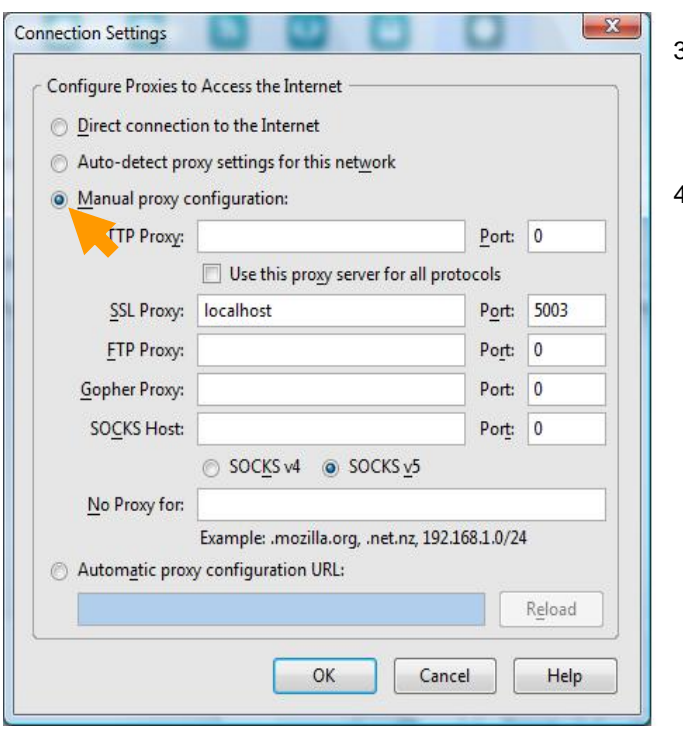

- 3. Choose **Manual proxy Configuration**. Type in **localhost** and **5003** at the **SSL Proxy** field.
- 4. Click **OK** to close all the screens and re-launch Netscape

### **Mozilla Firefox 2.0 on Dial-up an LAN Connection**

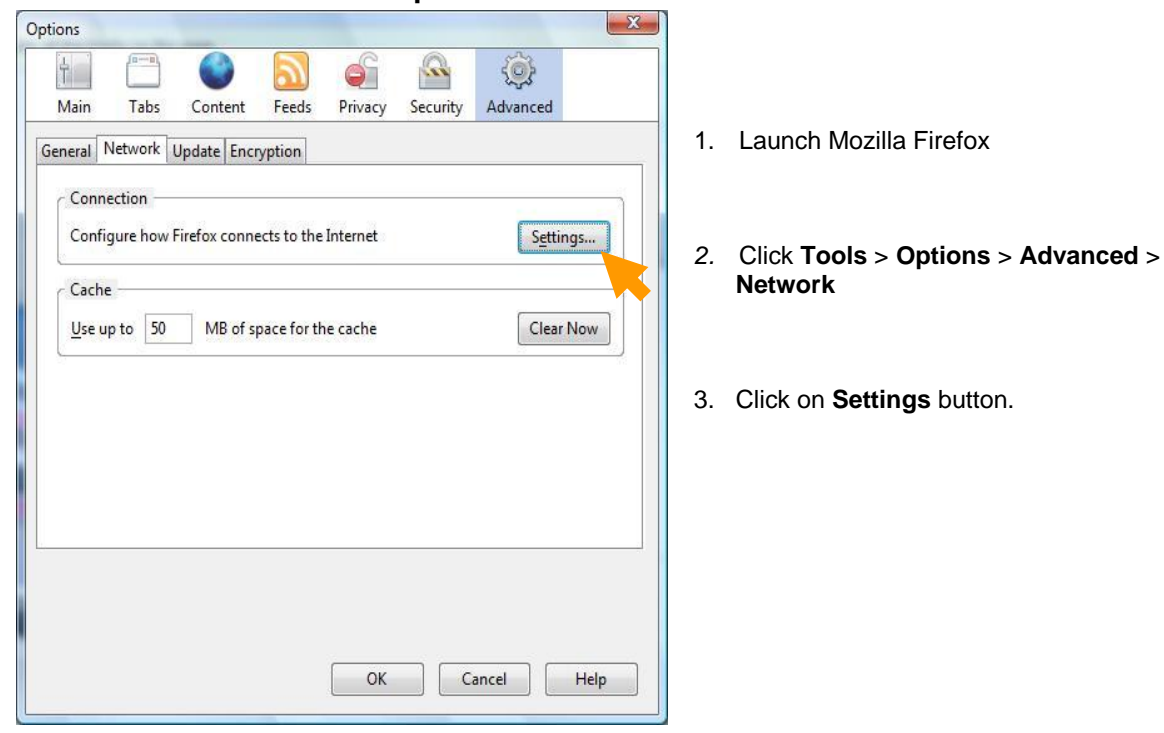

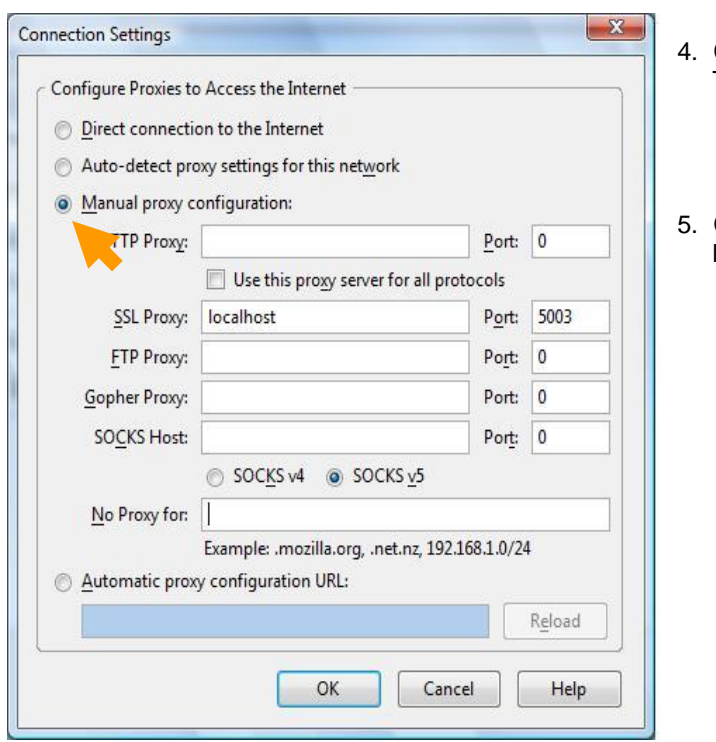

- 4. Choose **Manual proxy configuration** Type in **localhost** and **5003** at the **SSL Proxy** field
- 5. Click **OK** to close all the screens and re launch Mozilla Firefox.

### **Using External Proxy Server on LAN environment– additional settings required**

For LAN environment that utilizes an external proxy server, you need to perform additional settings.

iVEST™ connection only supports *pass-through* proxy server (which means that the proxy will just pass the connections and will not inspect the packet contents). Please check with your system administrator to confirm whether your external proxy server supports *pass-through* feature. You also need to get the IP address and corresponding port of the external proxy server from your system administrator.

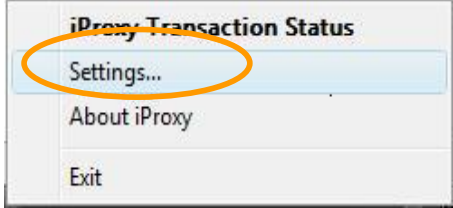

1. At the iProxy icon ( $\triangleq$ ) at the system tray, right click your mouse and select **Setting…**

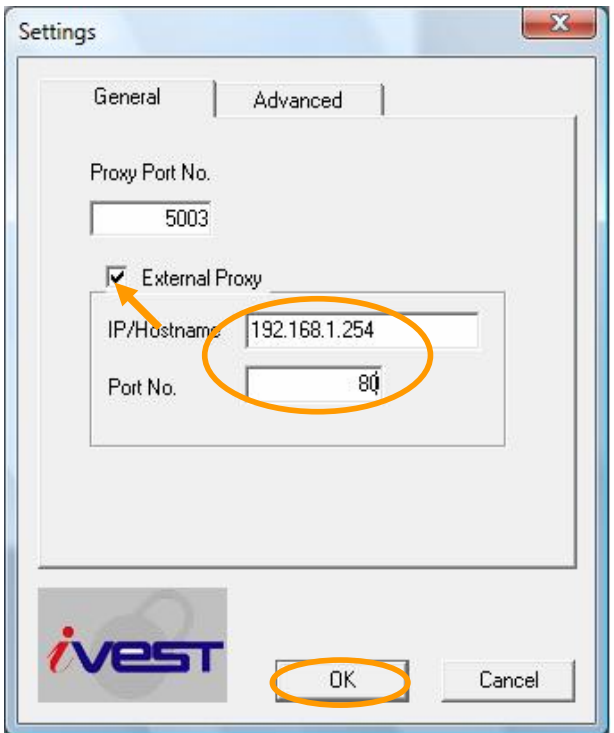

- 2. At **General** tab, the screen displays current iProxy setting. The default **Proxy Port No.** is **5003.** Please DO NOT change the **Proxy Port No.**
- 3. Check the **External Proxy** checkbox
- 4. Assuming the IP address of external proxy given by your system administrator is **192.168.1.254** and port **80**
- 5. Type in the IP address at the **IP/Hostname** and its corresponding port number at the **Port No.**. Click **OK**.

*Note If Microsoft Proxy Server is used as the External Proxy, you are advised to install the Microsoft Proxy Client on your pc.*

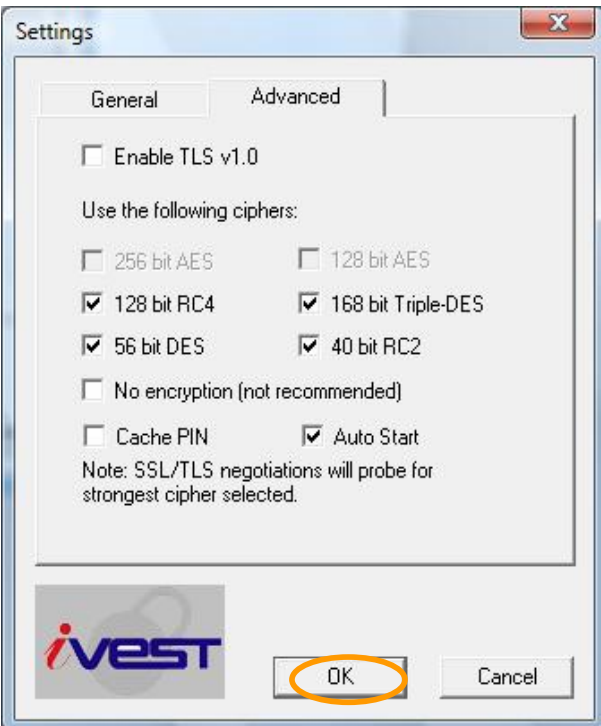

6. If you prefer to cache your PIN, you may select the **Cache PIN** option at the **Advanced** tab. Please reinsert card when accessing another secured site.

*Note: Cache PIN is not recommended because it compromises security.*

- 7. Auto Start option is where you can control iProxy to start or not to start automatically. By default, iProxy is set to start automatically.
- *8.* Click **OK to close the screen**.

### **Step 5: Extra Configuration for Internet Explorer**

To avoid Internet Explorer from crashing, there is an extra configuration that is done automatically during installation. It is recommended for you to double check the setting configured using the following steps :

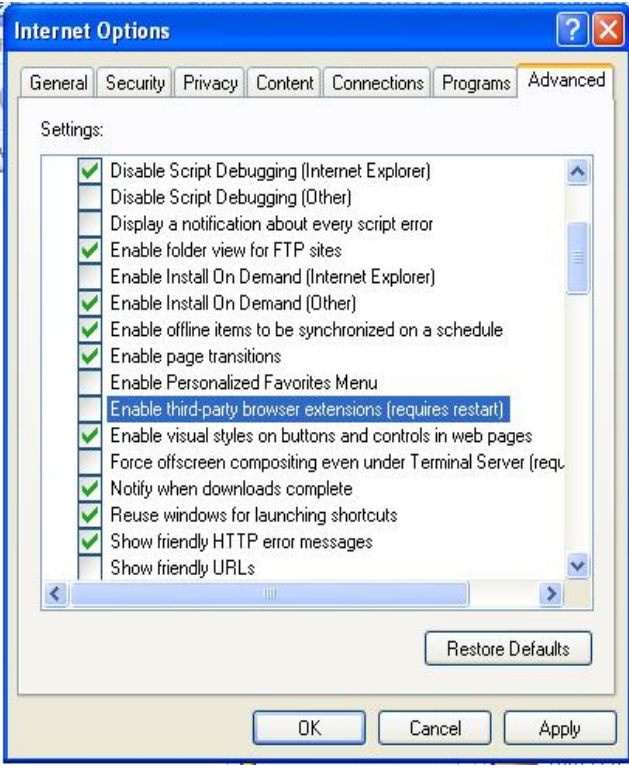

- 1. Open Internet Explorer.
- 2. Click **Tools -> Internet Options -> Advanced -> Browsing**.
- 3. Un-check "Enable third-party browser extensions" box.
- 4. Restart Internet Explorer.

*Note: Please make sure that the box is un-checked all the time.*

### **Step 6: Test your installation and settings**

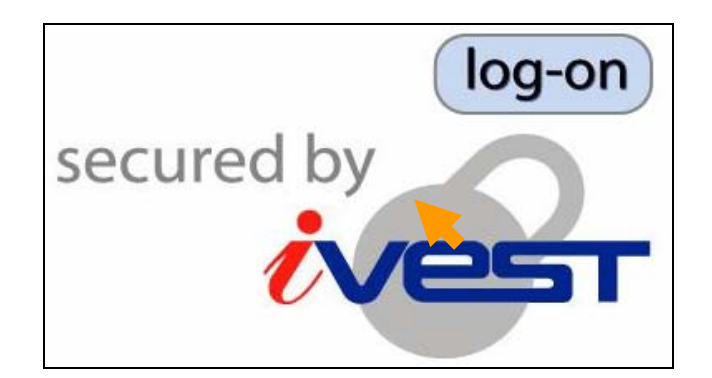

- 1. Go to http://www.ivest.com.my
- 2. Click **Test your smartcard & view digital cert** link on the left menu.
- 3. Then, click on the iVEST™ logo.

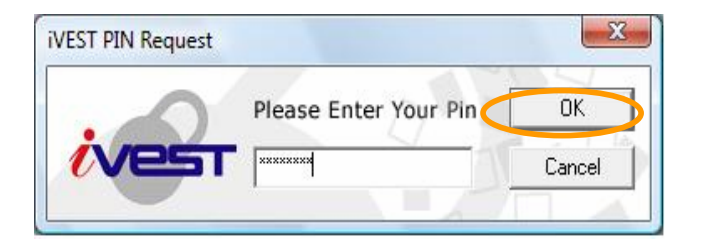

4. **iVEST PIN Request** box will appear. Enter your PIN and click **OK**.

# **IVEST Testing Page**

- Digital Certificate based authentication
- Digital Signature

# **User Authentication**

### **Verification Result:**

Welcome Soo Hoo Kin Hoon

### Your Certificate is Valid

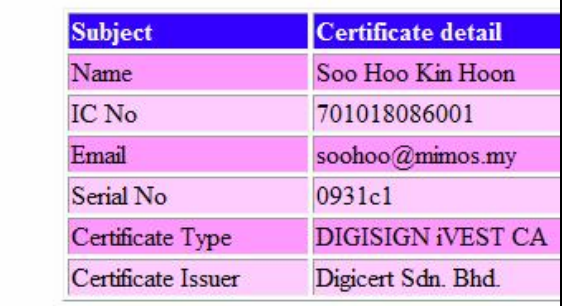

- 5. **iVEST Testing Page** will appear. Click **Digital Certificate based authentication**  link.
- 6. **User Authentication** page will appear. Some of the details of your digital certificate will be displayed.
- 7. Congratulations! By getting the page with "Your certificate is valid", this means that the installation and settings were successful.

*Note: On the same iVEST Testing Page, you can also test the digital signing functionality by clicking the Digital Signature link.* 

*Note: For machines with multiple users, if want to change user, need to log off the first*  user, then log in as the second user. Do not just switch user because the first user will still *hold the instances of iVEST Client and thus iVEST client will not be able to function for the second user.* 

## **Upgrade Software**

*Note: Please ensure you have the Administrator's rights*

- 1. Close all web browsers and insert the Installation CD into your CD drive.
- 2. Double-click **My Computer** on your Desktop and browse to your CD-ROM drive. Double-click iVESTClient-4.1.exe. (assuming 4.1 is the version of iVEST Client inside the Installation CD)
- 3. You will notice that there will be some extraction of files being done followed by the preparation of the InstallShield Wizard. This will only take a moment.
- 4. InstallShield will detect if you have a previous or different version of iVEST™ Client installed. The **Remove the program** screen will appear. Click **Next** to continue, else click **Cancel**. Double-click again on iVESTClient-4.1.exe to install iVEST Client 4.1.

# **Section 5: iVEST™ Gate**

### **Introduction**

**iVEST™ Gate** is the interface between smart card and iVEST™ modules : iProxy, iVEST™ CSP, iVEST™ PKCS#11 and iSign.

Using **iVEST™ Gate Admin**, users can change their PIN, the smart card reader setting, and view the digital certificate as well.

### **How to start and exit iVEST™ Gate**

- 1. By default, iVEST™ Gate launches automatically when you switch on your PC. Alternately, you can manually run iVEST™ Gate from Windows **Start -> Programs -> iVEST Client -> iVEST Gate**.
- 2. The iVEST<sup>™</sup> Gate icon will appear as below at your system tray.

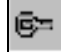

3. To exit, right-click iVEST™ Gate icon and select **Exit**.

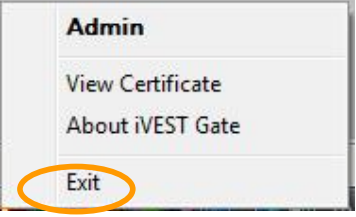

### **How to use iVEST™ Gate**

1. Insert your smart card into the smart card reader, the iVEST™ Gate icon at system tray will "spin".

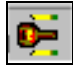

*Warning: Do not pull out your smart card while iVEST™ Gate is loading. It may take a few seconds to read the smart card.* 

2. The iVEST<sup>TM</sup> Gate icon becomes active once it stops "spinning" as shown below. By default, the web browser will be launched.

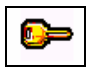

3. Double-click iVEST™ Gate icon to access the **iVEST Gate Admin**.

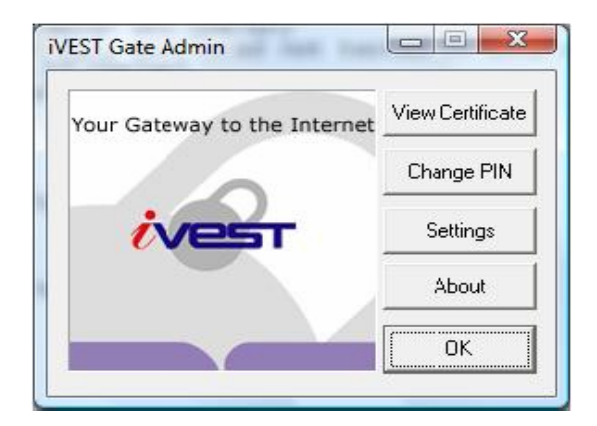

- 4. At **iVEST Gate Admin ,** there are buttons for :
	- i. View certificate
	- ii. Change PIN
	- iii. Change settings
	- iv. About iVEST Gate Admin

### **View certificate**

- 1. To view your Certificate, click **View Certificate** at the **iVEST Gate Admin**.
- 2. The **Please Select Certificate** window will appear. Select the certificate that you want to view.

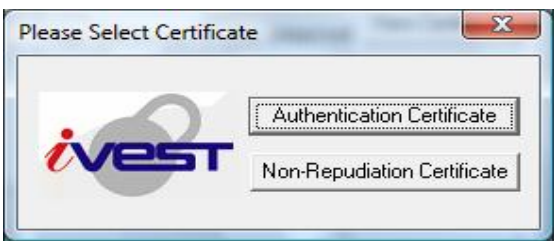

3. The certificate properties window will appear, showing the details of **Issued to, Issued by** and **Valid From** of your digital certificate.

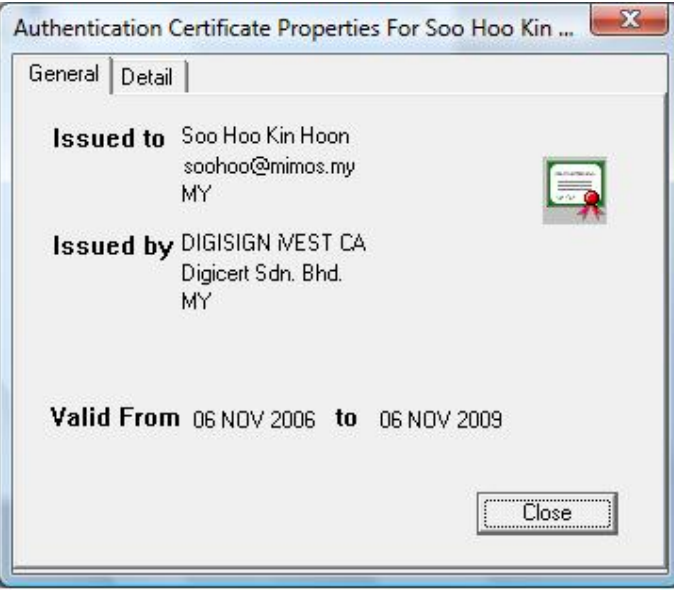

4. To view the detailed contents of the digital certificate, click the **Detail** tab on the Authentication Certificate Properties screen. The iVEST™ Gate Certificate details content screen will appear.

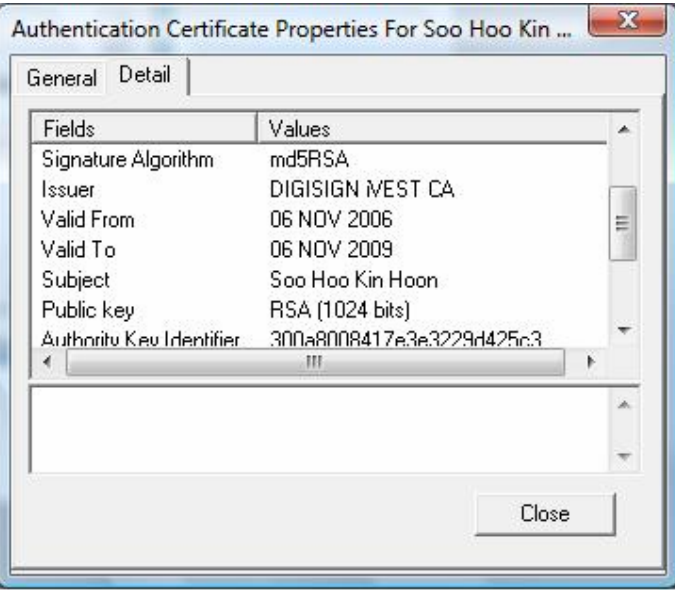

*Note: If user overlaps this window with other Window Browsers or folders, when go back to this window, it will not show the certificate details.* 

*Solution : User need to click on 'General' tab, click back on 'Detail' tab, then only all the information will be displayed back as normal.*

5. Click **Close** when you are done and you will return to the **iVEST Gate Admin**.

### **Change PIN**

- 1. Please ensure your smart card is inserted into the smart card reader before changing PIN
- 2. Click **Change PIN** at the **iVEST Gate Admin**
- 3. The **iVEST Gate Change PIN** dialog box will appear as below

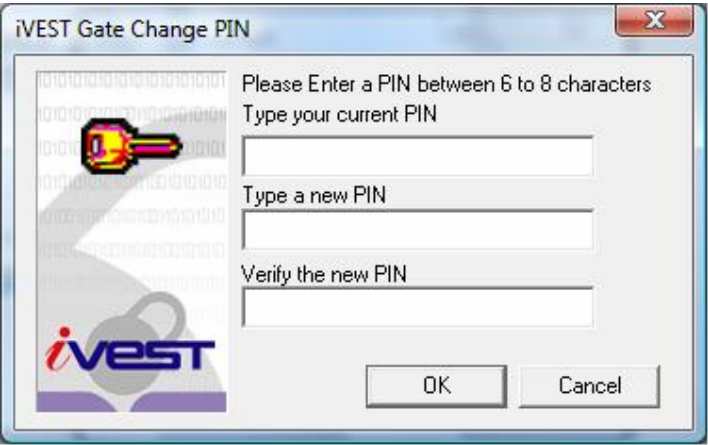

- 4. Please fill in the boxes as required
- 5. Click **OK** to update your PIN

*Note: Advisable to use between 6 to 8 alphanumeric characters for your PIN. Avoid using space and tab.* 

*Warning: Your smart card will be blocked if you type in three invalid PINs consecutively. You have to bring your blocked smart card in person to the nearest authorized RA counter to unblock.*

6. Click **OK** to return to **iVEST Gate Admin**

### **Change settings**

1. Click **Settings** button on the **iVEST Gate Admin** screen window. The **iVEST Gate - Smart Card Reader Setting** default dialog box appears as below to show the smart card reader in use:

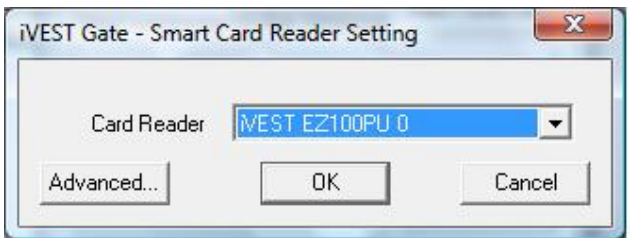

2. Click **Advanced...** button for further start-up options

*Note: You need to login with Administrator rights in order to change settings.* 

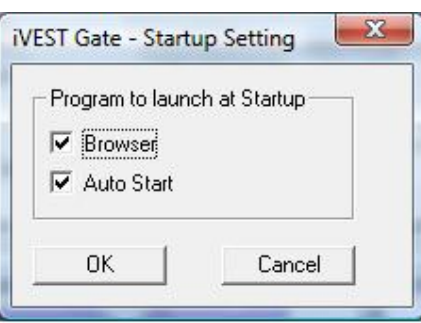

- 3. Uncheck **Browser** if you prefer your default web browser not to be launched upon insertion of your smart card
- 4. Uncheck **Auto Start** if you prefer not to launch **iVESTTM Gate** upon Windows start-up
- 5. Click **OK**

### **About iVEST Gate Admin**

1. Click **About** on iVEST Gate Admin screen window to see iVEST Gate Admin version.

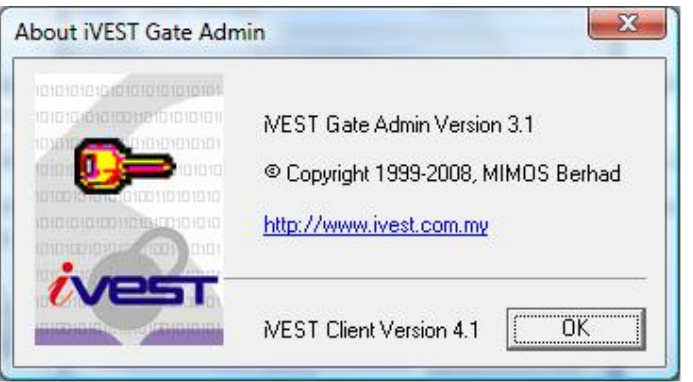

### **About iVEST™ Gate**

1. To view the iVEST™ Client version and iVEST™ Gate version, right click iVEST™ Gate icon and select **About iVEST Gate**.

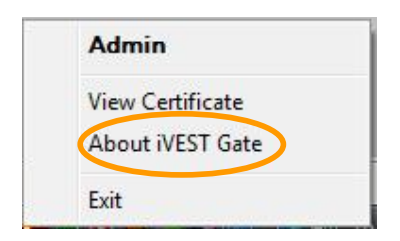

2. iVEST™ Client version and iVEST™ Gate version will be shown.

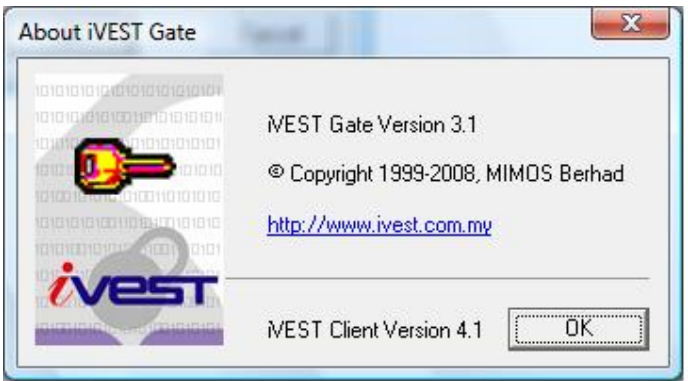

### **iVEST™ Gate Sleep Mode**

**iVEST™ Gate** will be placed in sleep mode when the smart card reader is unplugged from the PC/notebook. The **iVEST<sup>™</sup> Gate** icon in the taskbar will change to the following:

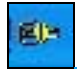

 During this time, viewing certificate, changing settings and changing PIN cannot be done. The icon will change back to normal when the smart card reader is plugged back in.

# **Section 6: iProxy**

### **Introduction**

**iProxy** is the local secure proxy that authenticates client and server sides via a Secure Socket Layer (SSL) connection. It supports 128-bit cryptography. It supports X.509 digital certificates issued by licensed Certification Authority.

With **iProxy** enabled, your web browser can access any SSL-enabled web sites safely and securely. Please refer to glossary for more information on SSL.

**iProxy** allows you to change Settings and view SSL connection details.

### **How to start and exit iProxy**

- 1. By default, **iProxy** launches automatically when you switch on your PC. Alternately, you can manually run **iProxy** from Windows **Start -> Programs -> iVEST Client -> iProxy**.
- 2. The **iProxy** icon will appear as below at your system tray.

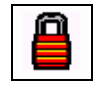

3. To exit, right-click **iProxy** icon and select **Exit**.

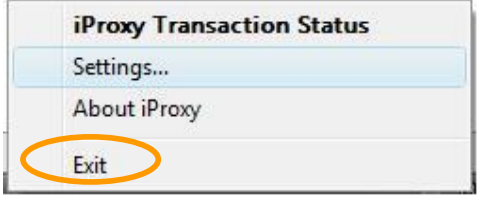

## **How to use iProxy**

#### **SSL connection details**

1. Double-click the iProxy icon at the system tray (padlock icon). You can also do this by right clicking and selecting the **iProxy Transaction Status**.

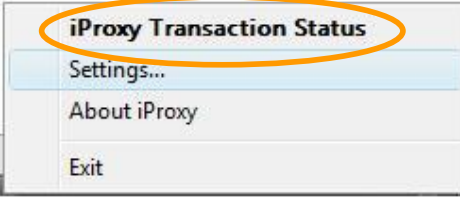

2. The system will display the **iProxy Transaction Status** screen.

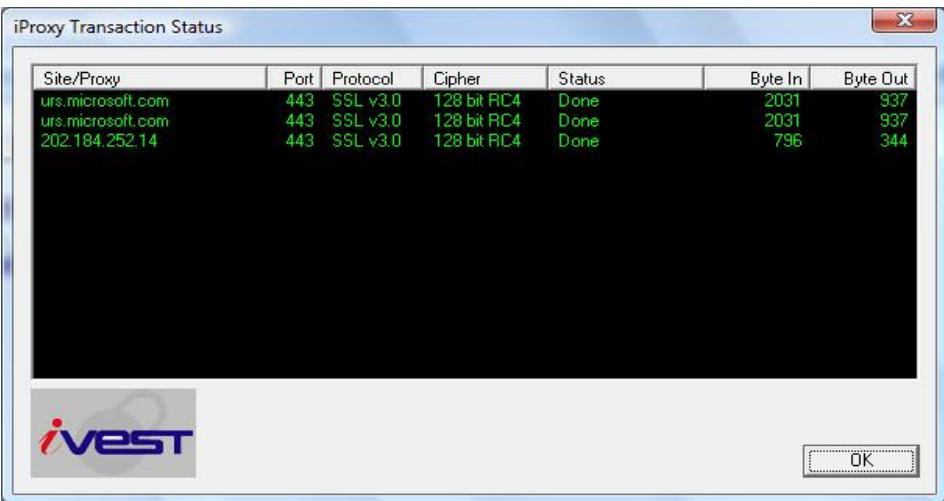

- 3. The window above shows SSL connection details and its status.
- 4. Click **OK** to close the **iProxy Transaction Status** window.

### **Change setting**

- 1. General Settings (LAN environment using External Proxy Server)
- 2. Advanced Settings (Ciphers selection, Cache PIN option and Auto Start option)

Note : Please refer to page 25.

### **About iProxy**

1. To view iVEST™ Client version and iProxy version, right-click iProxy icon and select **About iProxy**.

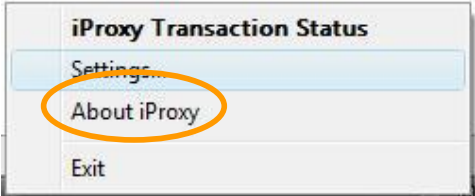

2. iVEST™ Client version and iProxy version wiil be shown.

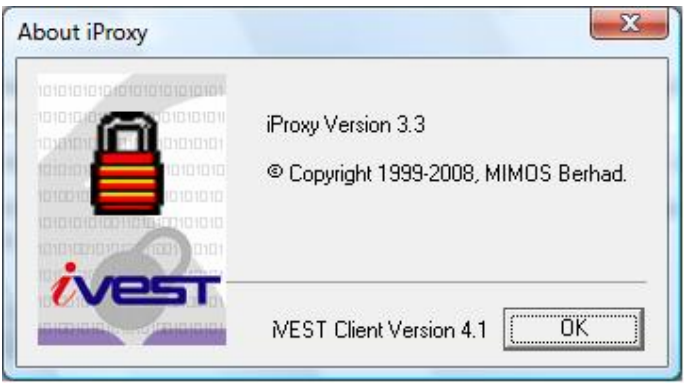

# **Section 7: iSign**

### **Introduction**

iSign is a plug-in to perform digital signature. It uses a *private key* from smart card to generate digital signatures on web form data.

This digital signing is done to ensure the integrity and non-repudiation of the signed data. This digital signature is legally binding as it complies with the requirements of the Malaysian Digital Signature Act 1997.

It is important to remember that you need to view the data to be signed to make sure that you are signing the right data. Hence, to ensure proper viewing, it is advisable data size to be signed is around 200 kilobyte. For larger sized data, you can use our iVEST File product which can support file signing.

## **How to sign data?**

Digital signature is only applicable at certain web sites.

- 1. When you have completed and submitted the web form, your web browser will automatically load the iSign plug-in. The iSign icon will appear.
- 2. Click the **iSign** icon.

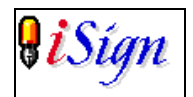

The **iVEST PIN Request** will be displayed. This dialog box displays the data to be signed.

3. Enter your PIN and click **OK**.

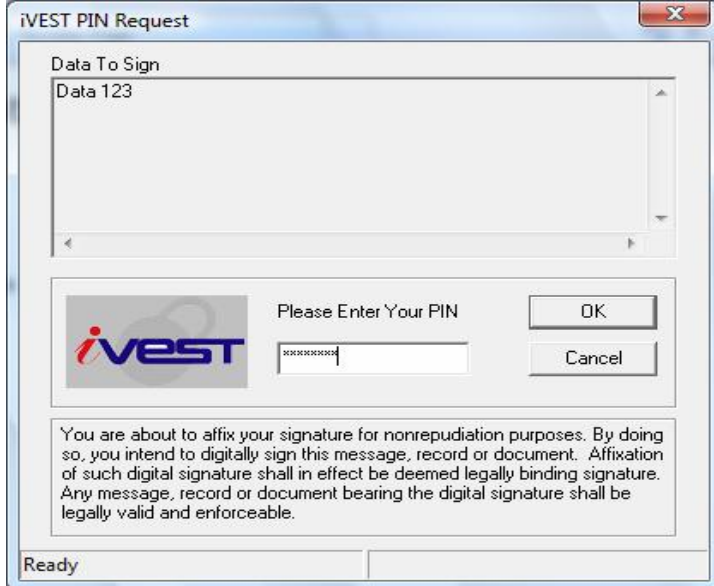

- 4. Please wait for a while until the process is completed.
- 5. A notification of the signing status will be displayed.

*Note: iSign is designed for web content signing. There are some international standards applied in this component. As iSign is used for web content signing, it signs data that is recognized by the web.* 

*Signing is not supported for single quote ( ' ), double quotes ( " ), less than ( < ), and plus ( + ). These special characters are handled differently in Web environment as these characters have different meaning*. *Therefore, the System Integrator who developed the system application at the server side need to change all these characters to the following format in the application before sending data to iSign for signing:* 

*( ' ) change to %27<space> ( " ) change to %22<space> ( < ) change to %3c<space> ( + ) change to %2b<space>*
# **Section 8: iVEST™ CSP**

## **Introduction**

iVEST™ CSP is a Cryptographic Service Provider for Microsoft platform. With iVEST™ CSP implemented, iVEST™ Client allows secure e-mail using Outlook Express and Microsoft Outlook. The following steps will teach you how to:

- 1. Encrypt e-mail
- 2. Decrypt e-mail
- 3. Digital sign e-mail
- 4. Verify signed e-mail

*Note: iVEST*™ *CSP is not tested in iVESTTM Client version 4.1.*

# **Securing e-mail using Outlook Express**

### **Encrypting e-mail**

To encrypt e-mail, both sender and recipient must have digital certificate.

Obtaining the recipient's digital certificate. There are two options:

- 1. Go to your CA web site to download the recipient's certificate, or
- 2. Request the recipient to sign an e-mail and send to you. Once received, open the e-mail and your recipient's digital certificate will be automatically stored in your Outlook Certificate Manager.

*Note: To check whether your recipient's certificate is in your Certificate Manager, click Tools -> Options > Security tab > Digital IDs … button > Other People tab*

Steps to encrypt e-mail:

- 1. Ensure iVEST™ Gate is active (indicated by the key icon in your system tray)
- 2. Insert smart card into the Smart Card reader
- 3. Launch Outlook Express
- 4. Type your recipient e-mail address

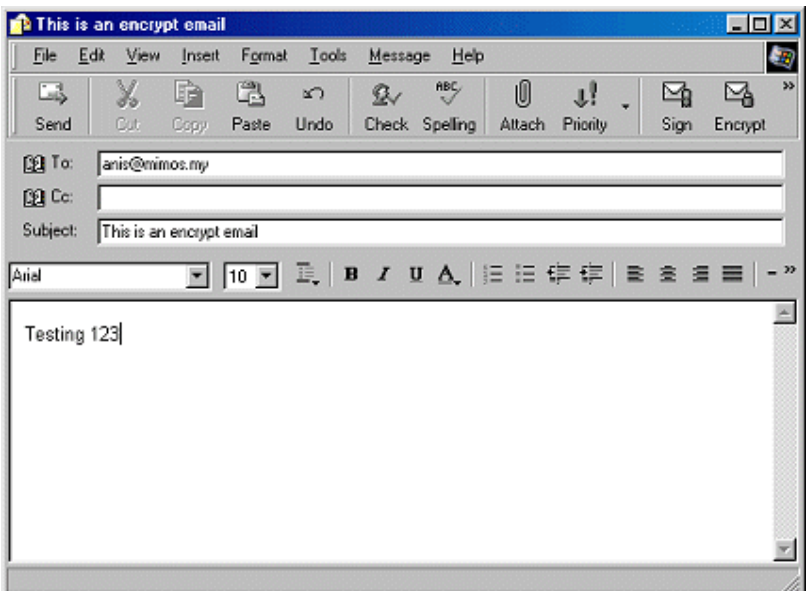

5. Click **Encrypt** button to encrypt your e-mail. You will see a padlock icon on your right of your e-mail to confirm your e-mail is encrypted.

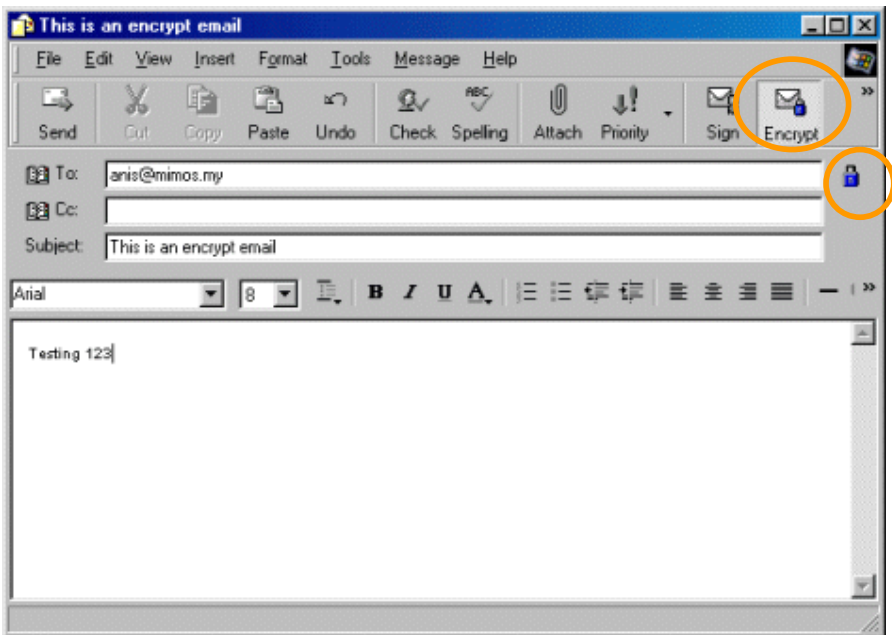

6. Click **Send** button to send the e-mail.

### **Decrypting e-mail**

- 1. Ensure iVEST™ Gate is active (indicated by the key icon in your system tray)
- 2. Insert smart card into the Smart Card reader
- 3. Launch Outlook Express
- 4. Click **Send/ Recv** button to retrieve the encrypted e-mail.
- 5. Double-click to open the encrypted e-mail (denoted by a padlock icon on the mail).

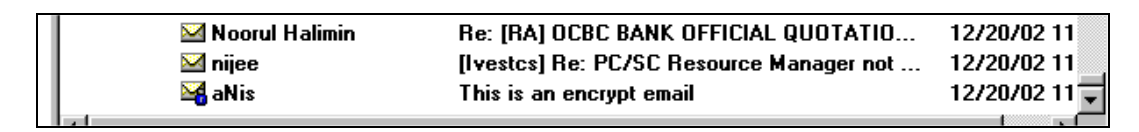

6. Enter you PIN when prompted. Click **OK**.

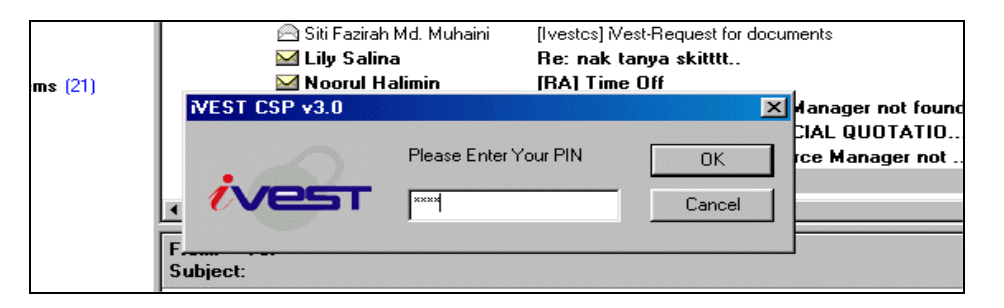

7. Outlook Express will display the following message.

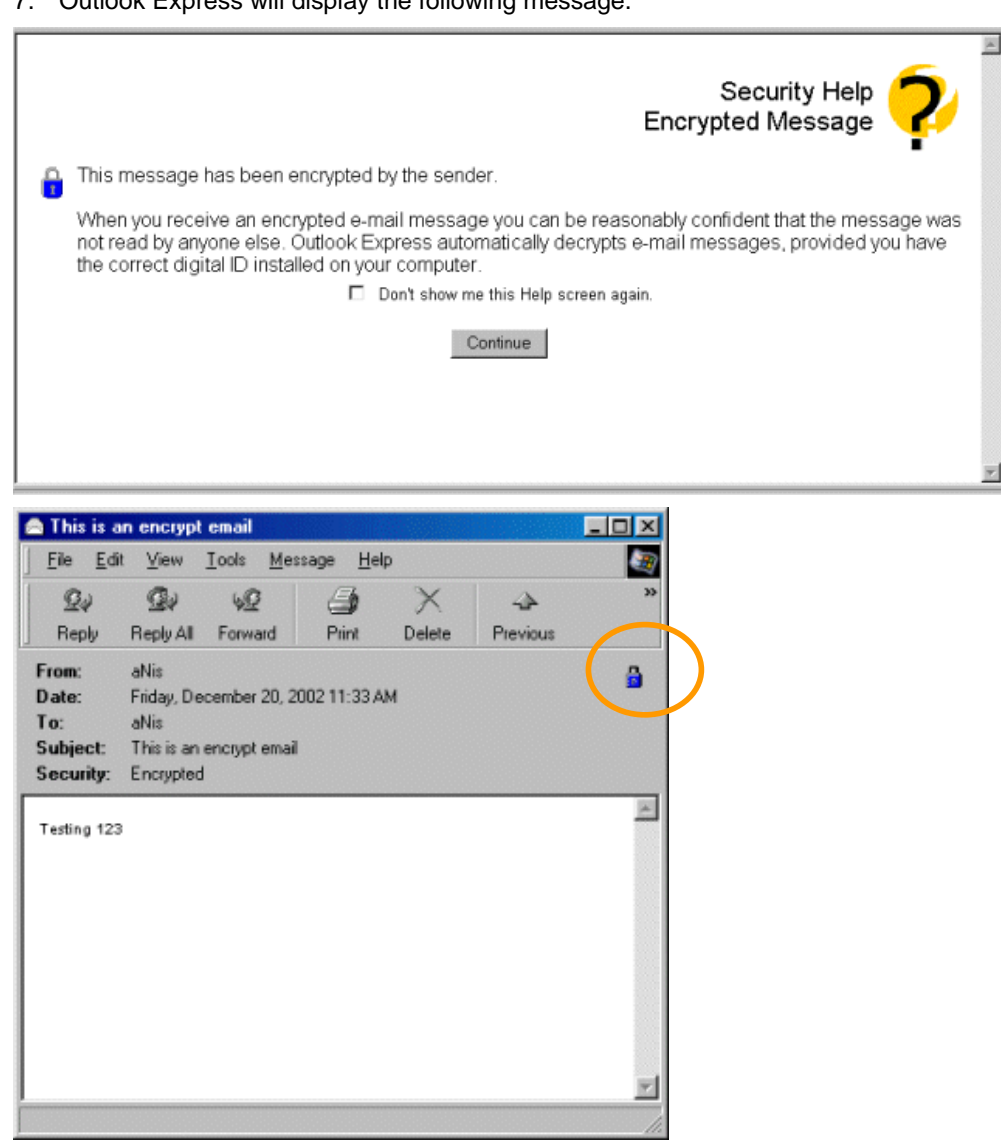

### **Signing e-mail**

- 1. Ensure iVEST™ Gate is active (indicated by the key icon in your system tray).
- 2. Insert smart card into the Smart Card reader.
- 3. Launch Outlook Express.
- 4. Type your recipient e-mail address.

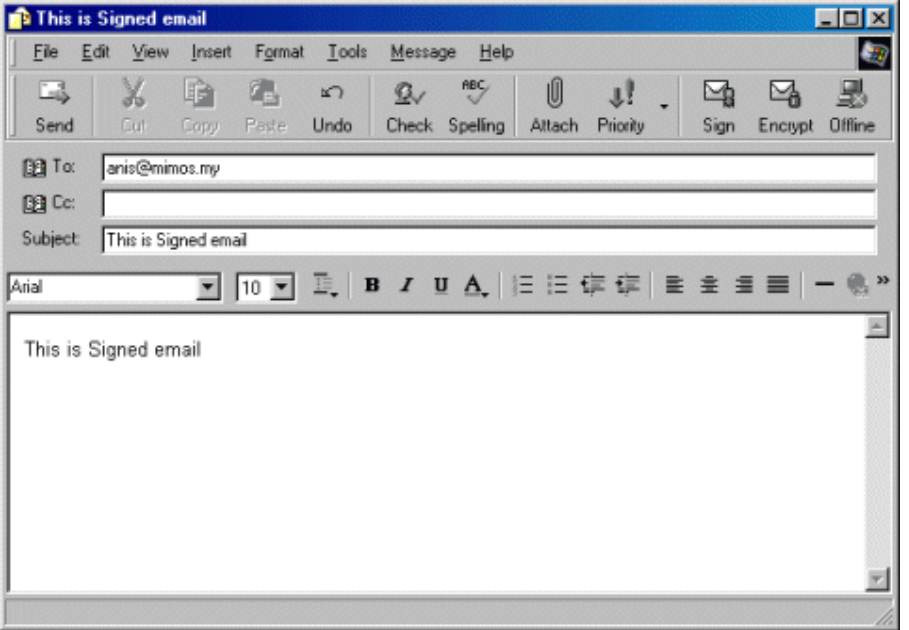

5. Click **Sign** button to sign your e-mail. You will see a ribbon icon on your right of your e-mail to confirm your e-mail is signed.

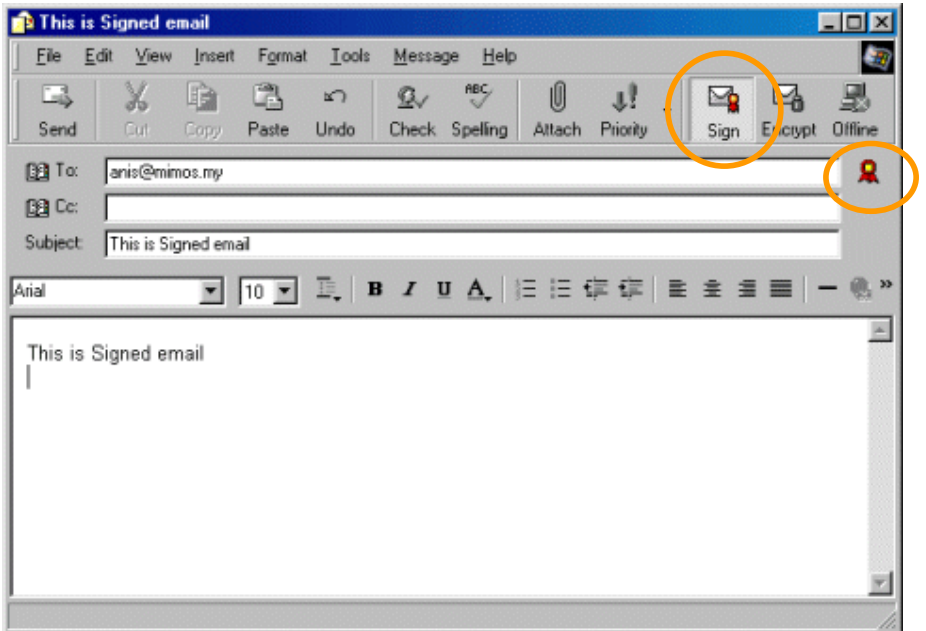

6. Click *Send button*. Enter your PIN when prompted. Click *OK*.

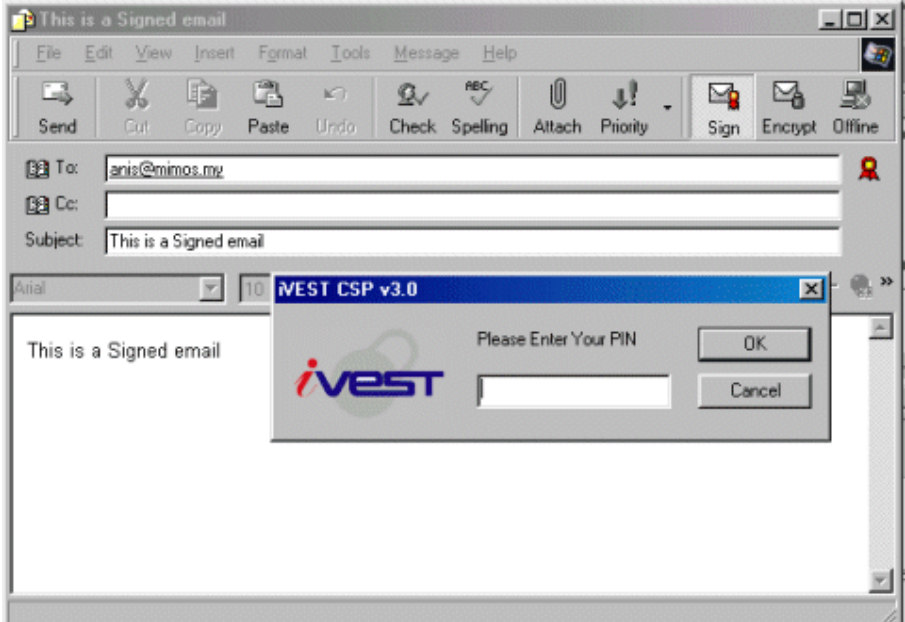

7. Your signed e-mail has been sent.

## **Verifying signed e-mail**

- 1. Launch Outlook Express
- 2. Click **Send/Recv** button to retrieve the signed e-mail.
- 3. Double-click to open the signed e-mail (denoted by a ribbon icon on the mail).

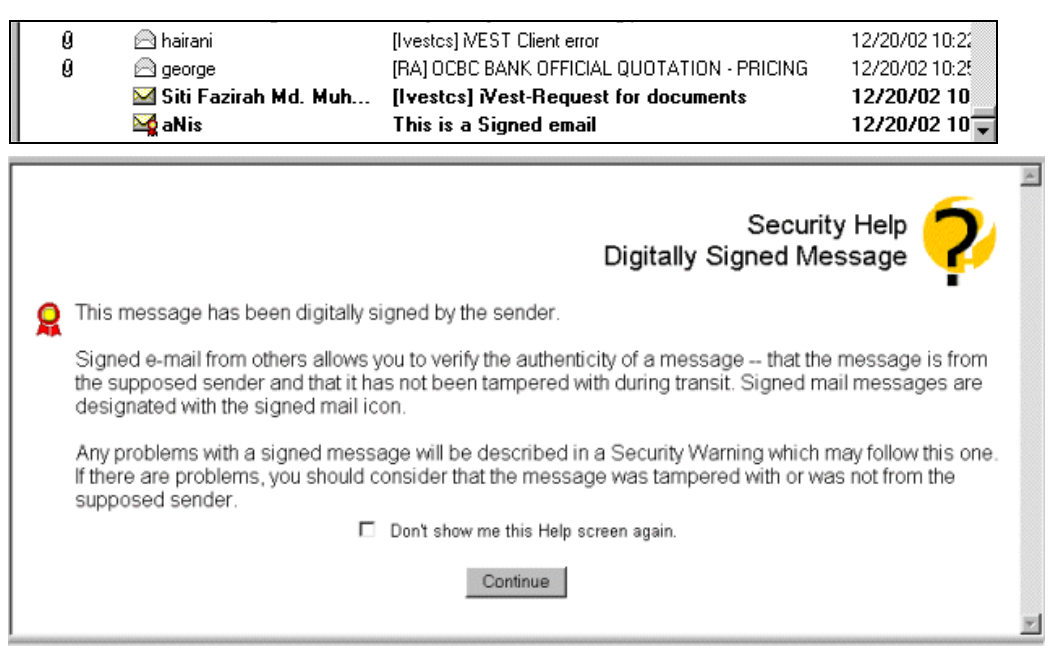

- 4. Click Continue button to read the encrypted e-mail.
- 5. You e-mail will be shown but with a ribbon icon displayed on the right of your e-mail

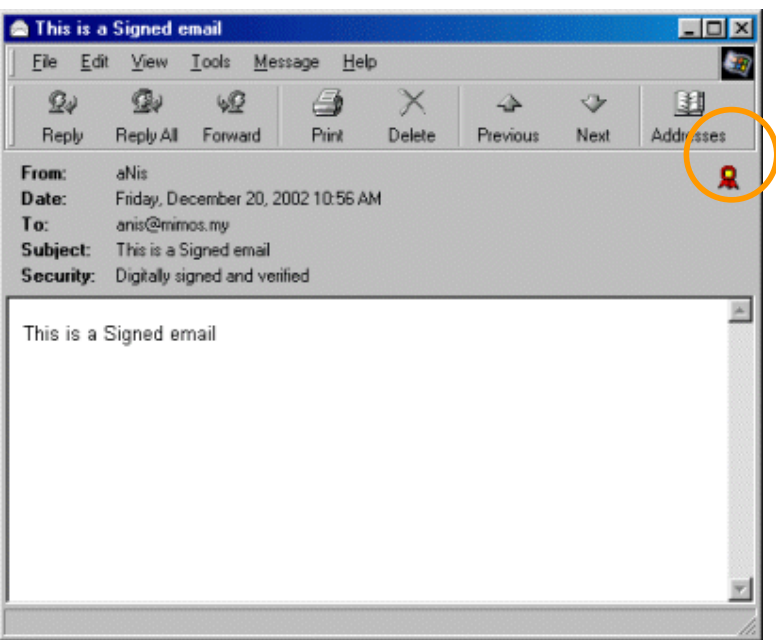

# **Microsoft Outlook**

To send digitally signed message and to receive encrypted messages, you need to launch  $iVEST^{TM}$ Gate, insert your smart card and launch Microsoft Outlook application.

The instructions are similar as Outlook Express, but in Microsoft Outlook, the encrypt and signature checkboxes are located at **Options…** -> **Security Settings…**

For further information see the step-by-step Guide to Public Key Feature of Microsoft Outlook at http://www.microsoft.com which describes how to configure Microsoft Outlook to send signed and encrypted e-mail messages.

# **Section 9: iVEST™ PKCS #11**

## **Introduction**

iVEST™ PKCS #11 enables you to send and receive digitally signed and encrypted messages by using Netscape Messenger. The following steps will teach you on how to:

- 1. Enable Netscape Messenger
- 2. Log-in to Smart Card Token
- 3. Encrypt e-mail
- 4. Decrypt e-mail
- 5. Digital sign e-mail
- 6. Verify signed e-mail

*Note: iVEST*™ *PKCS #11 is not tested in iVESTTM Client version 4.1.*

## **Securing e-mail using Netscape Messenger**

### **Enabling Netscape Messenger**

- 1. Launch your Netscape Navigator.
- 2. Click the **Security** button at the navigation bar.
- 3. The **Netscape Security Info** will appear. Click the **Cryptographic Modules** on the left panel

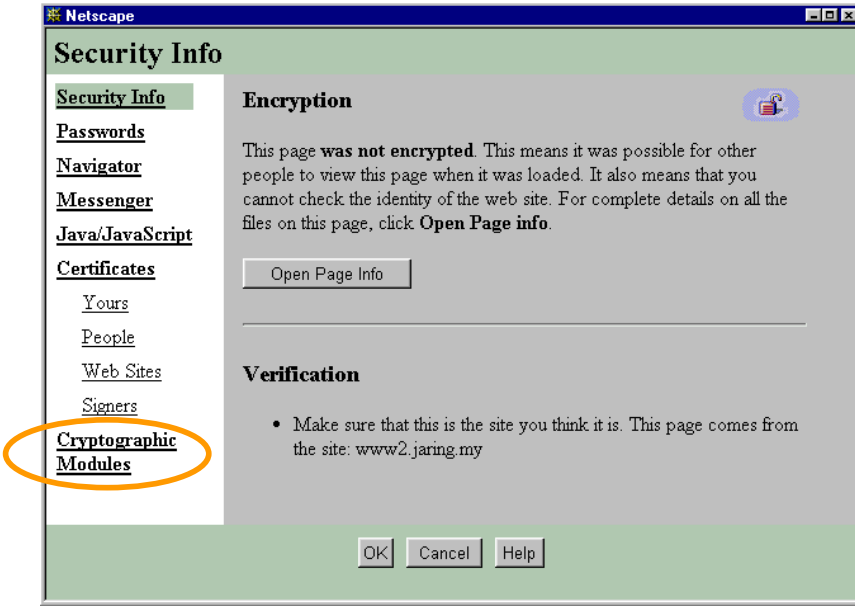

4. The **Cryptographic Modules** screen will appear. Click **Add** button.

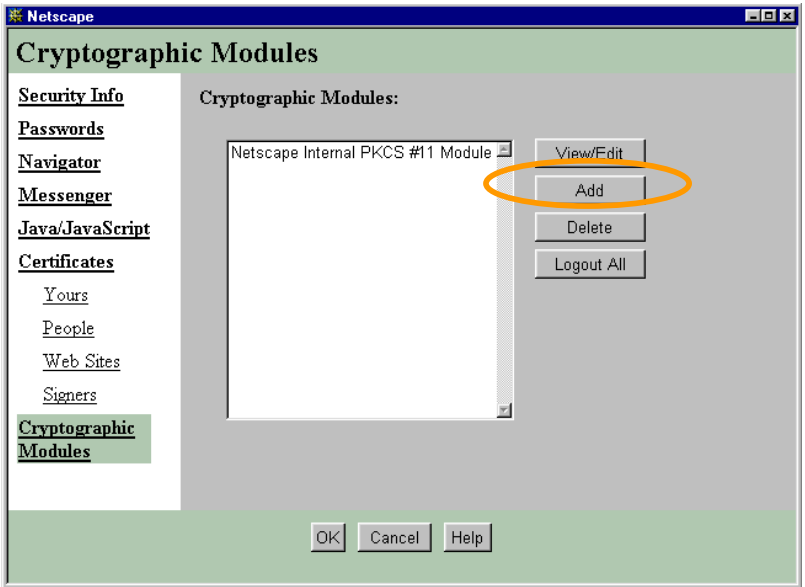

5. **Create a New Security Modules** screen will appear. Leave the **Security Module Name** blank but fill in the **Security Module File** with **"ivestpkcs11v1.dll"**.

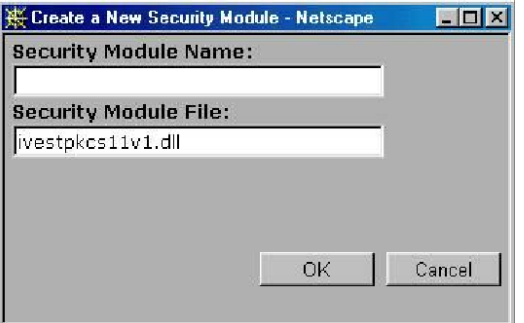

6. Netscape Navigator will prompt you to enter your smart card PIN. Click **OK**.

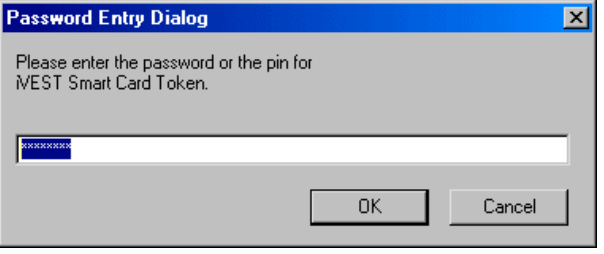

7. The iVEST™ Cryptographic Library 2.0 will be added in the Cryptographic Modules screen. Choose **iVEST Cryptographic Library 2.0**. Click **View/Edit** button.

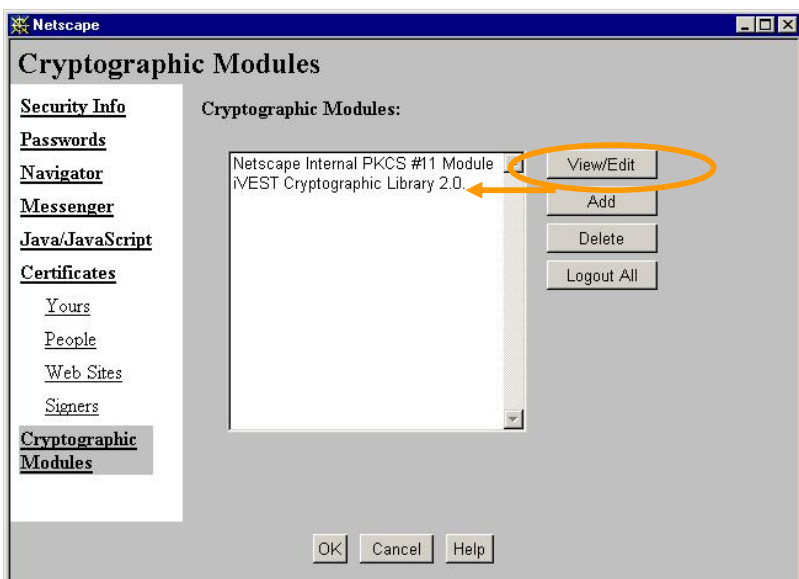

8. The **Edit Security Module** screen appears. Highlight **iVEST Smart Card Token** and click the **Config** button.

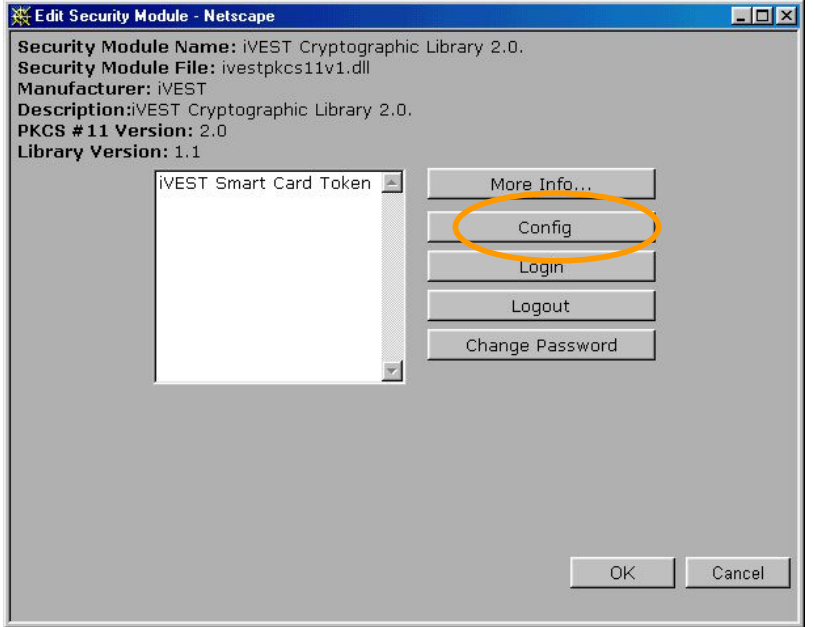

9. The **Configure Slot** screen will appear. Select **Enable this token and turn on the following functions:** 

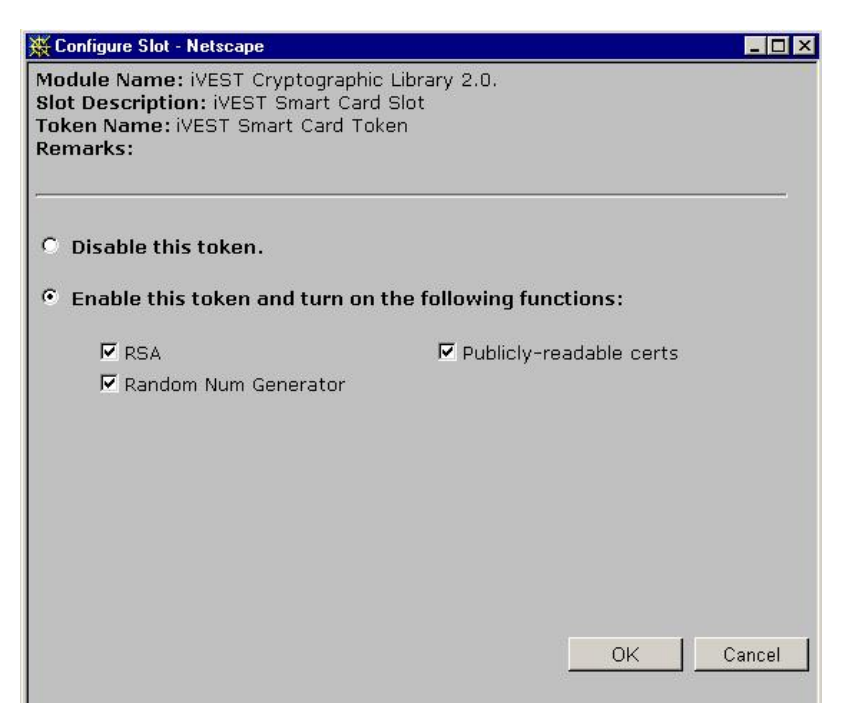

- 10. Check all the listed functions: **RSA, Random Number Generator,** and **Publicly-readable certs**. Click **OK.**
- 11. The **Cryptographic Modules** screen will appear. Choose **Messenger** on the left panel.

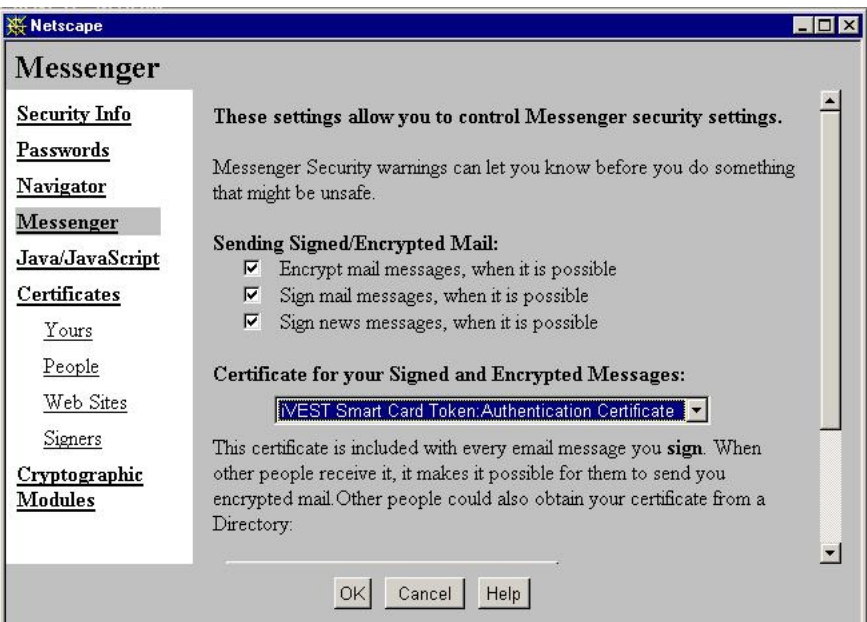

- 12. You should highlight **iVEST™ Smart Card Token: Authentication Certificate** at the dropdown box **Certificate for your Signed and Encrypted Messages**. Click **OK**.
- 13. To start using your secure e-mail, re-launch Netscape Messenger.

### **Log-in to Smart Card Token**

*Note: Perform "Log-in to Smart Card Token" each time you launch Netscape Messenger for secure email purpose* 

- 1. At the **Netscape Navigation bar**, Click **Security**.
- 2. The **Netscape Security Info** will appear. Click the **Cryptographic Modules** on the left panel.

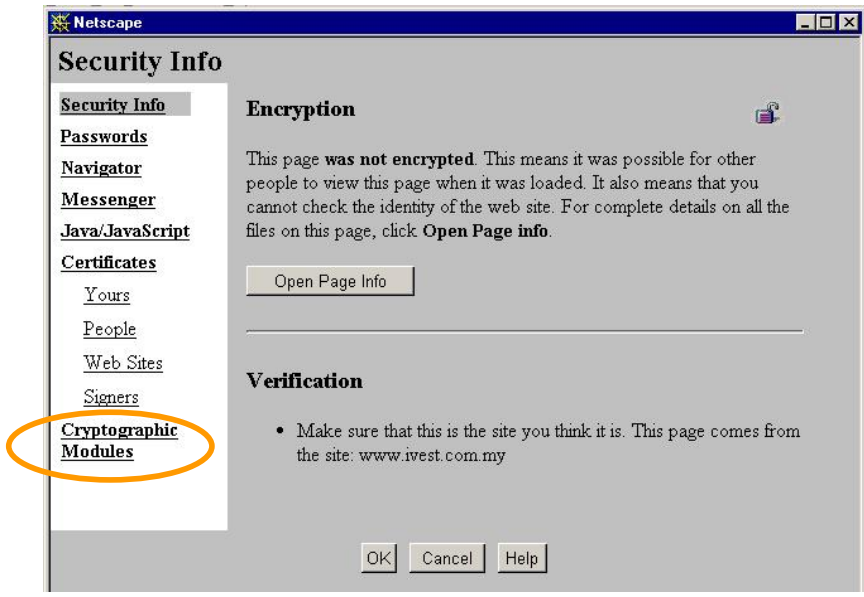

3. The **Cryptographic Modules** screen will appear. Highlight **iVEST Cryptographic Library 2.0**, and click **View/Edit** button.

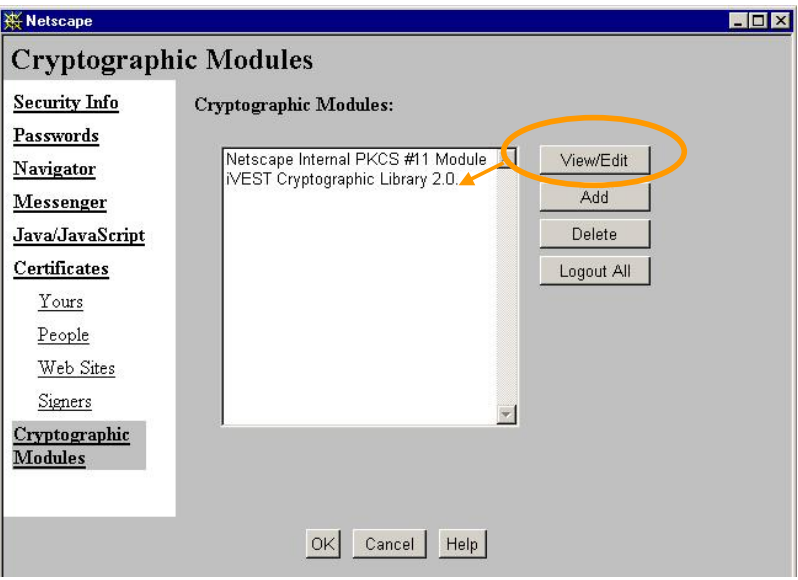

4. The **Edit Security Module** screen will appear. Highlight **iVEST Smart Card Token** and click **Login**.

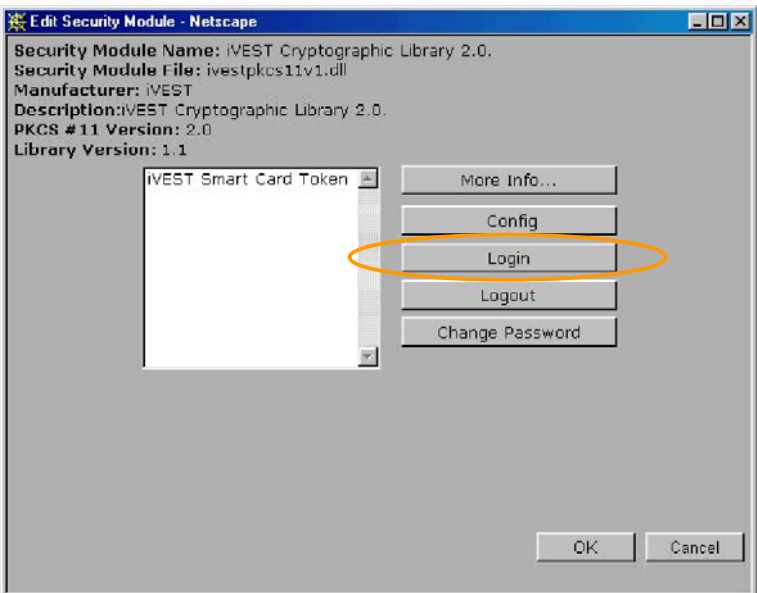

5. Netscape Browser will prompt for password. Enter your Smart Card PIN and click **OK**.

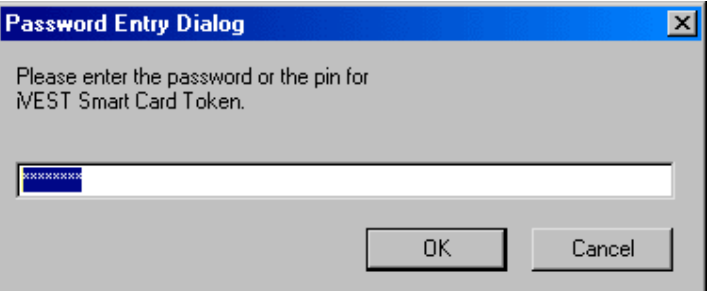

6. You have successfully login to Smart Card Token. Click **OK**.

### **Encrypting e-mail**

To encrypt an e-mail, both sender and recipient must have digital certificate.

Obtain the recipient's digital certificate. Two options to obtain:

- 1. Go to your CA web site to download the recipient's certificate, or
- 2. Request the recipient to sign an e-mail and send to you. Once received, open the e-mail (your recipient's digital certificate will be automatically stored in your Netscape certificate list)

*Note: To check whether your recipient's certificate is in your certificate list, click at People under Certificates in your Netscape Security pop-up screen.*

Steps to encrypt e-mail:

- 1. Insert smart card into the smart card reader, the iVEST™ Gate icon at system tray will "spin".
- 2. Launch Netscape Messenger.
- 3. Login to the Smart Card Token (refer to page 46)
- 4. Type your recipient e-mail address.

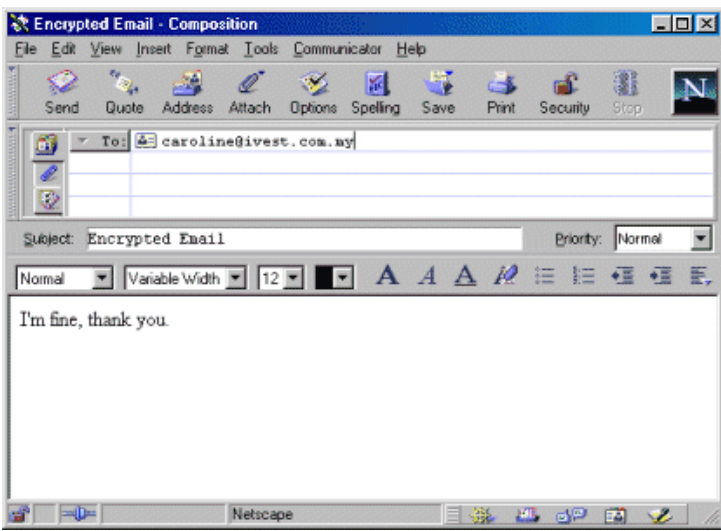

6. Click **Option** button and check **Encrypted** checkbox. Click **Send** button to send the e-mail.

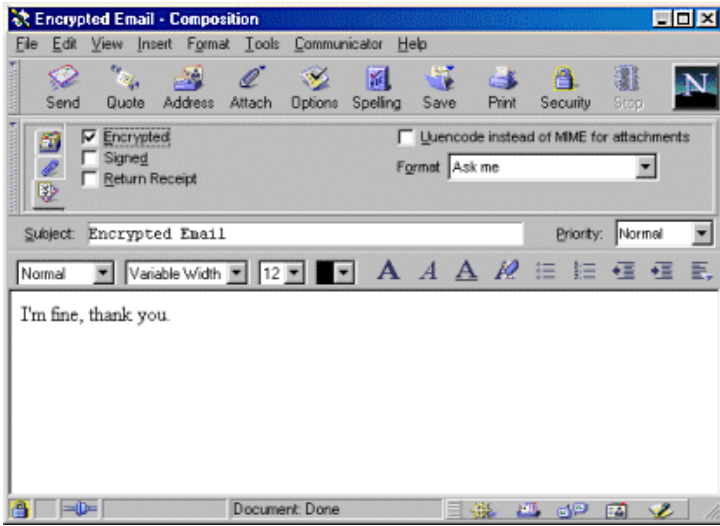

### **Decrypting e-mail**

- 1. Insert smart card into the smart card reader, the iVEST™ Gate icon at system tray will "spin".
- 2. Launch Netscape Messenger.
- 3. Login to the Smart Card Token (refer to page 46)
- 4. Click **Get Msg** button to retrieve the encrypted e-mail. When the e-mail is opened with an encrypted icon displayed, it means you have successfully decrypted the e-mail.

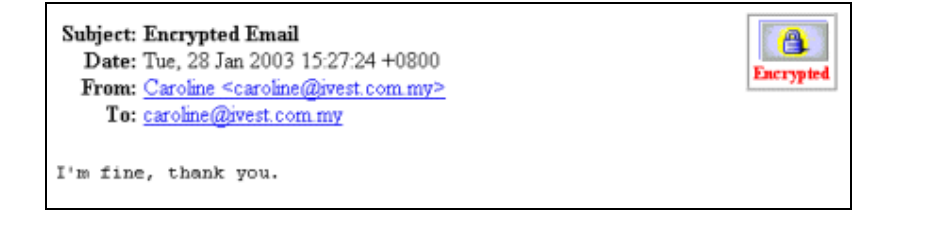

### **Signing e-mail**

- 1. Insert smart card into the smart card reader, the iVEST™ Gate icon at system tray will "spin".
- 2. Launch Netscape Messenger.
- 3. Login to the Smart Card Token (refer to page 46).
- 4. Type your recipient e-mail address.

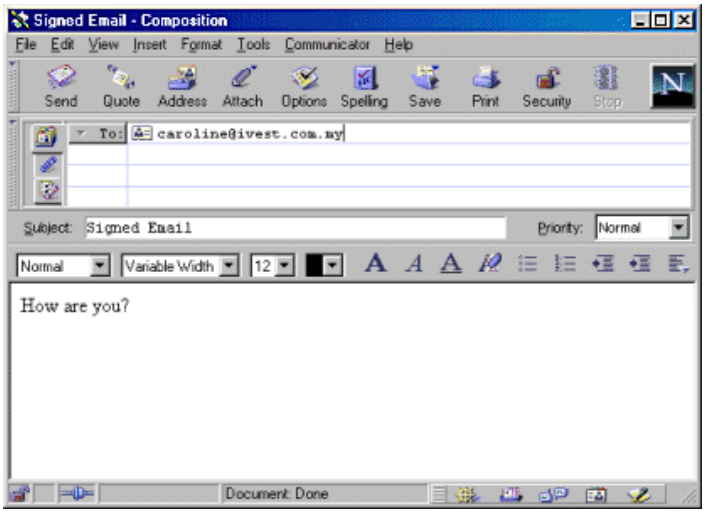

6. Click **Option** button and check **Signed** checkbox**.** Click **Send** button to send the e-mail.

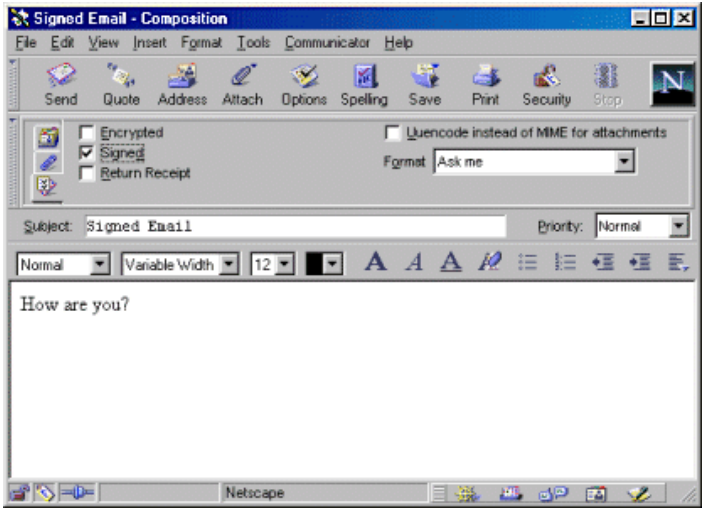

## **Verifying signed e-mail**

Click **Get Msg** button to retrieve the signed e-mail. When the e-mail is opened with a **Signed** icon displayed, it means you have successfully verified the digital signature.

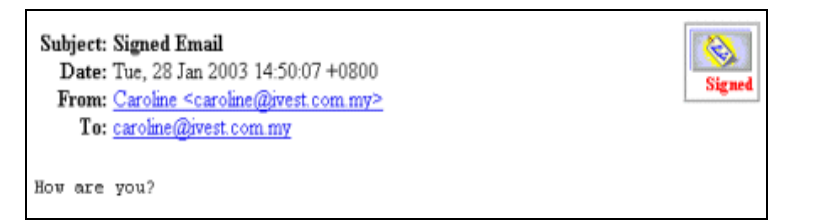

# **Section 10: iVESTTM XBrowser**

### **Introduction**

iVEST™ XBrowser is designed to terminate all activated Internet Browsers when the smart card is removed from the smart card reader. It provides a solution to the internet session that is not terminated after the smart card is removed from the reader when accessing PKI enabled web application.

iProxy which handles the SSL connection will establish a new SSL session if it detects a different smart card in the reader. However, even without the presence of iProxy, the session will remain until the Internet Browser is closed, and thus creating a non-secured connection to the PKI enabled web application. With iVEST™ XBrowser, the internet session will be terminated by closing the Internet Browser when smart card is removed from the reader.

iVEST™ XBrowser will not be able to function without iVEST™ Client running. This application will always monitor the PC/SC (smart card) events. When it detects any event on the PC/SC (card removed), the behaviour will be based upon the settings of iVEST™ XBrowser. By default, the user will be prompted for browser termination.

### **iVEST™ XBrowser features:**

- 1. Force to terminate opened SSL sessions by closing respective active Internet Browsers when smart card is removed from the reader.
- 2. Allow different user to have their own settings.
- 3. Able to detect changes on the settings (browser type and close type) without re-starting the application.

### **How to start and exit iVEST™ XBrowser**

- 1. To run iVEST™ XBrowser from Windows, go to **Start -> Programs -> iVEST Client -> iVEST XBrowser**.
- 2. The iVEST™ XBrowser icon will appear as below at your system tray.

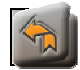

3. To exit, right-click iVEST™ XBrowser icon and select **Exit**.

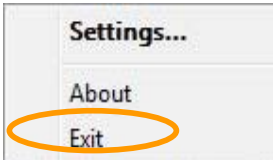

# **iVEST™ XBrowser Setting**

1. To access iVEST™ XBrowser Setting, double-click the icon on system tray.

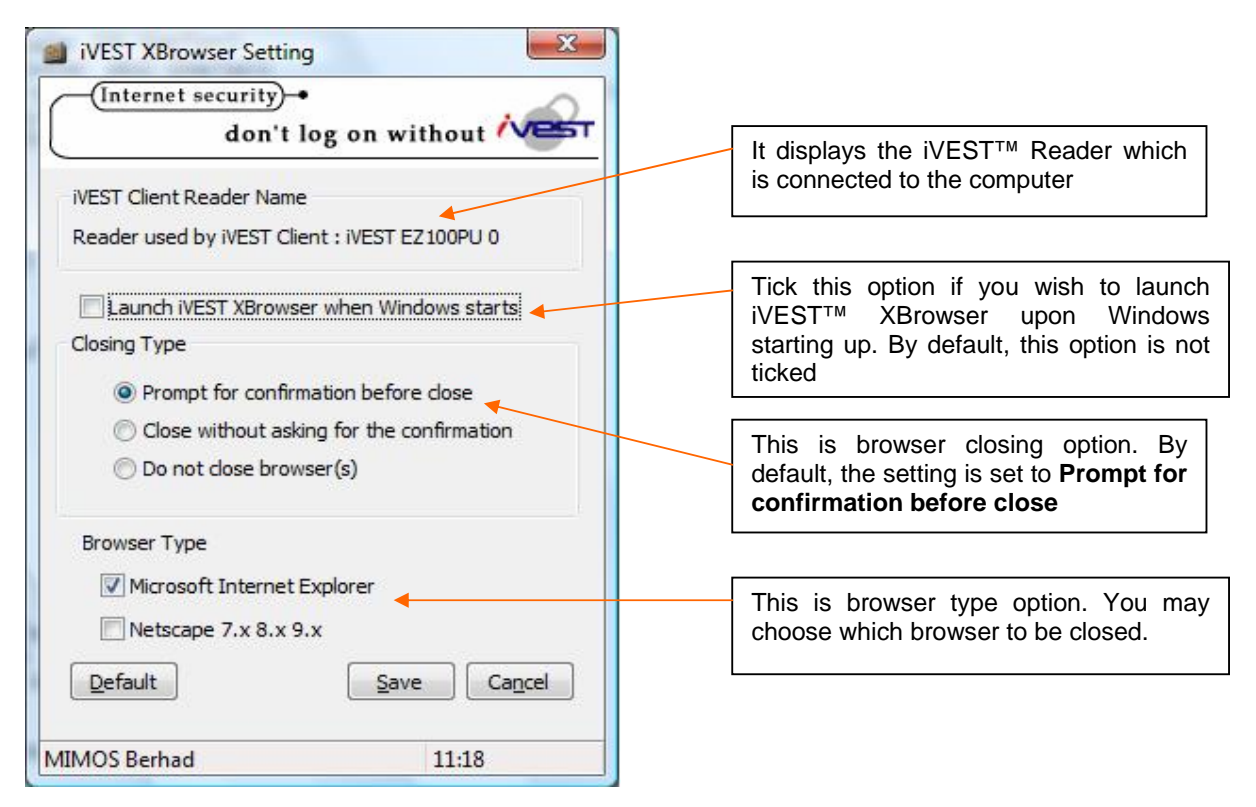

- 2. Clicking the **Default** button will get back all the default setting.
- 3. Click **Save** to save the new setting or **Cancel** for not accepting the changes.

# **Section 11: Uninstallation**

## **Introduction**

There are two methods to uninstall  $i$ VEST $^{TM}$  Client software:

- 1. Uninstall through "Uninstall iVEST Client"
- 2. Uninstall through "Add/Remove Program"

# **Uninstall through "Uninstall iVEST Client"**

- 1. Close all web browsers and e-mail applications.
- 2. Click **Windows** button -> **All Programs** -> **iVEST Client** -> **Uninstall iVEST Client.**

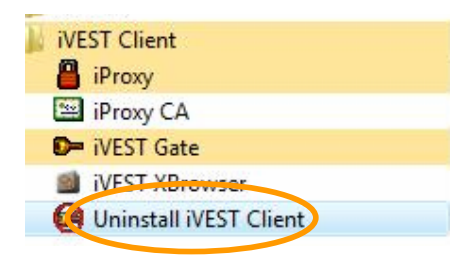

- 3. Windows is preparing to uninstall iVEST Client.
- 4. The **Remove the program** screen will appear. Click **Next** to continue, else click **Cancel**.

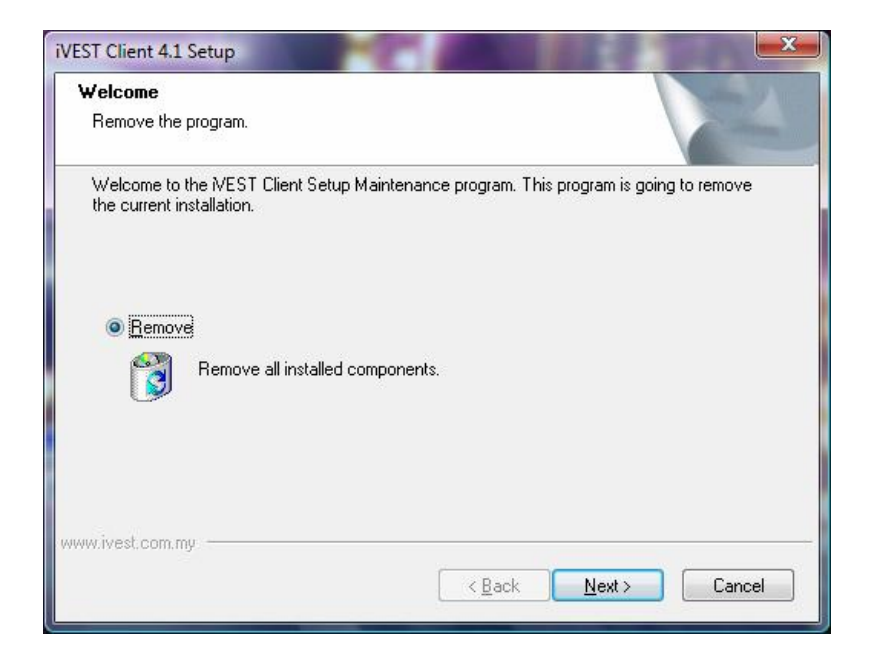

5. The uninstallation process will take place. The **Uninstallation Complete** screen will appear to tell you that the iVEST Client has successfully uninstalled. Click **Finish** to end the process.

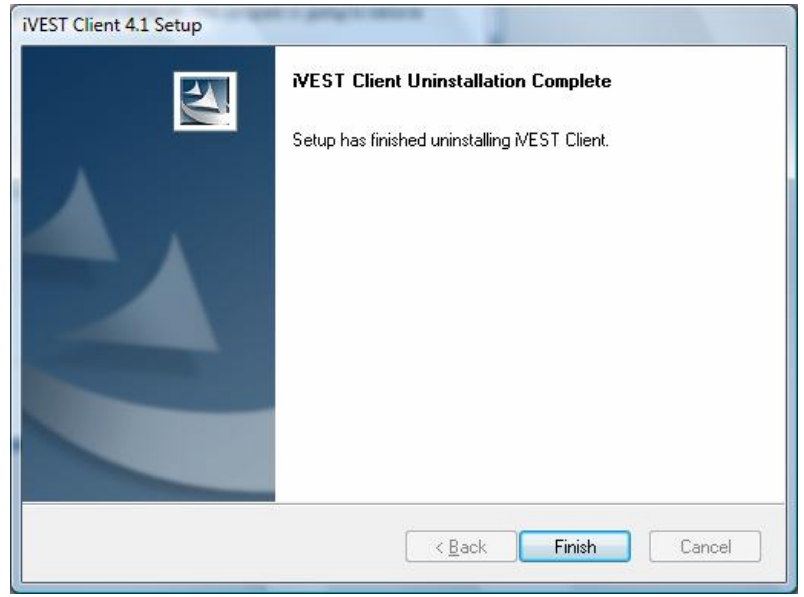

# **Uninstall through "Add/Remove Program"**

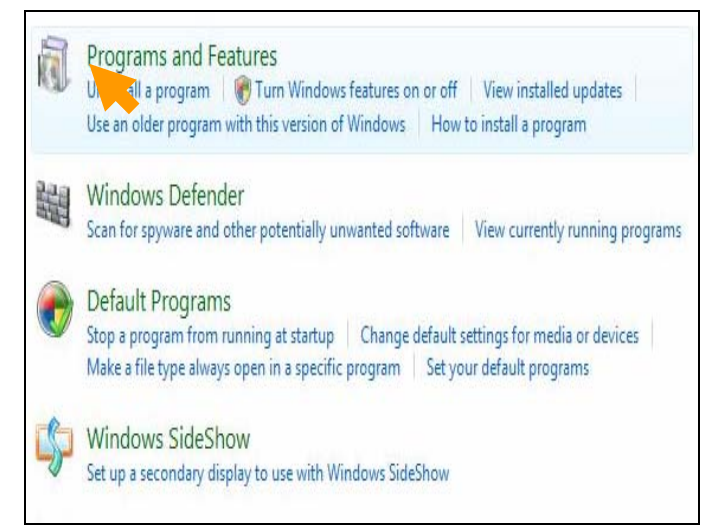

- 1. Close all web browsers and e-mail applications.
- 2. Click the Windows button -> **Control Panel -> Programs.**
- 3. Select **Programs and Features**.

# Uninstall or change a program

To uninstall a program, select it from the list and then click "Uninstall", "Change", or "Repair".

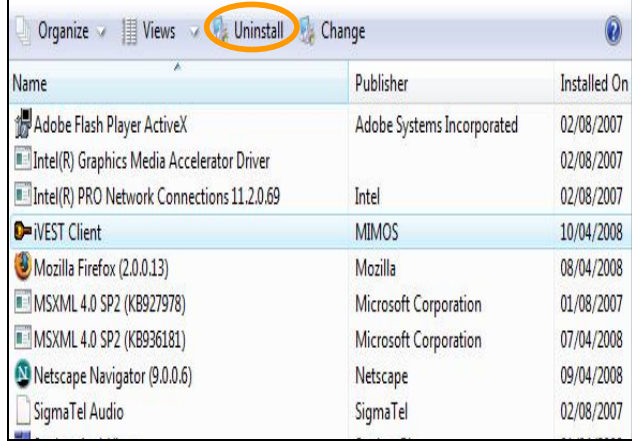

- 4. The **Uninstall or change a program** dialog box will appear. Highlight **iVEST Client** and click **Uninstall** button.
- 5. Windows is preparing to uninstall iVEST Client.

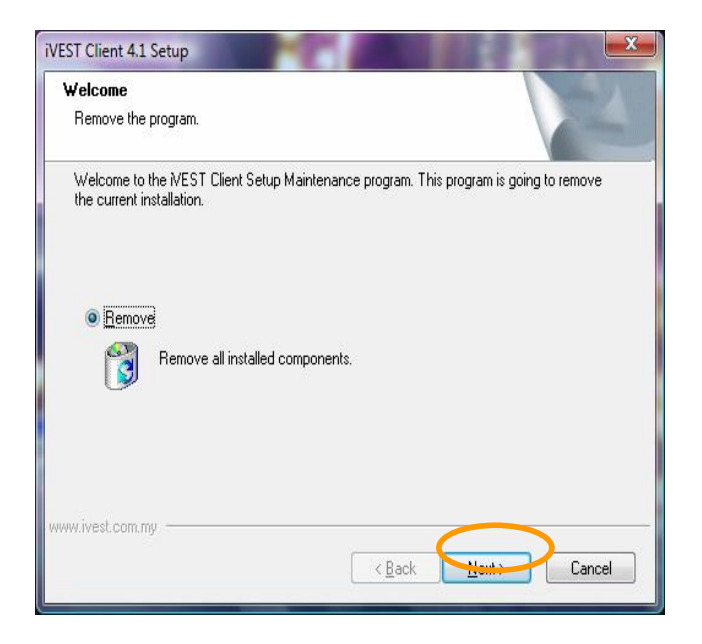

6. The **Remove the program** will appear. Click **Next** to continue, else click **Cancel**.

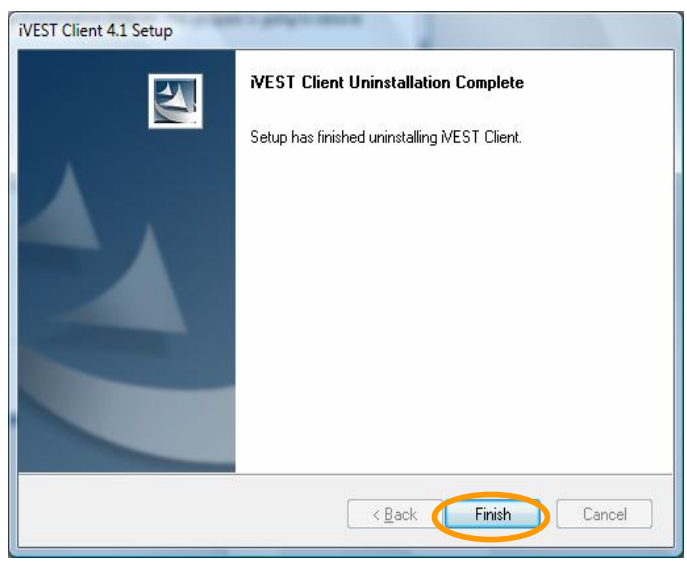

7. The **Uninstallation Complete** screen will appear to inform that iVEST Client has been successfully uninstalled. Click **Finish** to end the process.

# **Section 12: Software Specifications**

### **iVEST™ Gate**

- 1. Auto Start is enabled by default only users with administrator right can change the setting.
- 2. PIN length is between 6 to 8 alphanumeric characters.
- 3. Allow to view authentication and non-repudiation certificates.
- 4. Auto configuration and detection of smart card reader.
- 5. Default browser will be launched when smart card is inserted into the smart card reader.
- 6. Will be placed in sleep mode when the reader is unplugged. **iVESTTM Gate** icon with exclamation mark is displayed in the taskbar.

### **iSign**

- 1. Plug-in is used in Netscape browsers.
- 2. ActiveX technology is used in Internet Explorer.
- 3. All digital signature is created using non-repudiation certificate.
- 4. Complies with S/MIME standard.
- 5. iSign supports Internet Explorer 7, Netscape browser (7.0, 7.2, 8.0, 9.0.06), Mozilla 1.7 and Mozilla Firefox 2.0.

## **iProxy**

- 1. Uses the authentication certificate for SSL connection.
- 2. The session timeout is up to 1 hour thus making the SSL connection faster and more efficient.
- 3. The socket timeout is extended to 20 minutes thus allowing the transfer rate to be improved and the connection timeout with heavy network load to be resolved.
- 4. Enable file transfers up to 15MB using dial-up.
- 5. Have an option to cache PIN.
- 6. Auto Start is enabled by default only users with administrator right can change the setting.

### **iVEST™ CSP**

- 1. Supports e-mail signing and encryption for Outlook Express 5.0, 5.5 and 6.0 and Microsoft Outlook 2000 and 2002/XP in older versions of iVEST<sup>™</sup> Client, but not tested in iVEST<sup>™</sup> Client version 4.1*.*
- 2. Does not support Microsoft Outlook 97.
- 3. Supports on-board RSA key generation and insertion of MyKad Online certificate request via Internet Explorer.

## **iVEST™ PKCS #11**

- 1. Supports Netscape Messenger (version 4.5x, 4.6x, 4.7x and 4.8x) in older versions of iVEST™ Client, but not tested in  $i$ VEST<sup>TM</sup> Client version 4.1.
- 2. Does not support Netscape Messenger 6.0 and 7.0.

## **iVEST™ XBrowser**

1. Supports Netscape (7.X, 8.X, 9.X) and Internet Explorer 7.

# **Section 13: Troubleshooting**

If you encounter any problem and no solution can be obtained from the **Section 13: Troubleshooting** and iVEST website, please contact our hotline at 03-89917070 or support@ivest.com.my for assistances. Our operation hour is Monday to Friday, 8:30am to 5:30pm.

# **Installation**

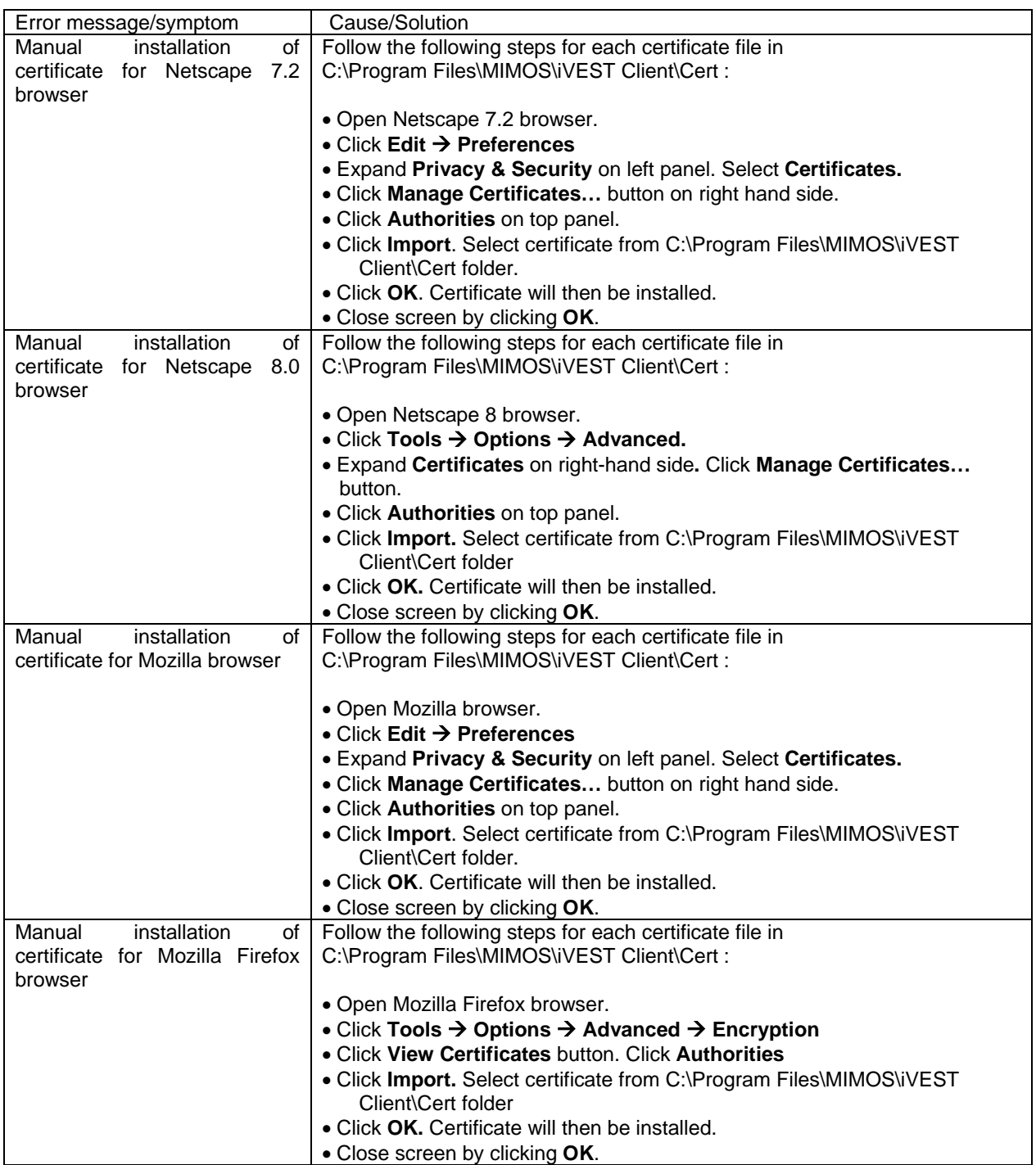

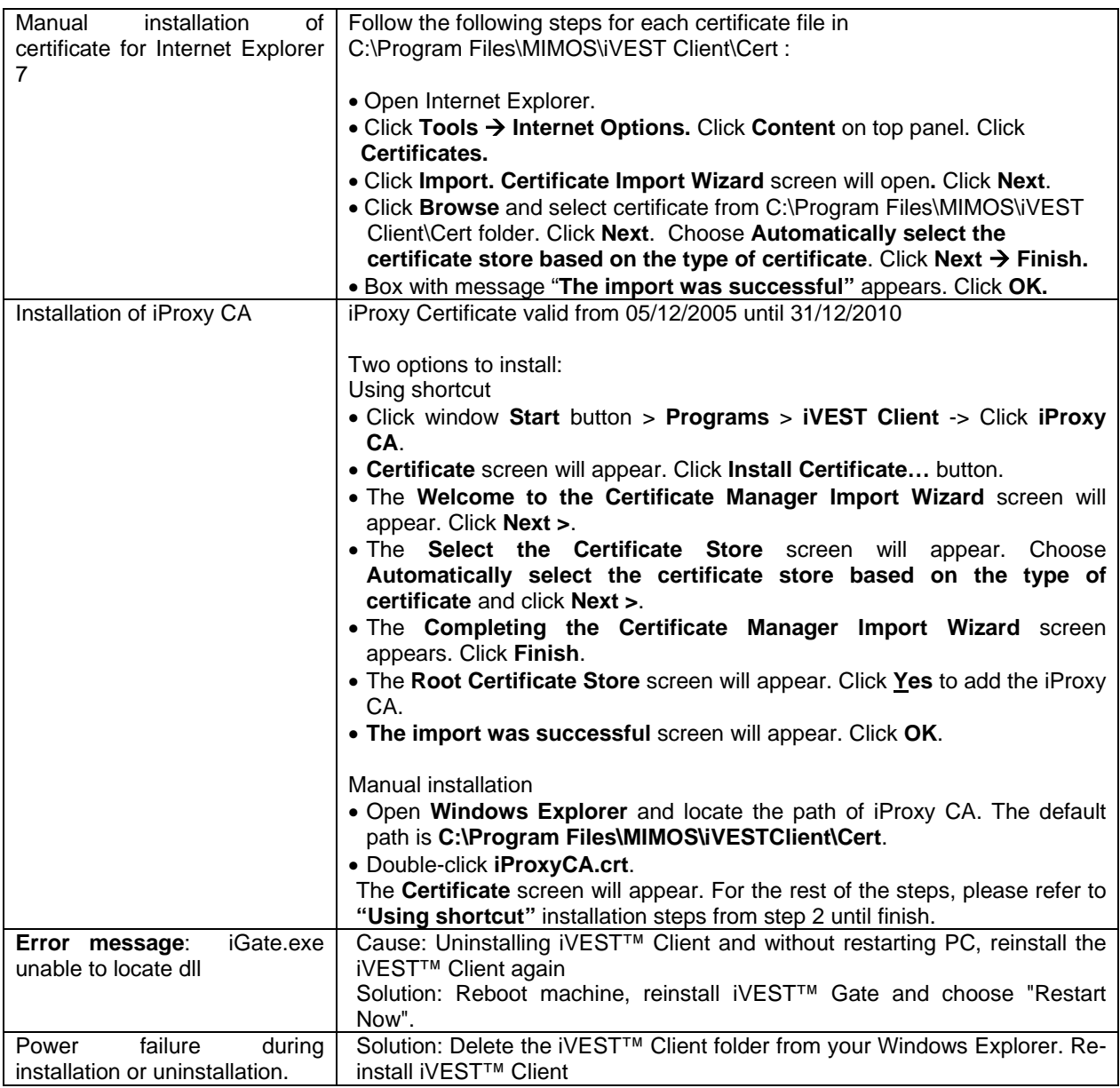

# **iVEST™ card reader and driver**

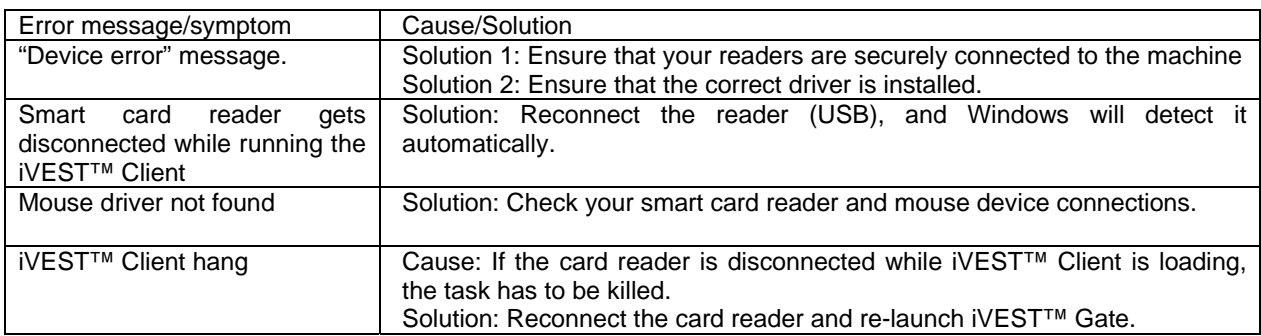

# **iVEST™ card**

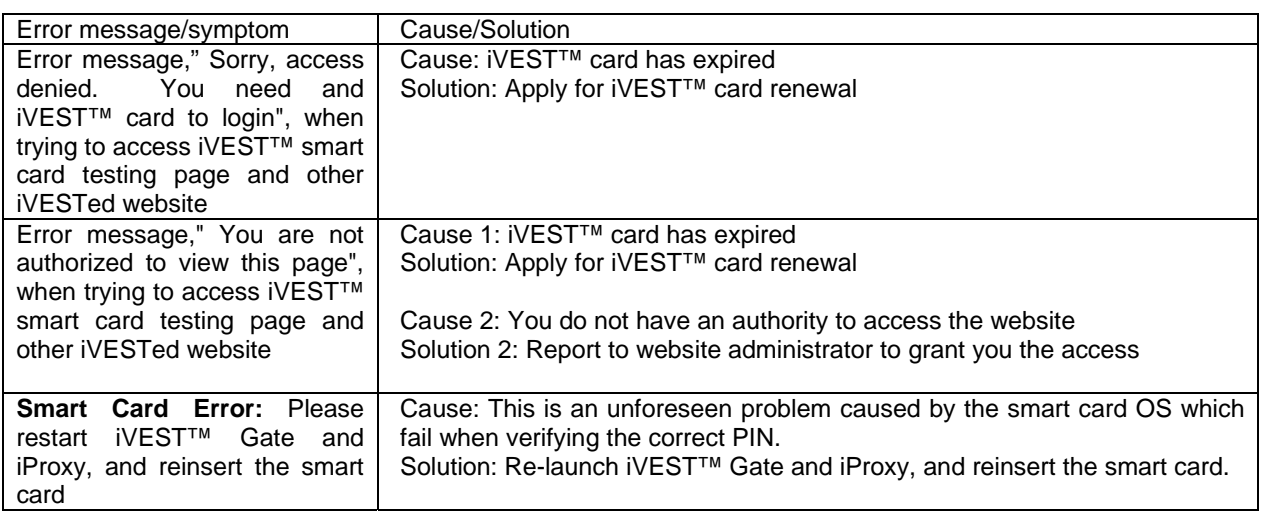

# **iVEST™ Gate**

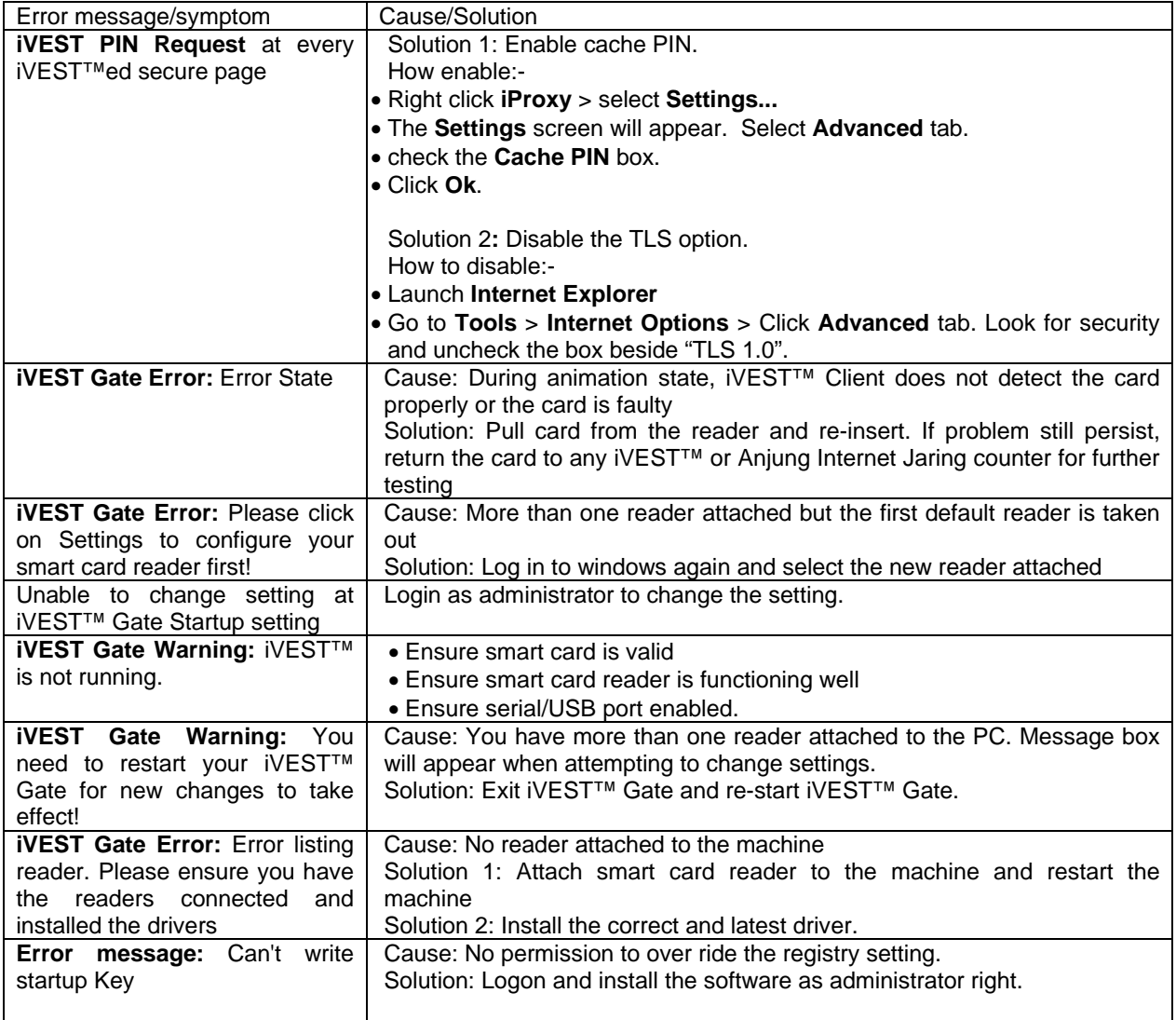

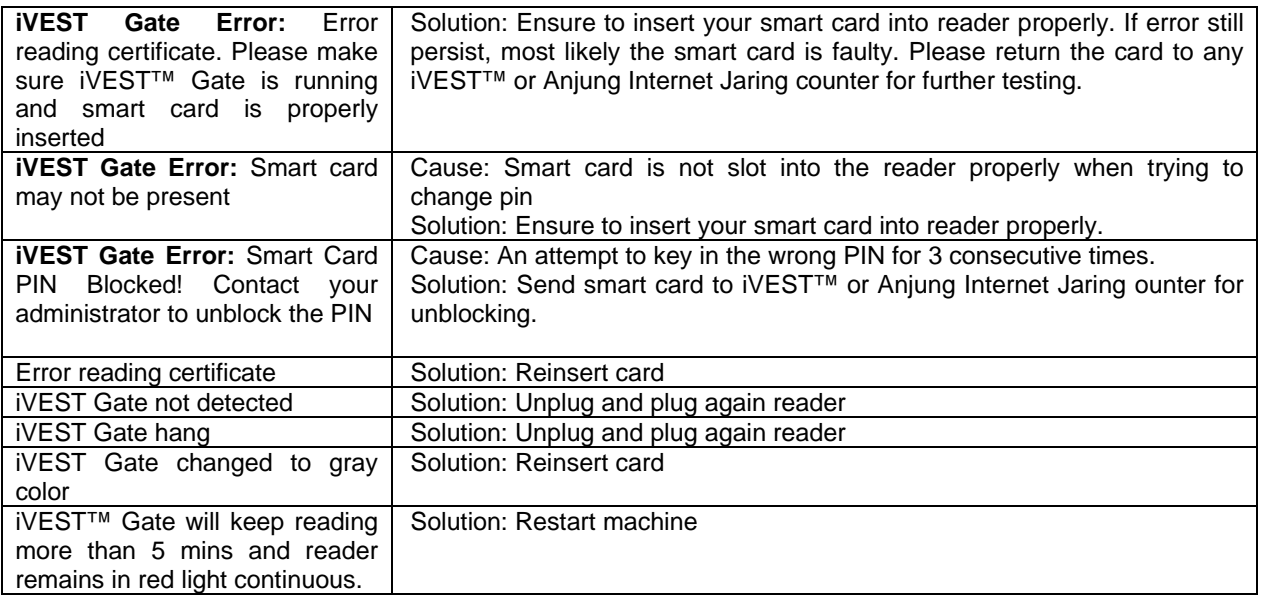

# **iProxy**

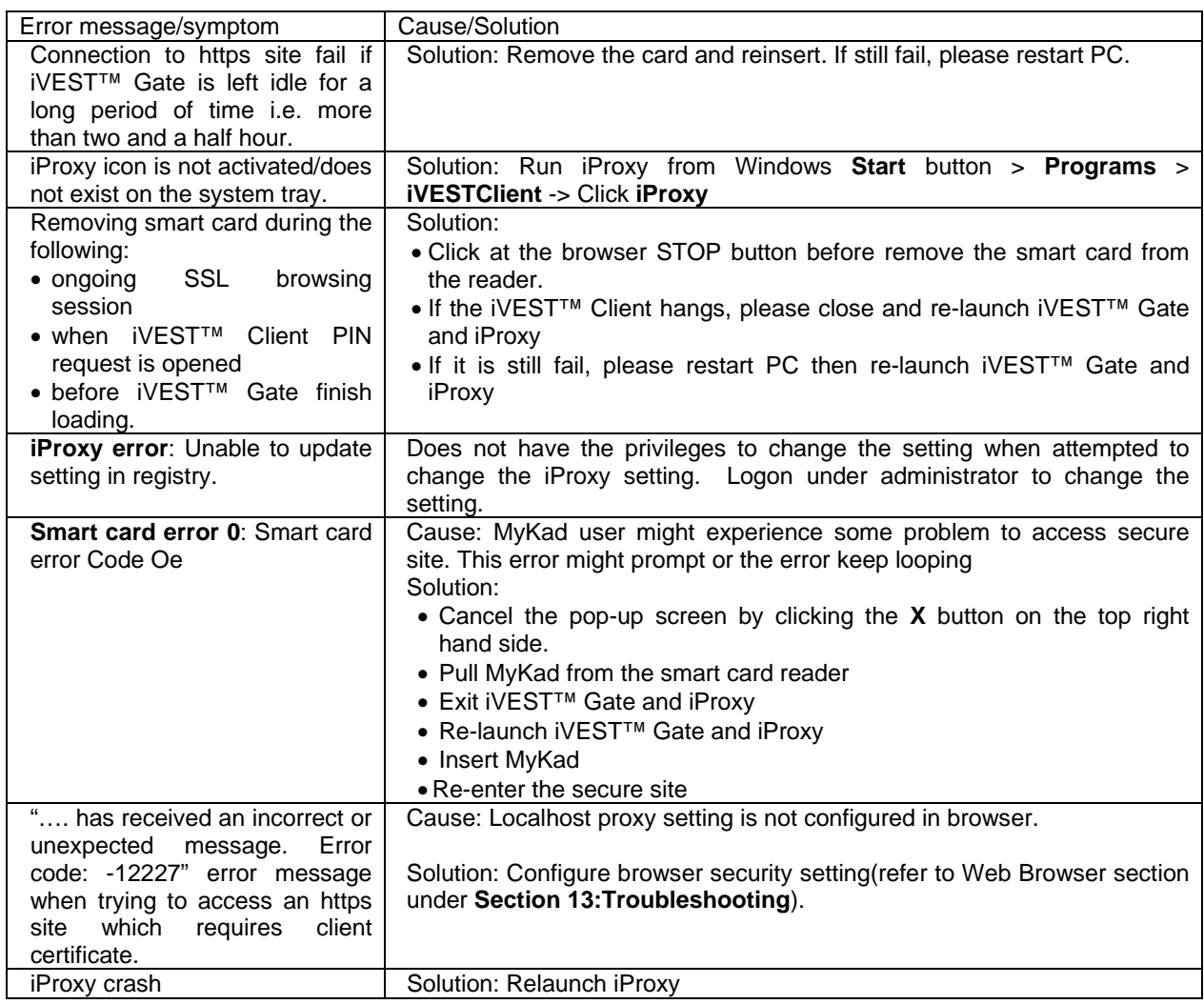

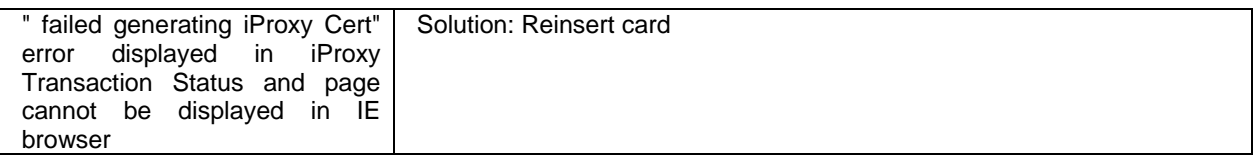

# **iVEST™ CSP**

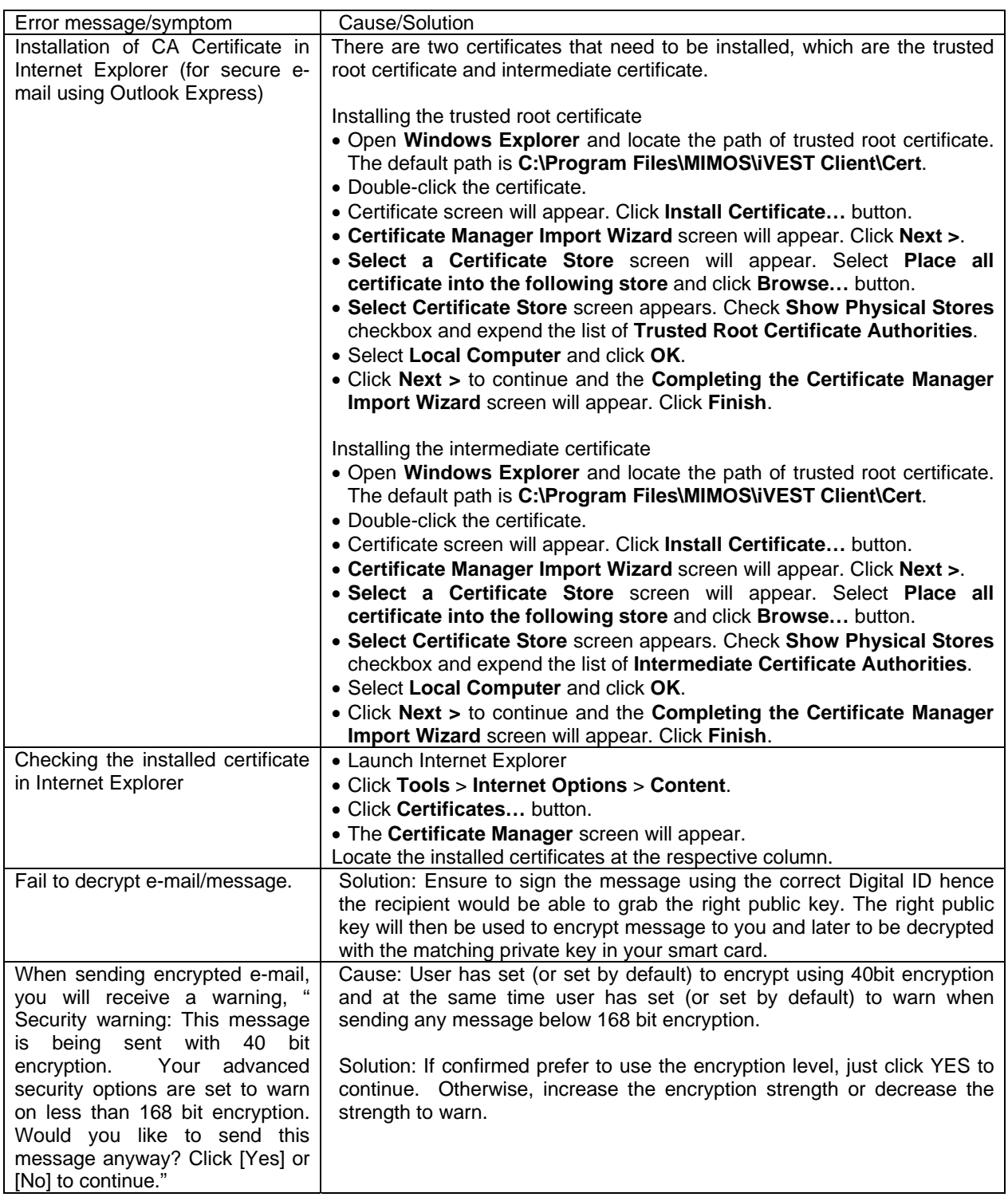

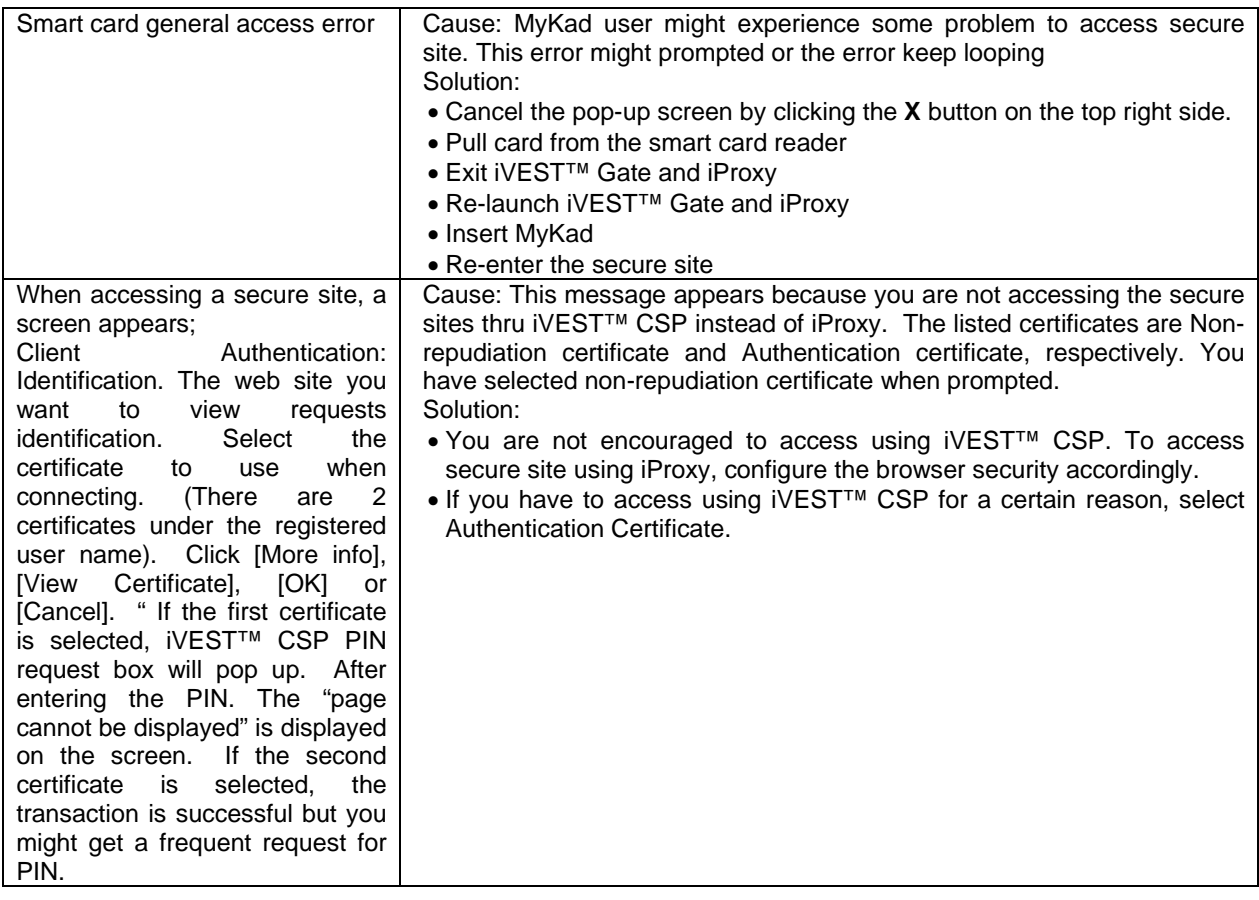

# **iVEST™ PKCS #11**

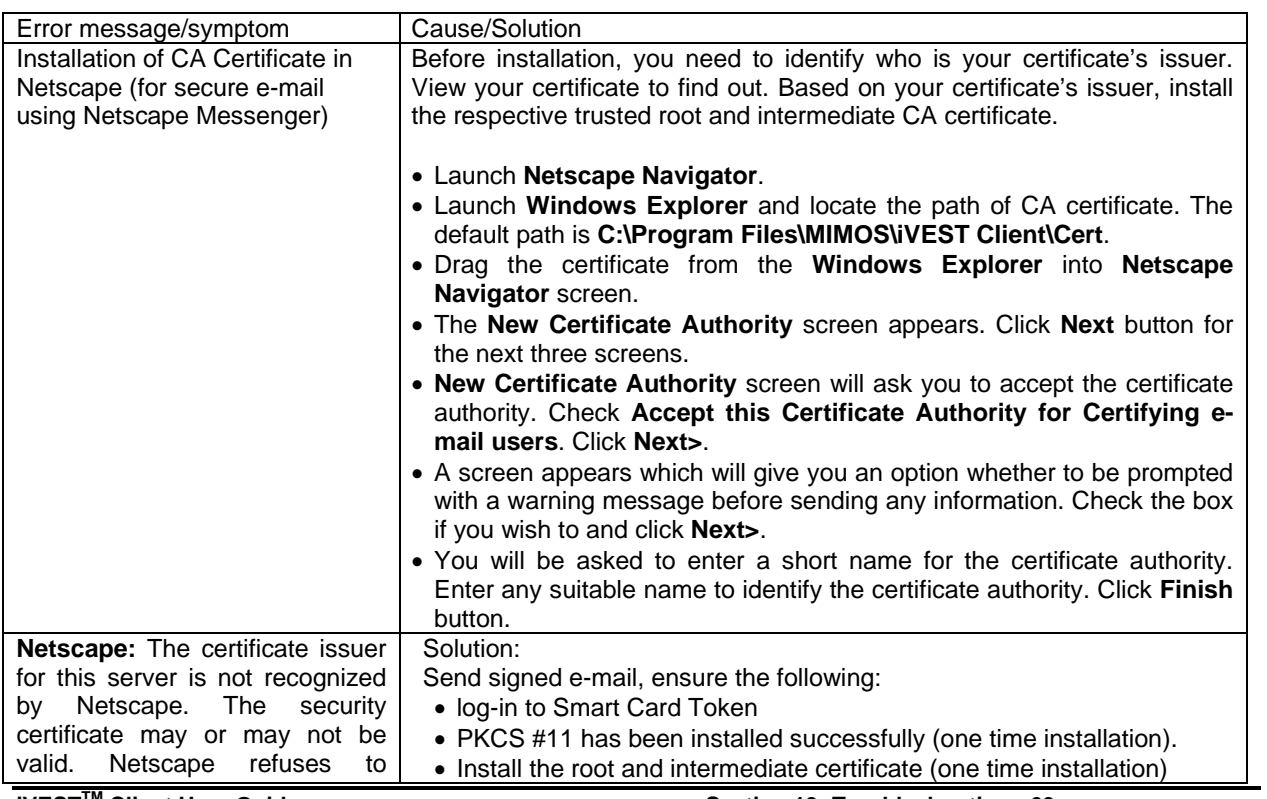

**iVESTTM Client User Guide Section 13: Troubleshooting - 63** 

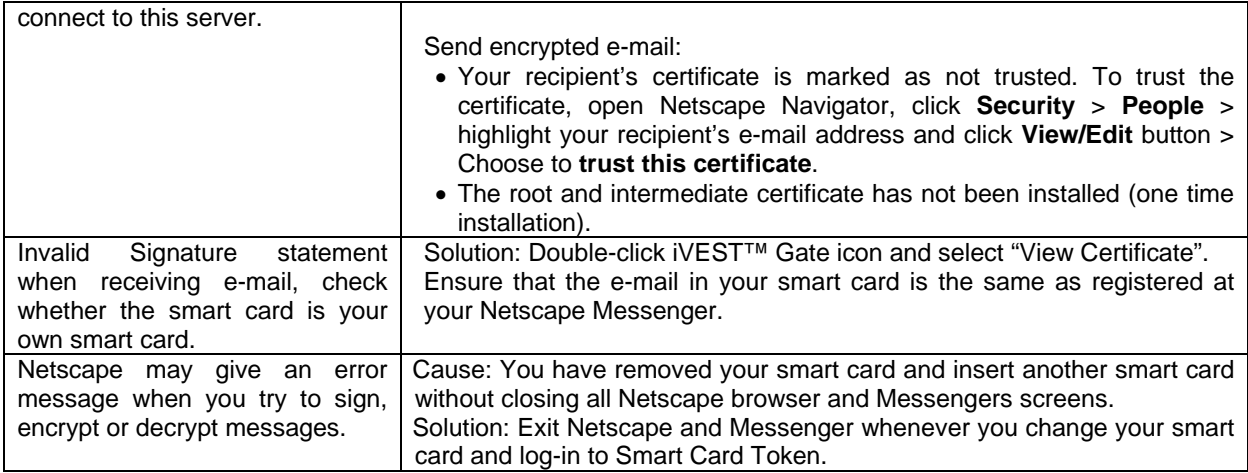

# **Web Browser**

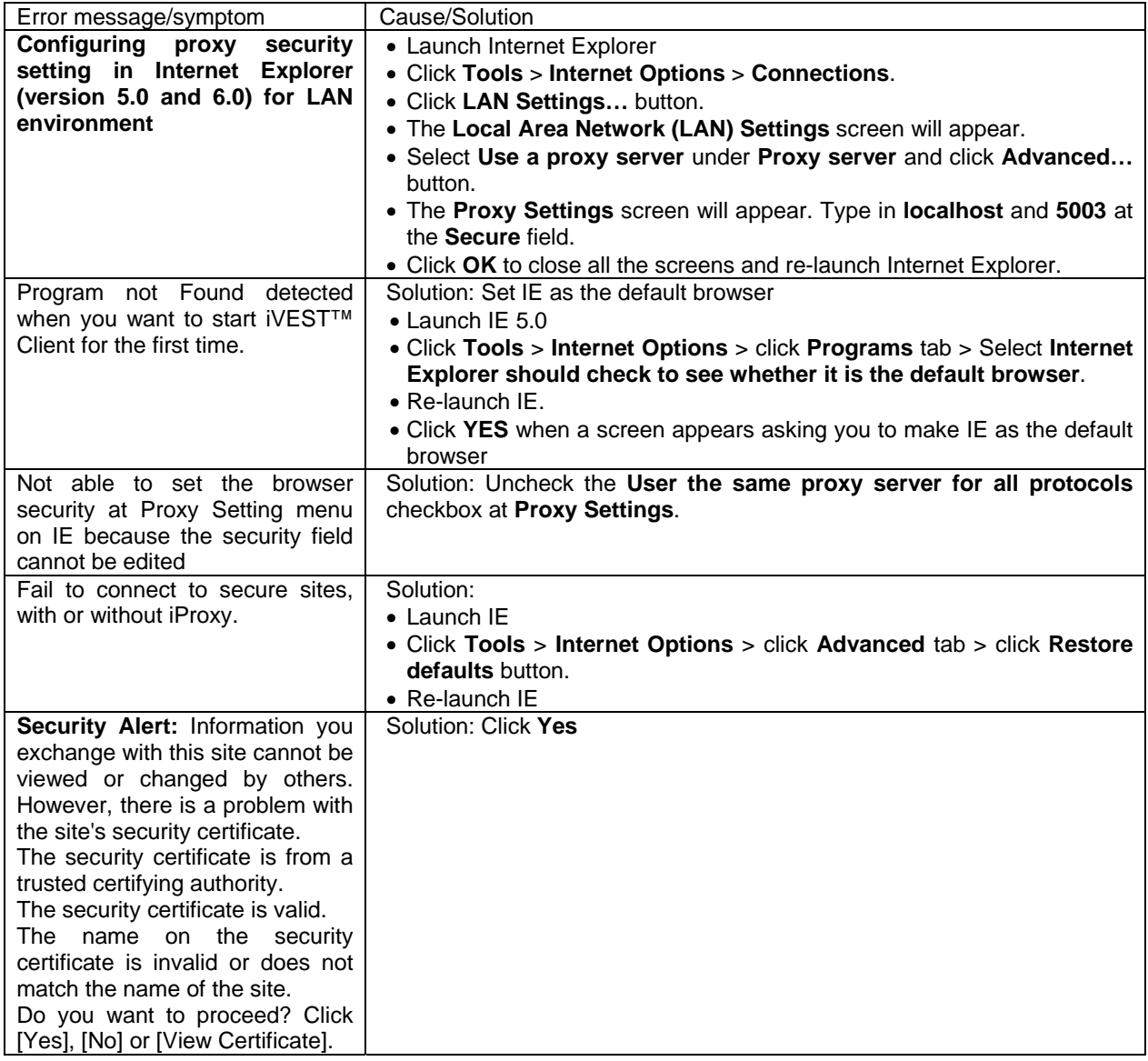

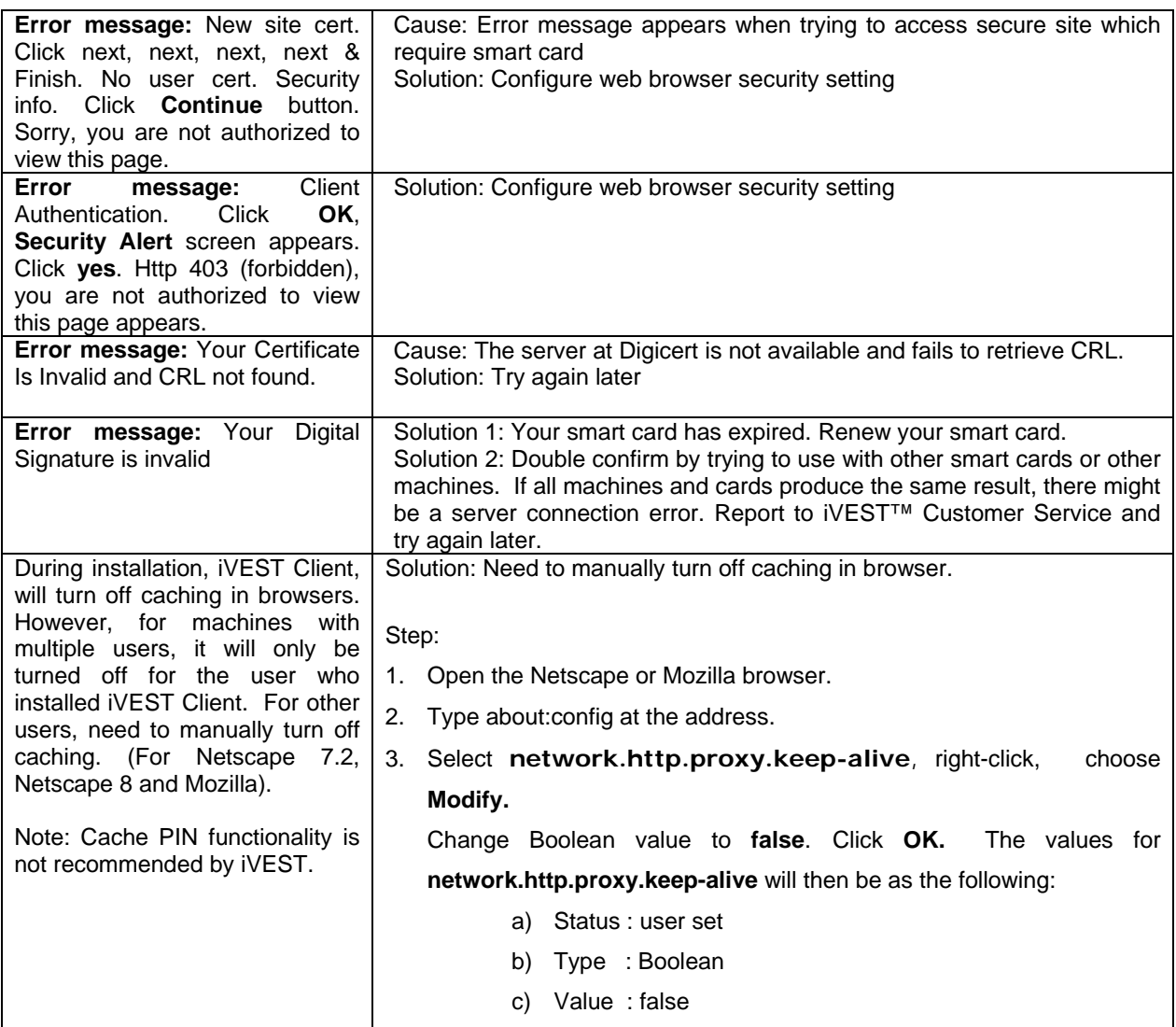

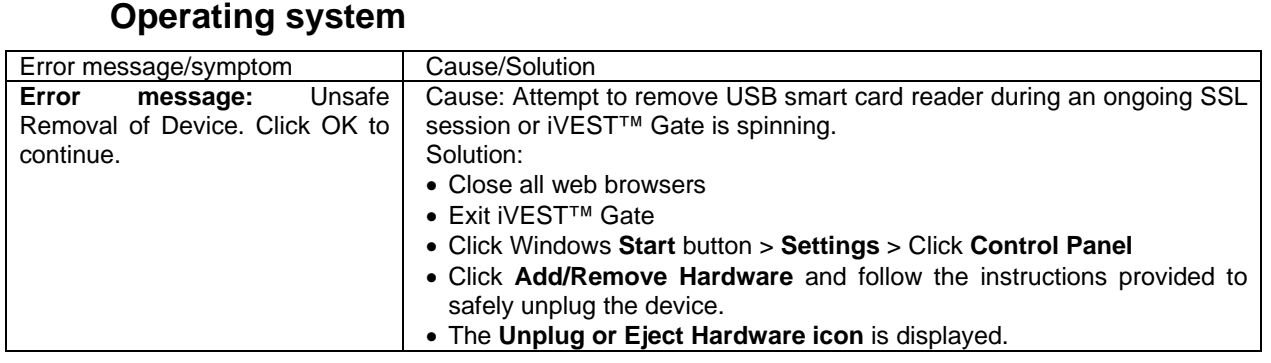

# **Networking / Internet connection / External proxy**

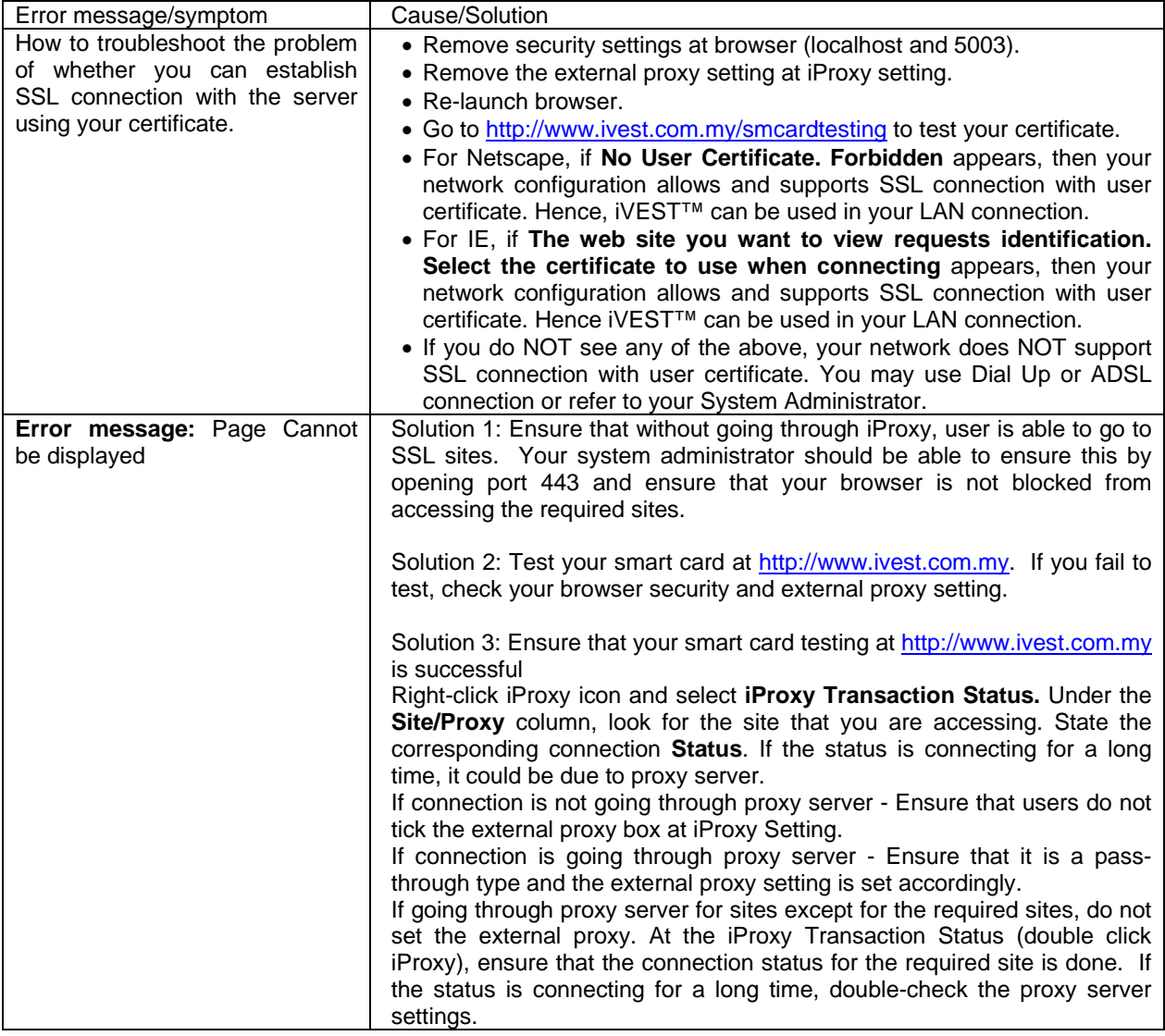

# **Error code (while downloading certificates)**

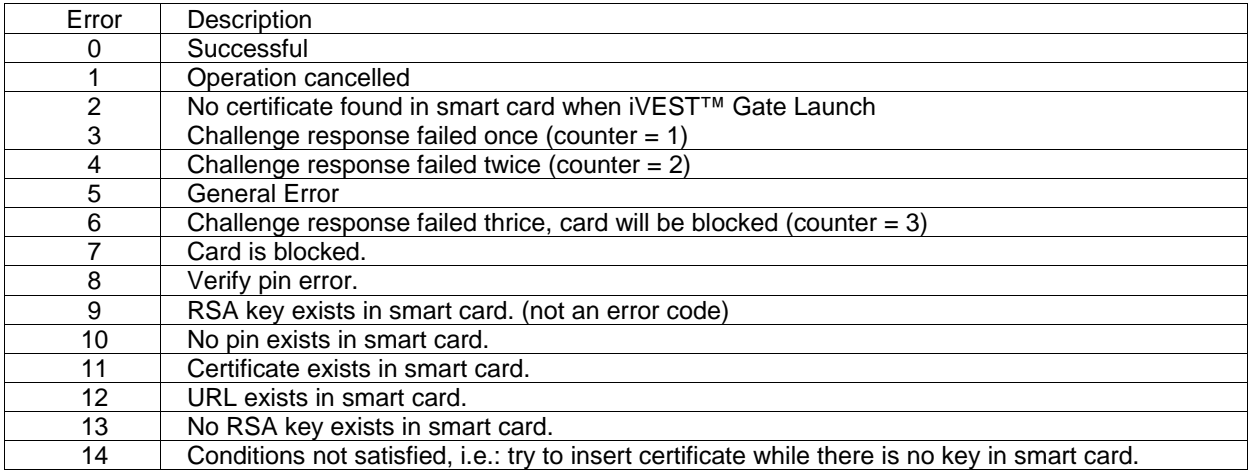

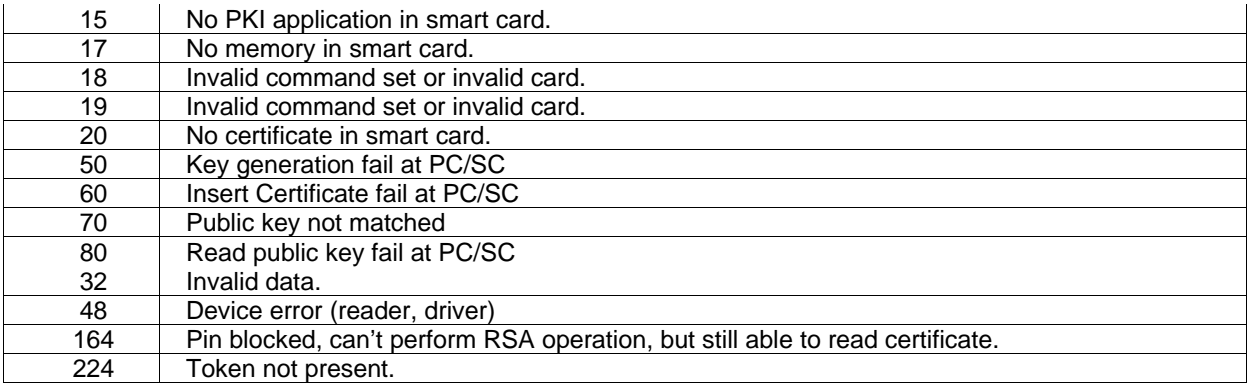

# **Section 14: Glossary of Terms**

### **Certificate**

The digital ID of a user issued by a Certification Authority.

### **Certification Authority (CA)**

A trusted body that issues certificate to user.

### **Cryptography**

The science of writing in secret. It is a way of transforming information into a form unreadable by anyone without a secret decryption key.

### **Dialog Box**

The small window, which prompted user to key in data. Some do not allow the user to go back to the main window before they are closed.

### **Dial-up**

Internet connection between machines established over a telephone line using a modem.

### **Digital Certificate**

The digital equivalent of a paper certificate (i.e. passport, driver's license or identity card). The file contains the individual's public key and a signature made by a Certification Authority. It serves to prove the individual's identity or right to access information or services on the Internet.

### **Digital Signature**

A digital code that can be attached to an electronically transmitted message to uniquely identify the sender. The signature can be used to verify whether the data actually came from the sender.

### **Gateway**

A network point that acts as an entrance to another network. The computers that control traffic within your company's network or at your local Internet service provider (ISP) are gateway nodes.

### **iVESTTM Proxy**

A piece of software located on the Client side. (see Proxy)

### **iVEST™ CSP**

iVEST<sup>™</sup> CSP is a Cryptographic Service Provider (CSP) for Microsoft platform. With iVEST<sup>™</sup> CSP implemented, iVEST™ Client allows secure e-mail using Outlook Express and Microsoft Outlook.

In general, CSP contains implementations of cryptographic standards and algorithms. At a minimum, a CSP consists of a dynamic-link library (DLL) that implements the functions in CryptoSPI.

### **Internet Service Provider (ISP)**

Company, which provides other companies or individuals with access to the Internet.

### **Local Area Network (LAN)**

A group of computers and associated devices that share a common communications line or wireless link and typically share the resources of a single processor or server within a small geographic area (for example, within an office building). It may also serve for home network (home users) to connect a few computers.

### **Local Proxy**

A piece of software located in the user's machine. (see Proxy)

### **Pass-Through Proxy Server**

A proxy that masquerades as the server it is proxying for, such that the proxy appears to hold a mirror image of whatever is on the proxy server

### **Personal Identification Number (PIN)**

A secret code used for identification purposes.

#### **Plug-in**

A software program that extends the capabilities of your browser in a specific way - giving you, for example, the ability to play audio samples or view video movies from within your browser.

#### **Proxy**

A proxy is used to provide additional security between your computer and the Internet (usually with a firewall) and/or to increase performance between networks by reducing redundant traffic via caching.

#### **Public-key cryptography**

A form of cryptography that makes use of a key-pair: a public key and a private key. Each user will have his/her own key pair. The private key is kept secret and known only to the owner; the public key is published yet cannot be modified by anyone. A message that is encrypted using the public key can only be decrypted using the corresponding private key and vice versa. This infrastructure enables the use of digital signatures.

#### **Private key**

One of the keys in a public-key cryptography key-pair. This one is kept by the owner and should be used only by him/her. See *public-key cryptography*.

### **Public key**

One of the keys in a public-key cryptography key-pair. This one is published and used by anyone to encrypt a message that is to be sent to the owner of the key. The owner then decrypts the message using his/her private key. See *public-key cryptography*.

### **Public-key infrastructure (PKI)**

A set of security services that enables the use of public key cryptography and certificates in a distributed computing environment. The services include certificate management (certificate generation and revocation, CRL creation and maintenance and CA management) and secure administration of key pairs (key generation, back-up, recovery and update).

### **Reader**

The component that extracts data (the digital certificate and private key) from a token.

### **Reader and smart card**

A pair that consists of a smart card and its reader. Since every token must have a reader, this pair is treated as one object. (See *reader, smart card*).

### **Secure Socket Layer (SSL)**

SSL is located between the TCP/IP layer and the application layer. It guarantees secure communication through server authentication, data encryption, message integrity and client authentication for a TCP/IP connection.

SSL comes in two strengths, 40-bit and 128-bit, which refer to the length of the "session key" generated by every encrypted transaction. The longer the key, the more difficult it is to break the encryption code.  $i\overline{V}$ EST<sup>TM</sup> always uses 128-bit key length encryption.

### **Smart card**

A card, the size of a credit card, that has memory and a processor.

#### **Smart card reader**

Hardware which is used to read the smart card. It can be external to a computer (using a cable connection) or internal. You insert your smart card into this component so that information can be extracted from it.

#### **Web browser**

The application you use to access the Internet. Examples : Netscape Navigator, Internet Explorer, Mozilla, etc.

### **Web server**

This is where web content is served. When you connect to a site, you are actually connecting to a server for the contents of a site.

### **Window's system tray**

This is only available in a Windows environment. It is the box at the right end of your task bar where you can see icons of running applications.

# **APPENDIX**

# **Recommended Configuration Steps at Server Side For Signing Large Data**

In order to enable signing of large data, there are a few configuration steps that can be done by the server administrator at iVEST Server and web sever/application server. It is also recommended that the server have a minumum of 1GB RAM.

### **iVEST Server**

Set the following in iVEST Server configuration file, which is wrapper.config Wrapper.java.maxmemory = 512

### **Web/Application Server**

Here we give configuration examples for web/application server 1)Apache-Tomcat and 2)JBoss Other web/application servers may have similar or different configuration steps.

### **Apache-Tomcat**

a) In catalina.sh file which is under /usr/local/tomcat/bin directory, set *CATALINA\_OPTS= -Xms64m –Xmx512m*

(as in the code below):

```
if [ "$1" = "jpda" ] ; then 
   if [ -z "$JPDA_TRANSPORT" ]; then 
       JPDA_TRANSPORT="dt_socket" 
   fi 
   if [ -z "$JPDA_ADDRESS" ]; then 
       JPDA_ADDRESS="8000" 
   fi 
   if [ -z "$JPDA_OPTS" ]; then 
       JPDA_OPTS="-Xdebug -Xrunjdwp:transport=$JPDA_TRANSPORT, 
                                  address=$JPDA_ADDRESS,server=y,suspend=n" 
   fi 
CATALINA_OPTS= -Xms64m –Xmx512m 
Shift 
fi
```
b) In server.xml file which is under /usr/local/tomcat/conf directory, add in *-maxPostSize="0"*

(as in the code below):

<!-- Define an AJP 1.3 Connector on port 8009 --> <Connector port="8009" enableLookups="false" redirectPort="8443" protocol="AJP/1.3" *maxPostSize="0"*/>

#### **JBoss**

Set the following in server.xml which is under /jboss-4.0.4.GA/server/default/deploy/jbosswebtomcat55.sar directory :

```
1) add -maxPostSize="0" 2) add maxSavePostSize="- 1" 3) set connectionTimeout="40000"
```
(as in the code below):

```
<Connector port="443" address="${jboss.bind.address}" 
  maxThreads="100" strategy="ms" maxHttpHeaderSize="8192" 
  emptySessionPath="true" connectionTimeout="40000" disableUploadTimeout="true" 
  maxPostSize="0" maxSavePostSize="-1"
  scheme="https" secure="true" clientAuth="true" 
  keystoreFile="conf/jks/tomcat70.jks" 
  keystorePass="xxxxxxxx" sslProtocol = "TLS" 
  truststoreFile="conf/jks/tomcat70truststore.jks" 
  truststorePass="xxxxxxxx" 
  />
```